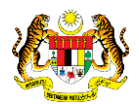

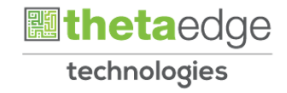

# SISTEM PERAKAUNAN AKRUAN KERAJAAN NEGERI (iSPEKS)

# USER MANUAL

# Permohonan Pendaftaran Pinjaman Surat Tawaran Pinjaman Diberi

# (PINJAMAN)

Untuk

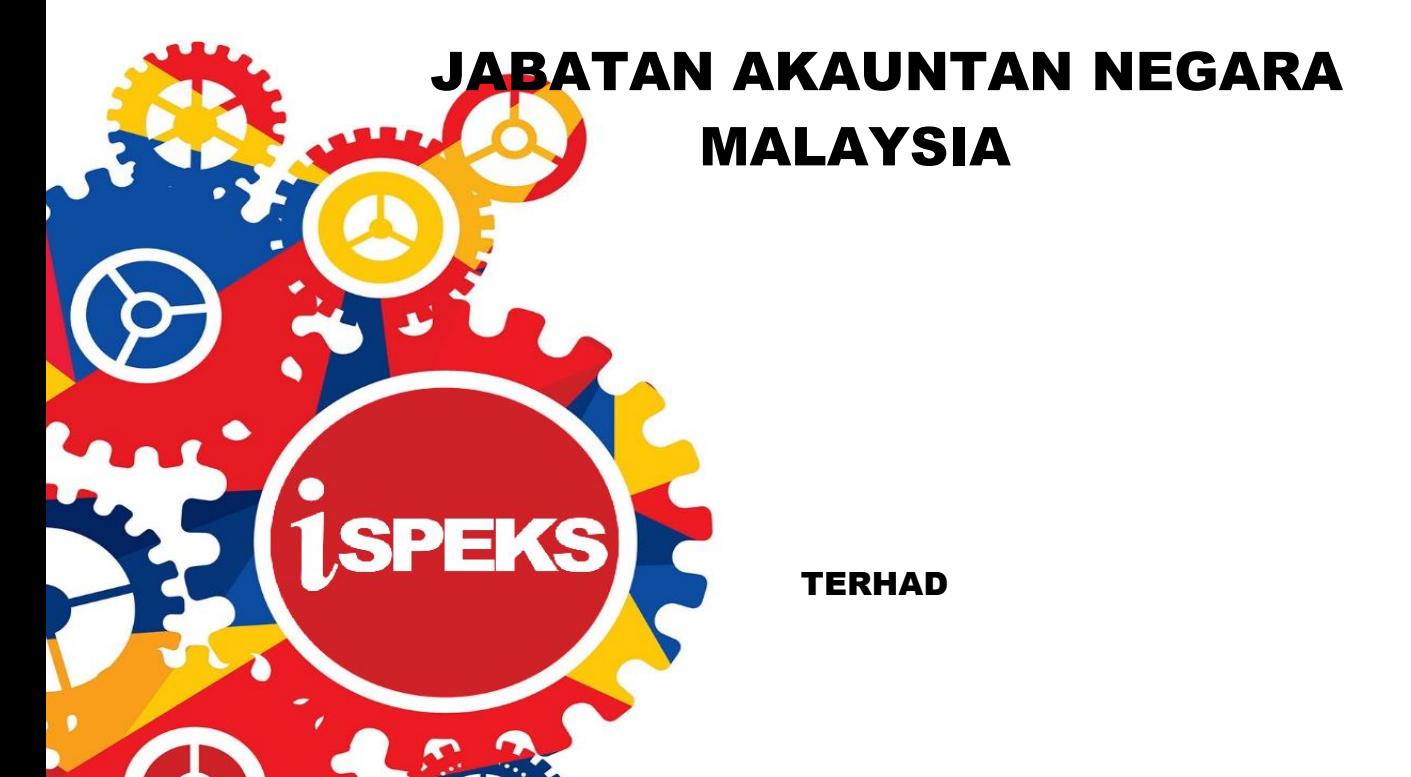

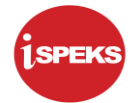

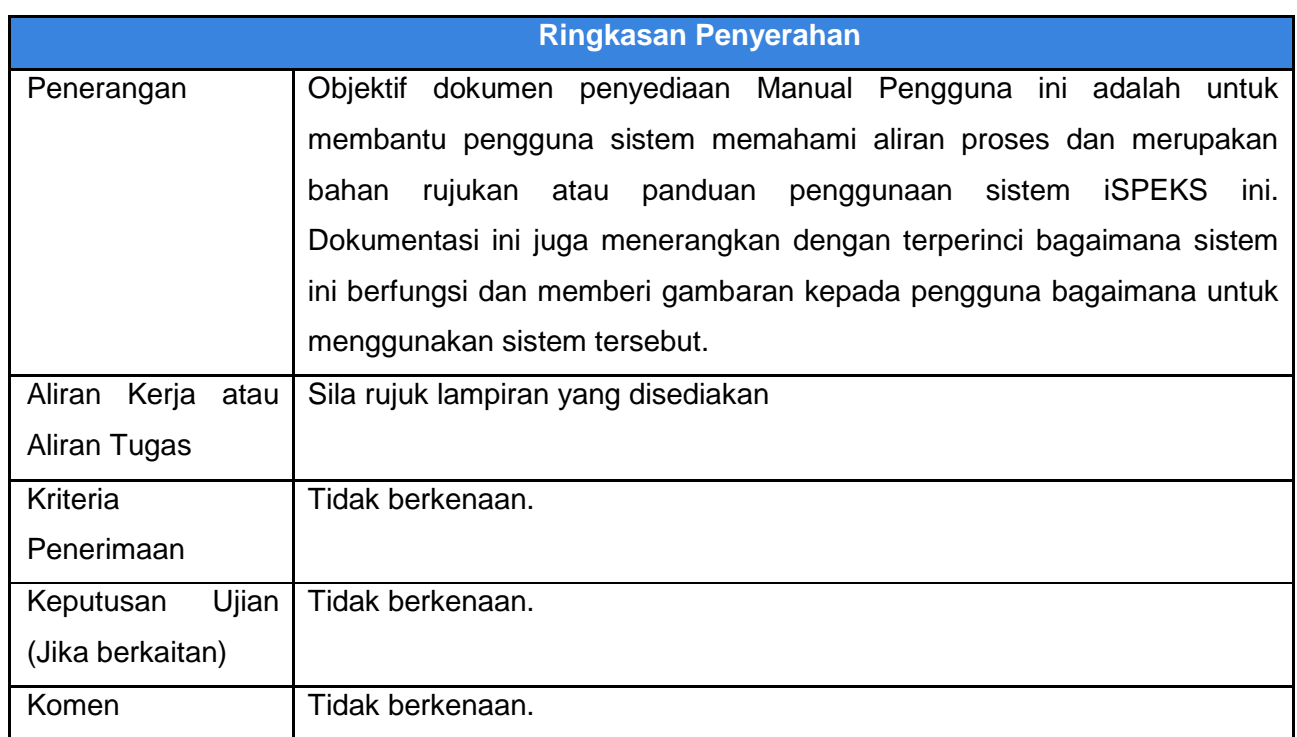

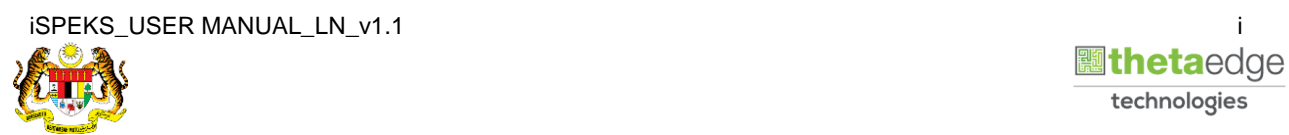

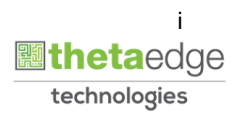

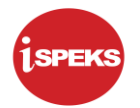

#### **Pentadbiran dan Pengurusan Dokumen**

#### **Semakan Dokumen**

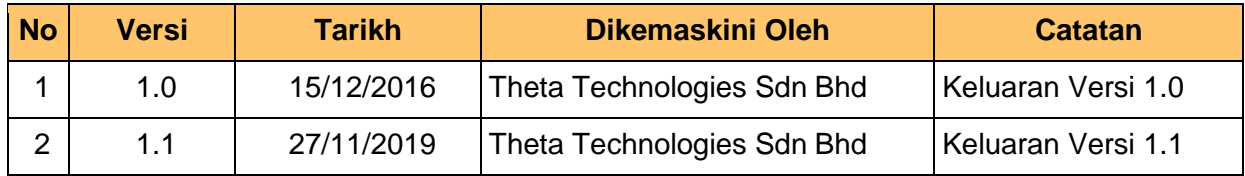

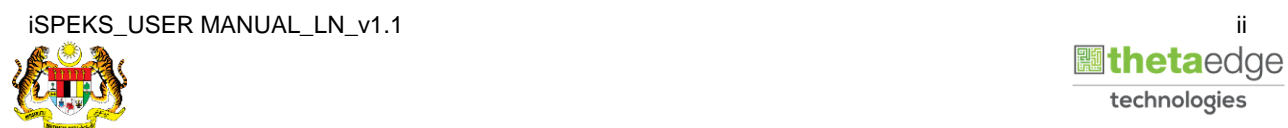

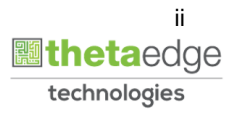

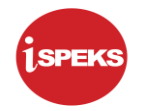

# **ISI KANDUNGAN**

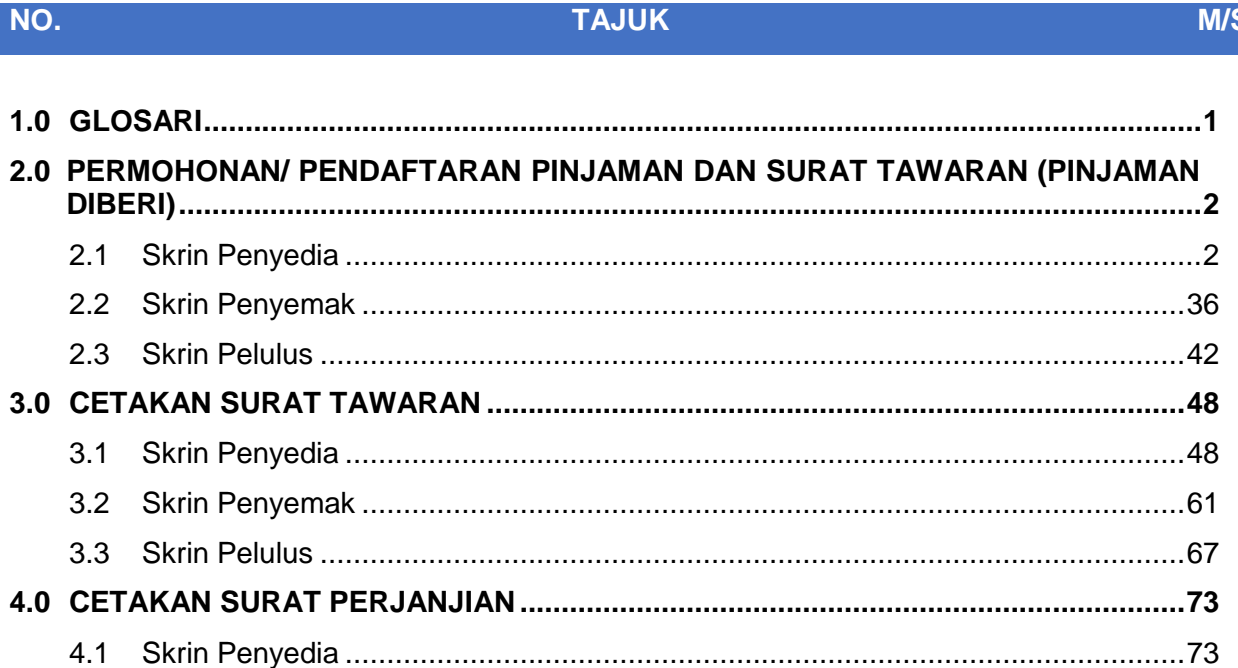

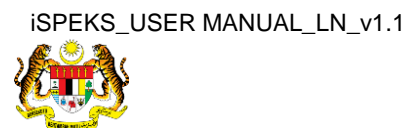

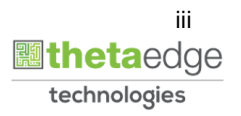

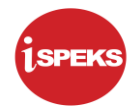

# <span id="page-4-0"></span>**1.0 GLOSARI**

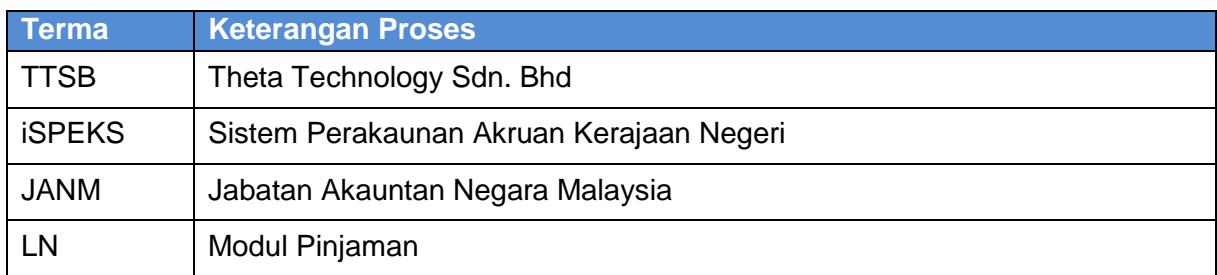

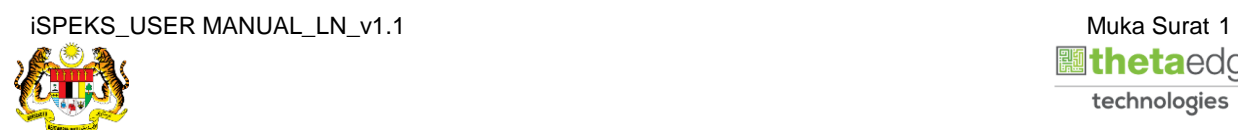

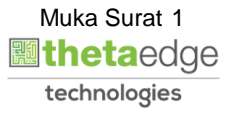

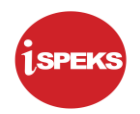

#### <span id="page-5-0"></span>**2.0 PERMOHONAN/ PENDAFTARAN PINJAMAN DAN SURAT TAWARAN (PINJAMAN DIBERI)**

# **2.1 Skrin Penyedia**

<span id="page-5-1"></span>Skrin ini membenarkan Penyedia di Peringkat PKN untuk kunci masuk Maklumat bagi Proses Permohonan Pendaftaran Pinjaman Dan Surat Tawaran.

Fungsi ini membenarkan pengguna untuk mengunci masuk Pemohonan/ Pendaftaran Pinjaman. Ia juga turut membenarkan maklumat di semak selepas di isi daripada portal.

#### **1.** Skrin **Log Masuk Aplikasi iSPEKS** dipaparkan.

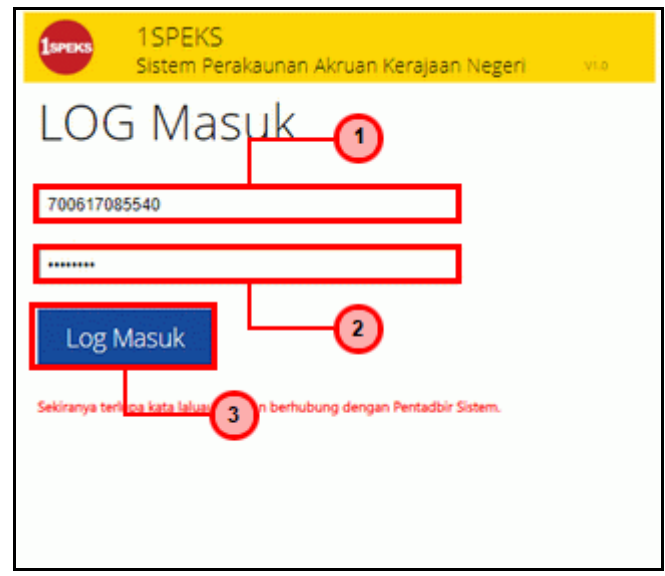

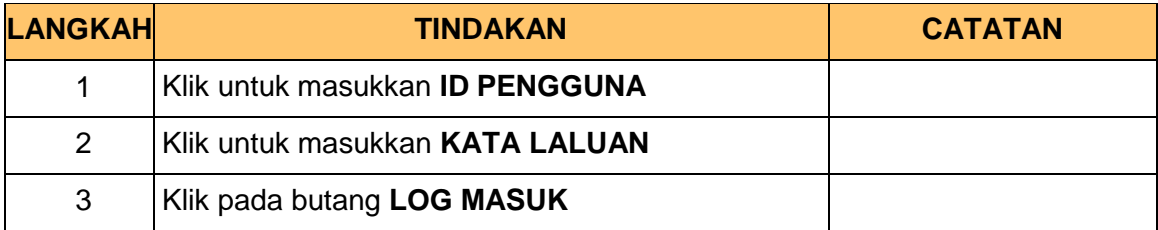

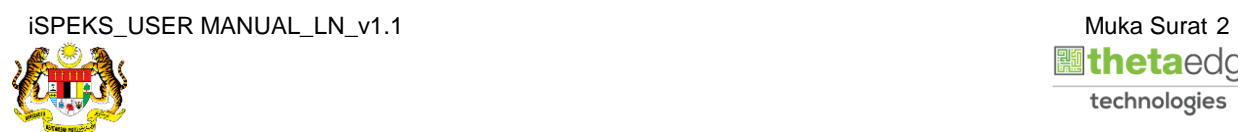

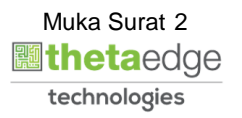

#### **2.** Skrin **Menu Sisi iSPEKS** dipaparkan.

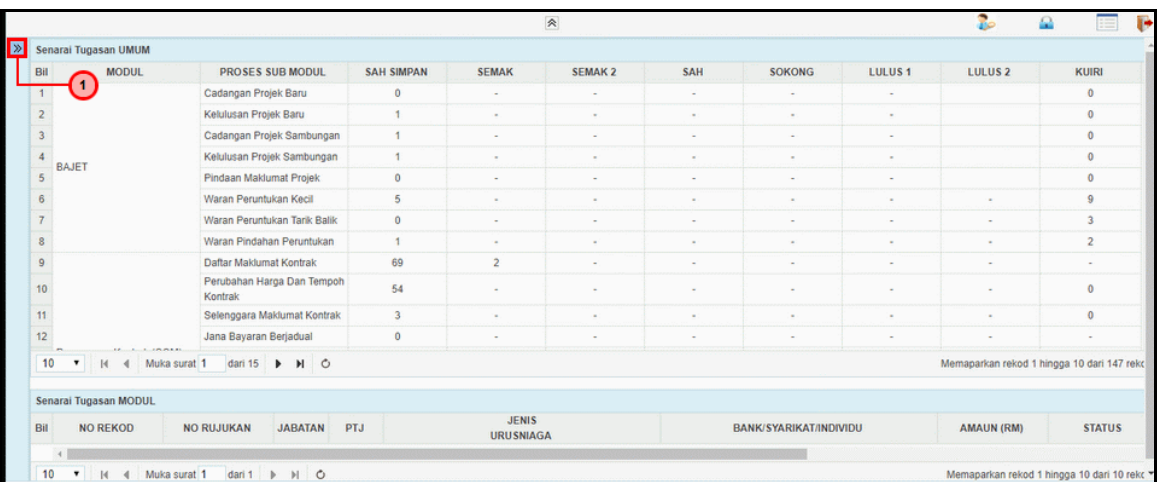

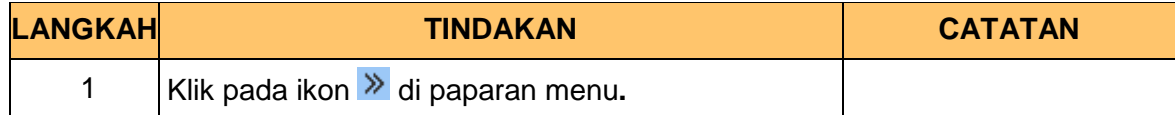

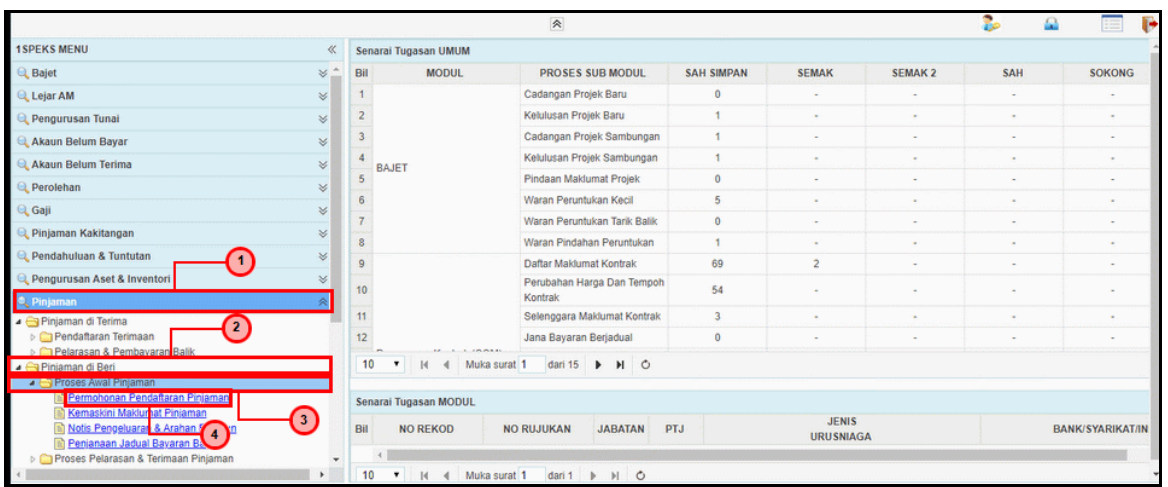

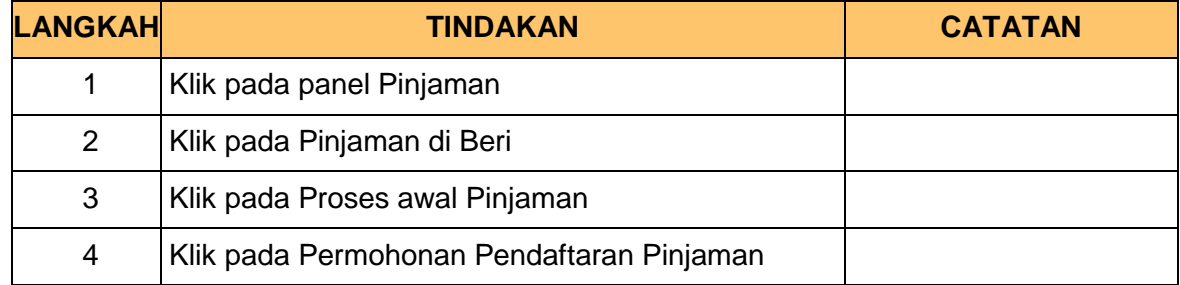

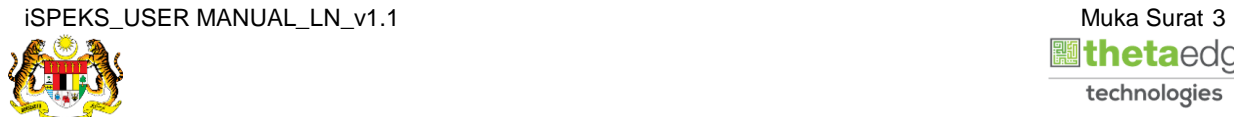

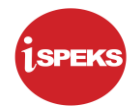

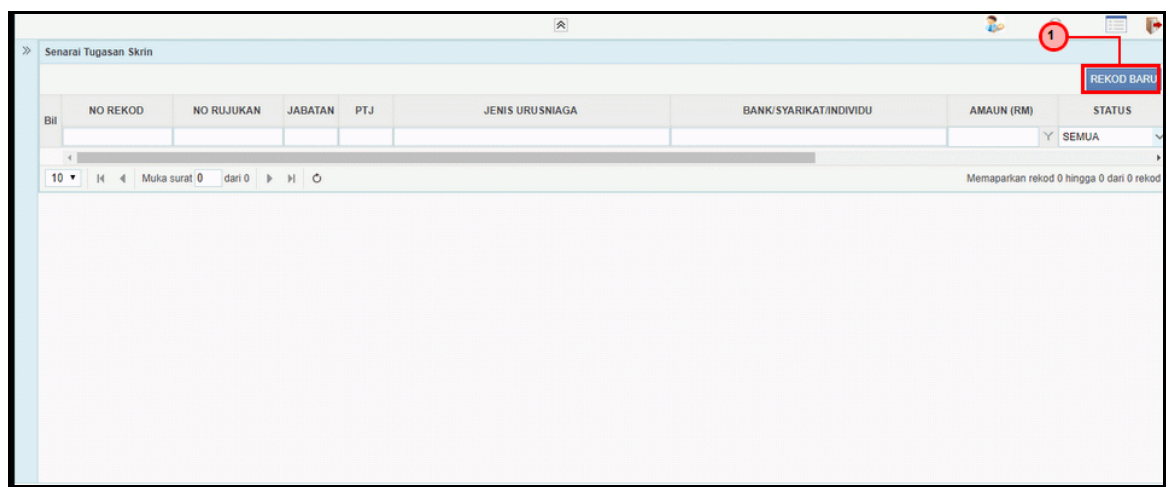

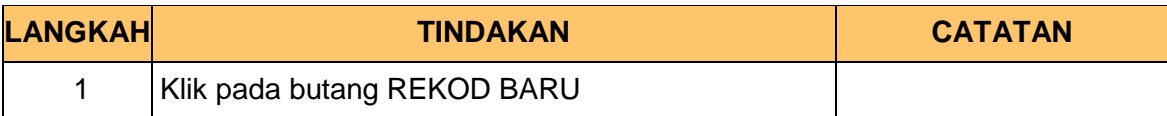

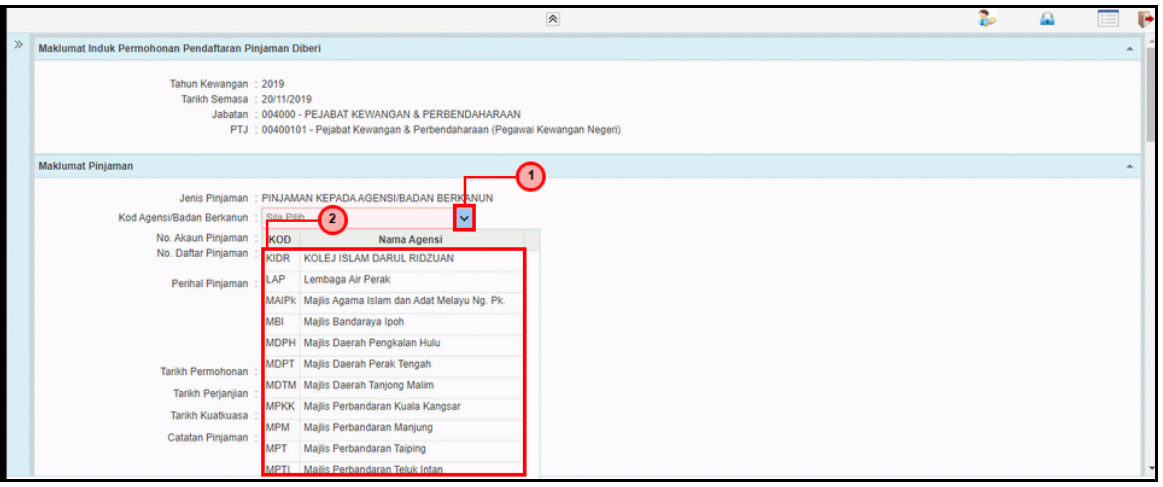

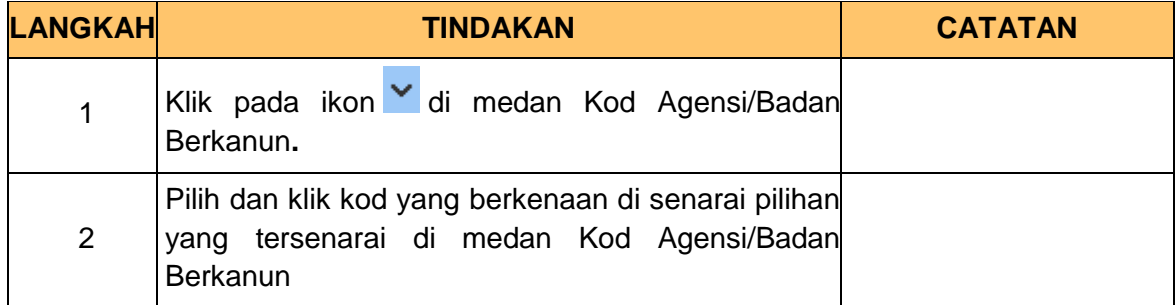

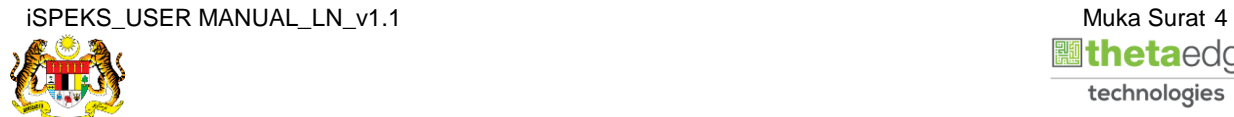

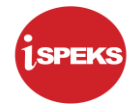

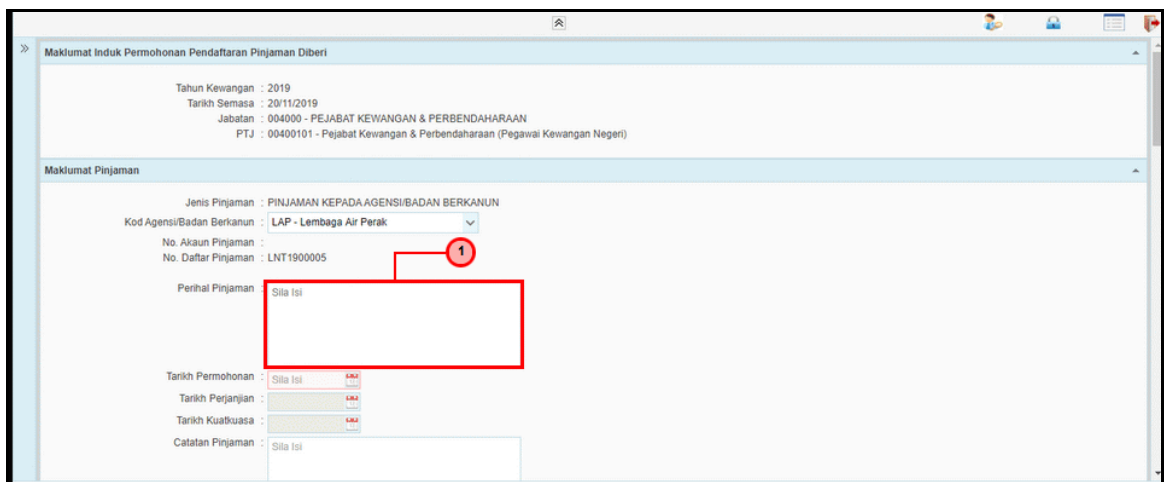

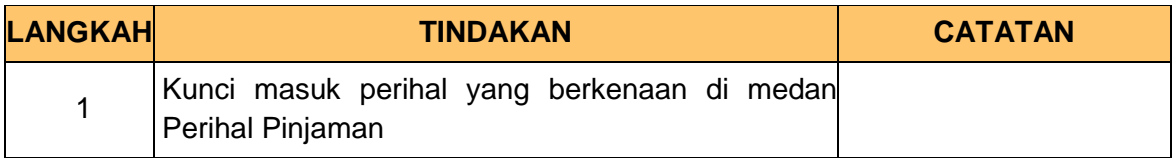

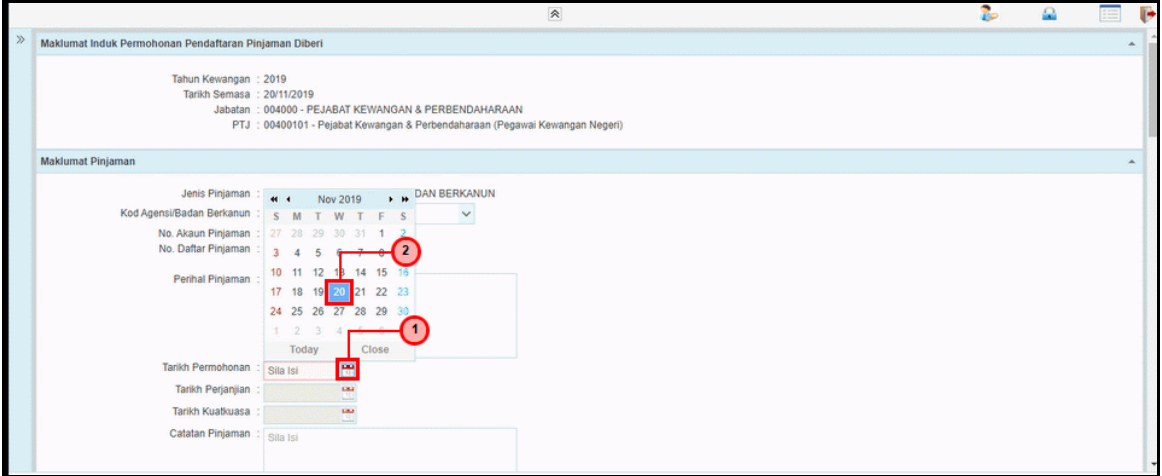

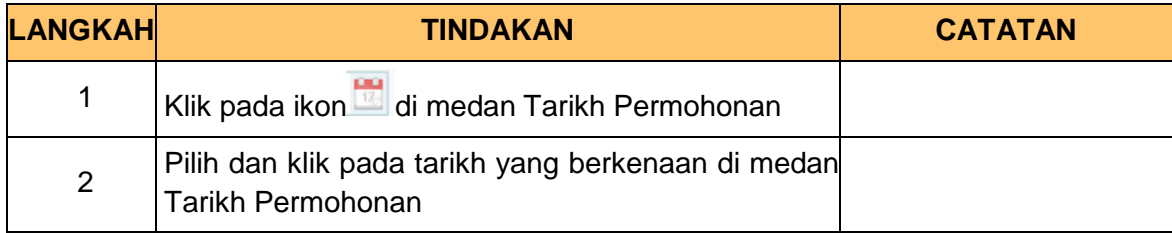

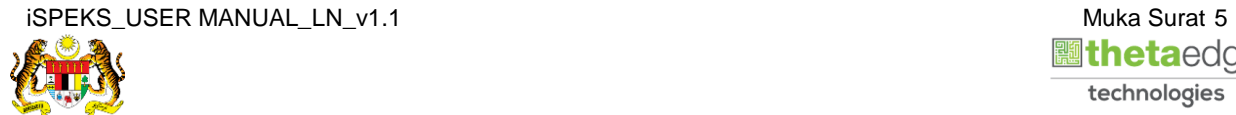

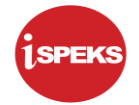

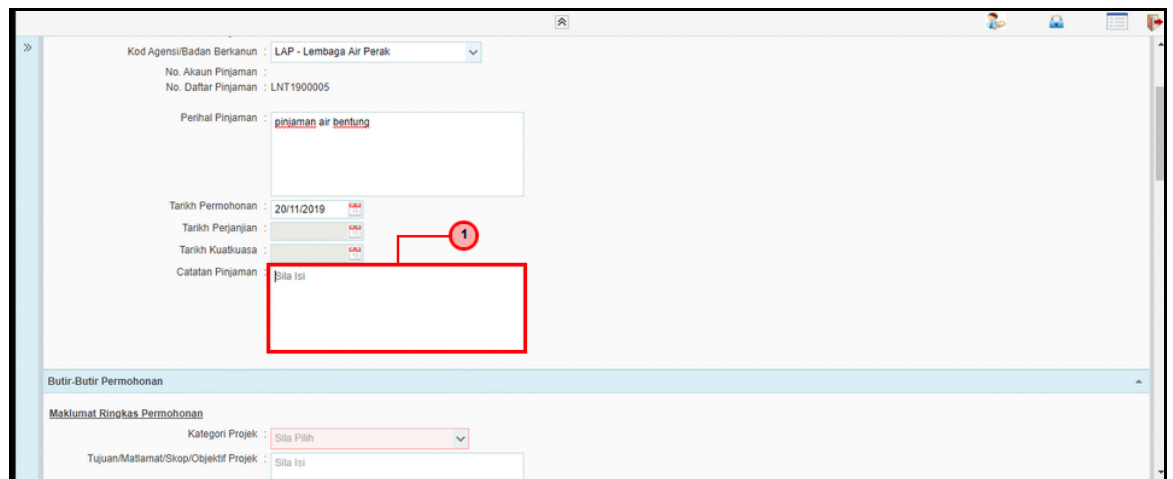

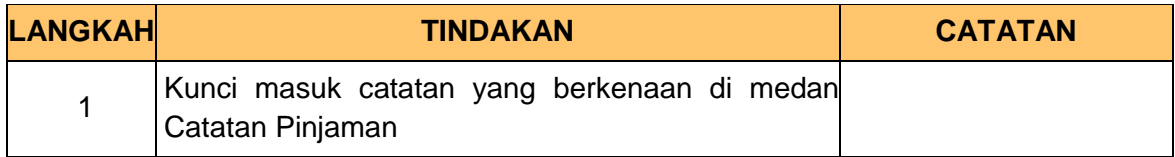

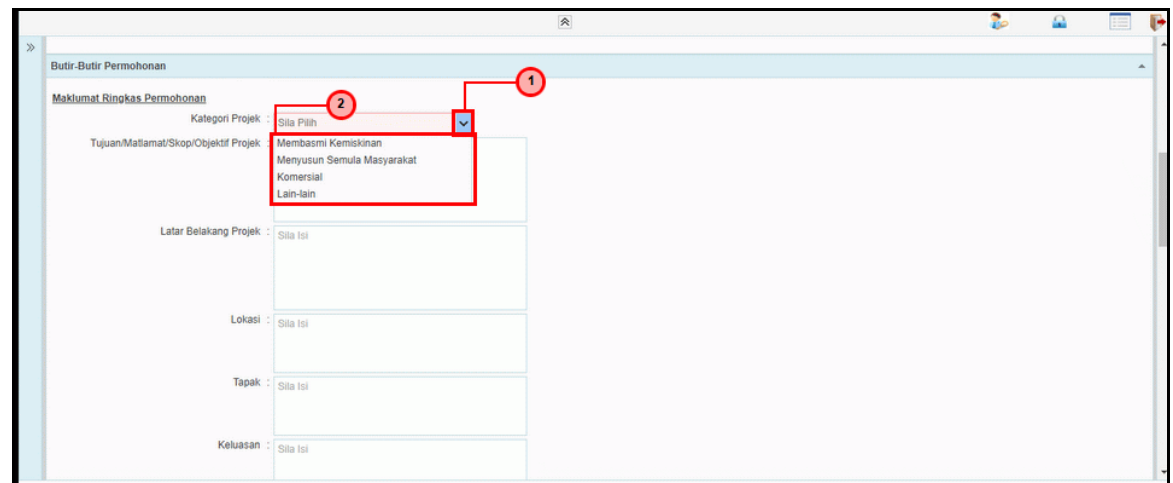

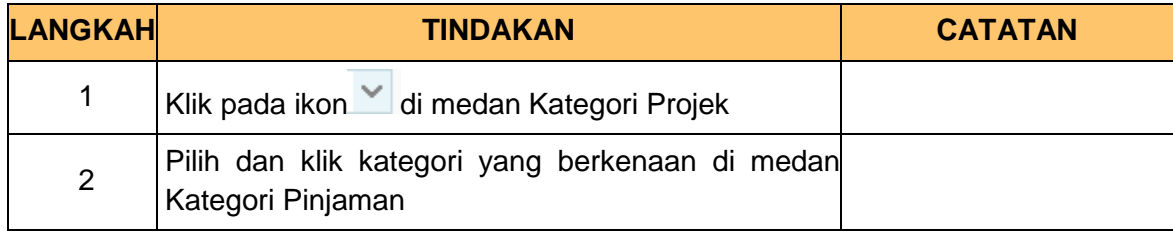

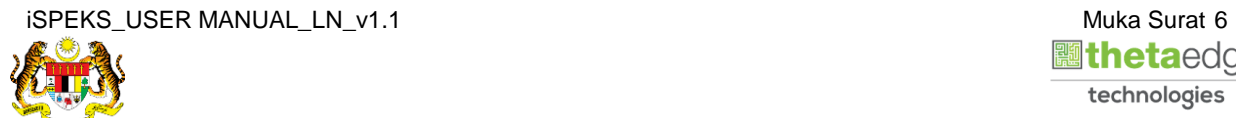

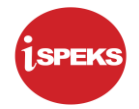

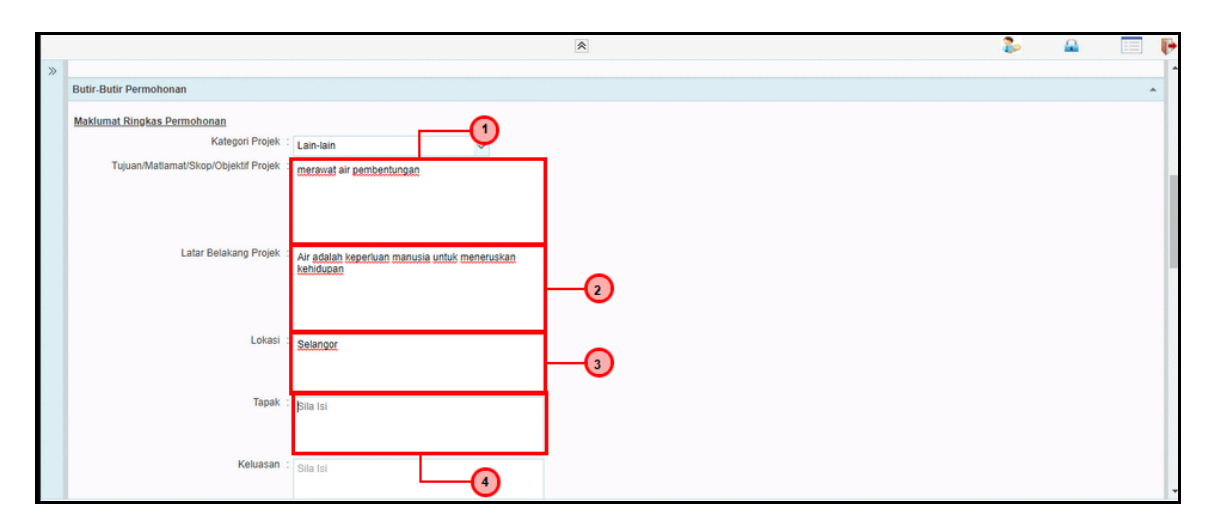

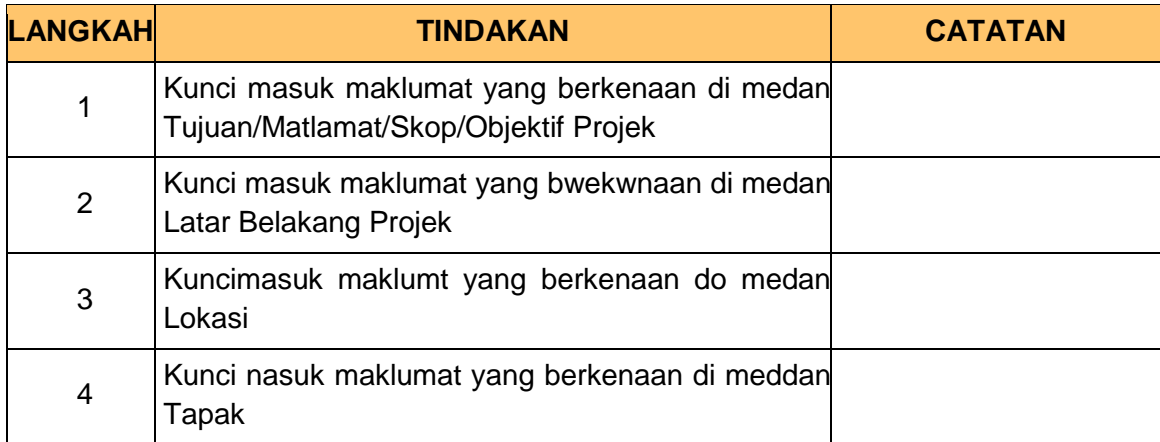

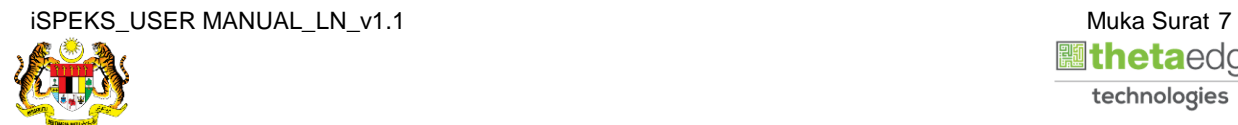

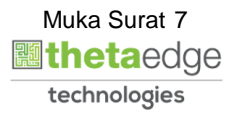

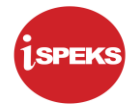

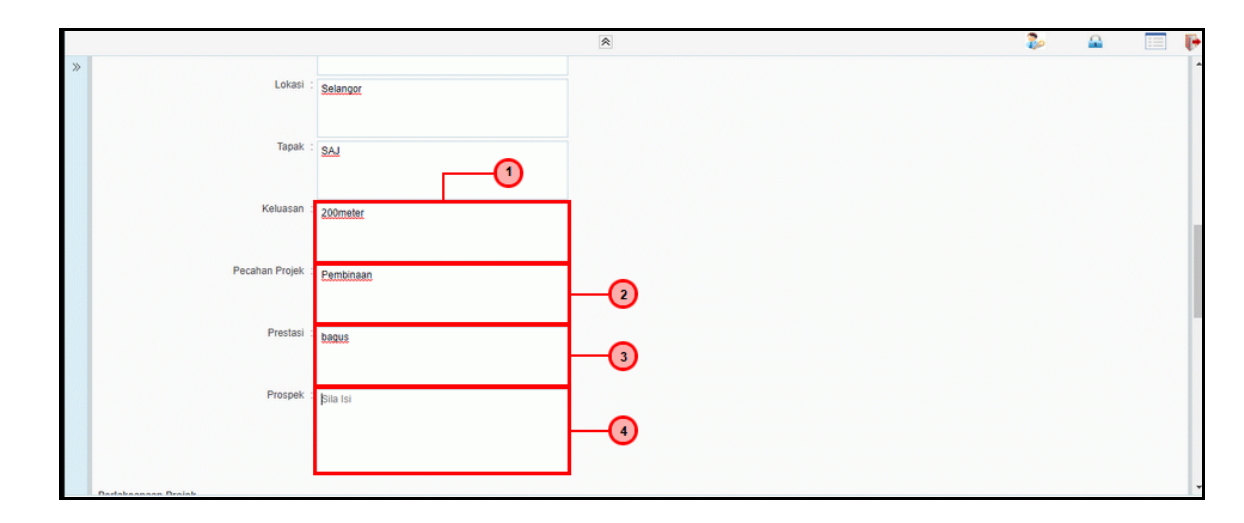

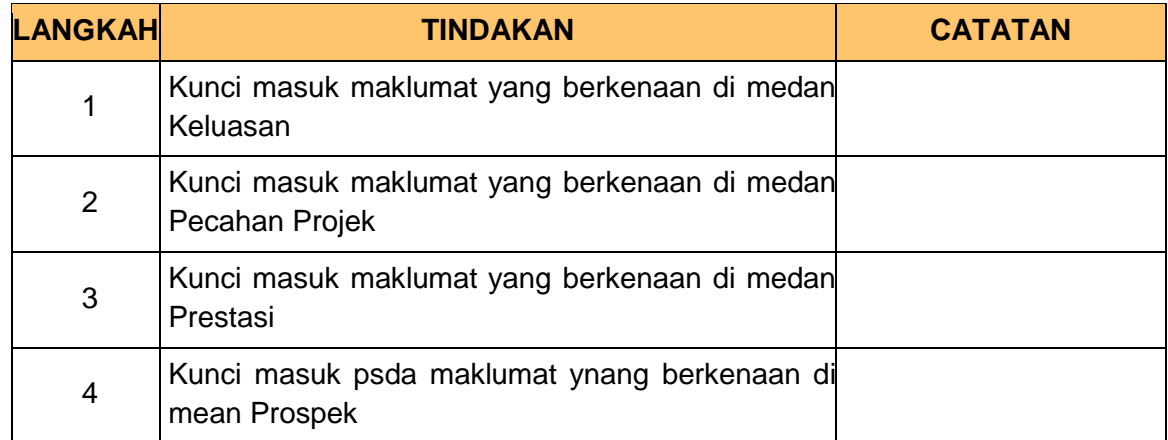

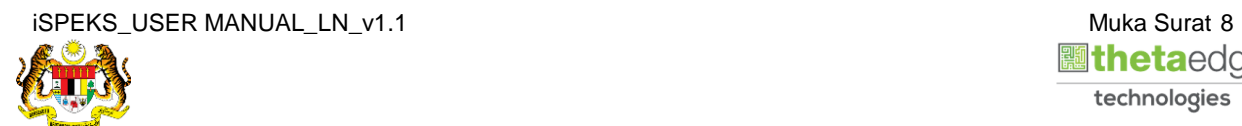

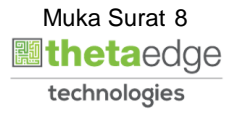

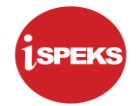

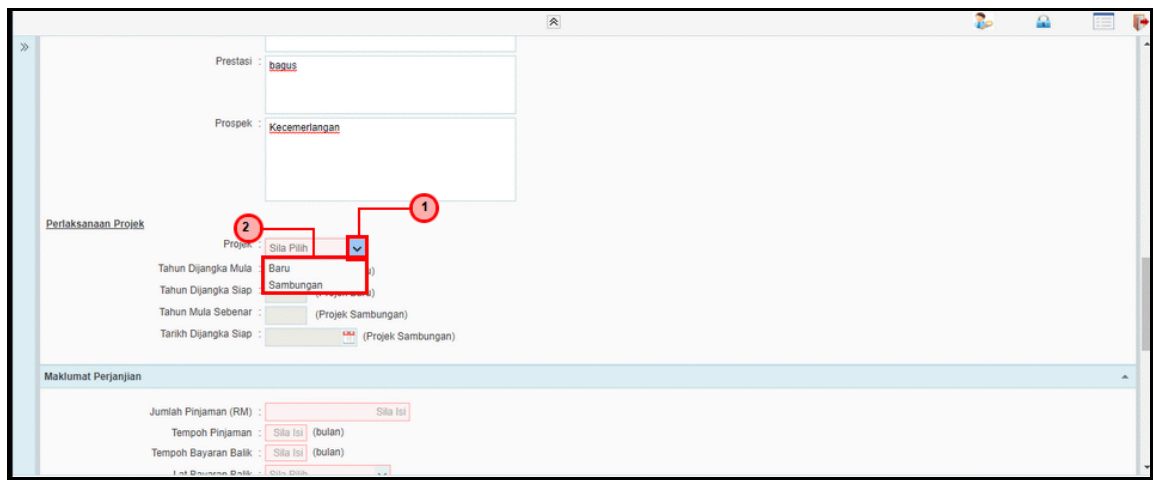

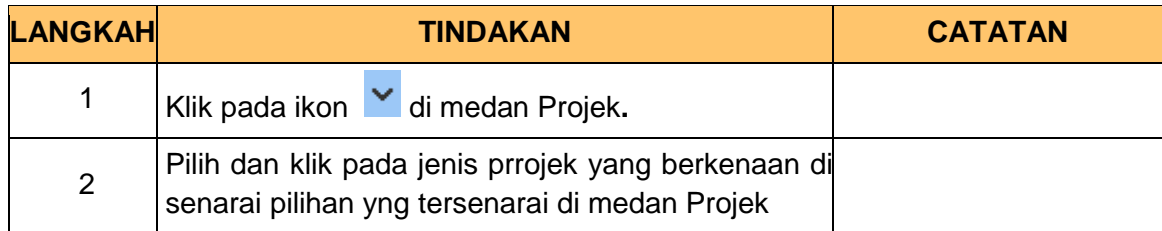

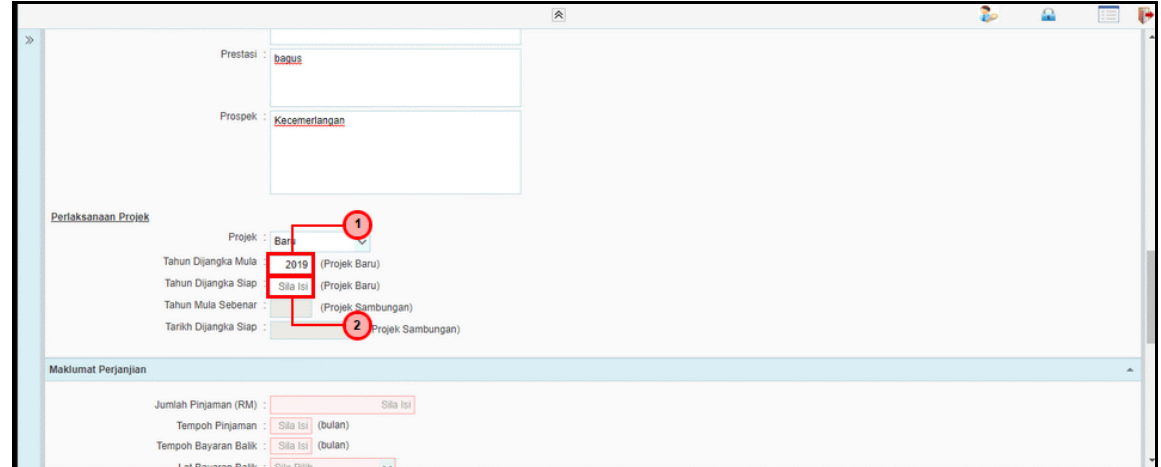

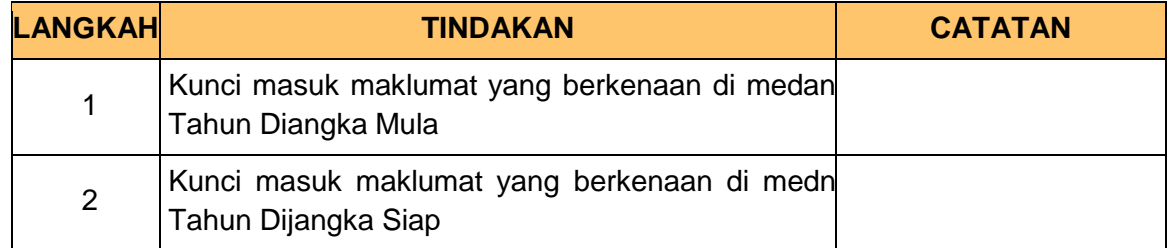

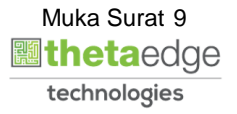

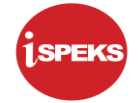

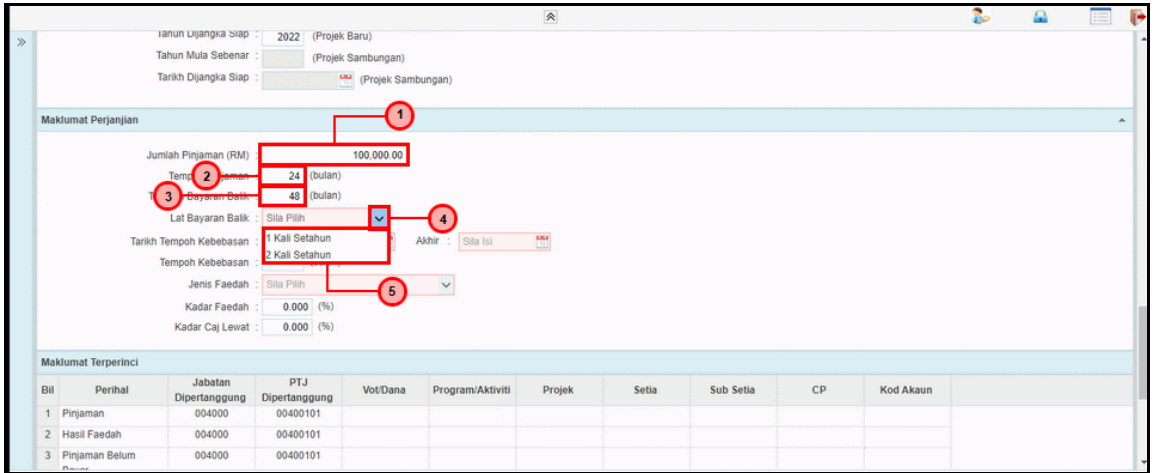

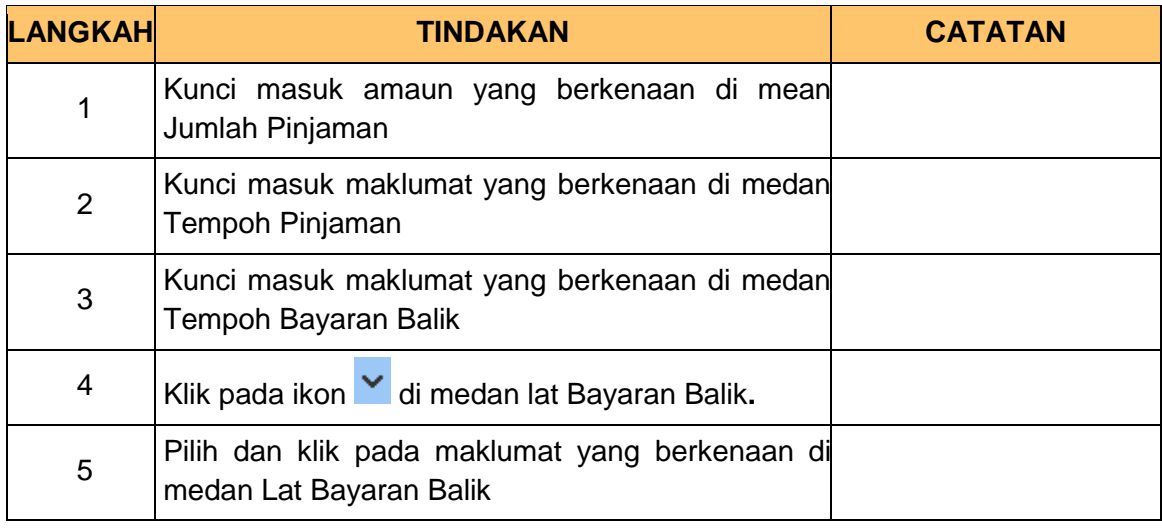

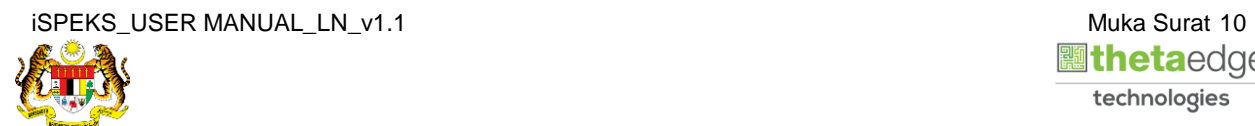

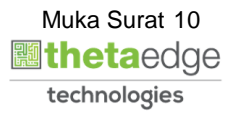

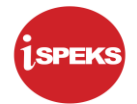

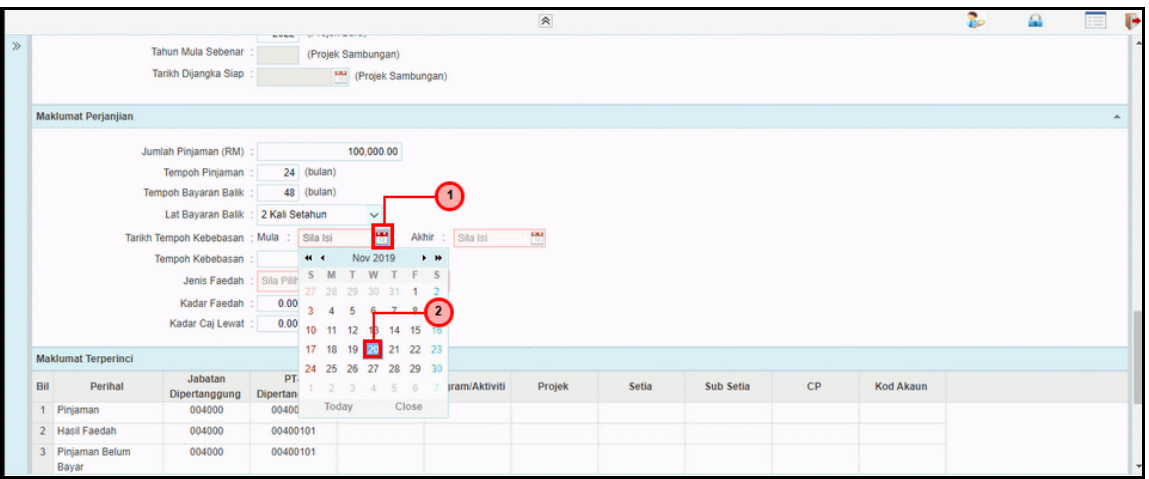

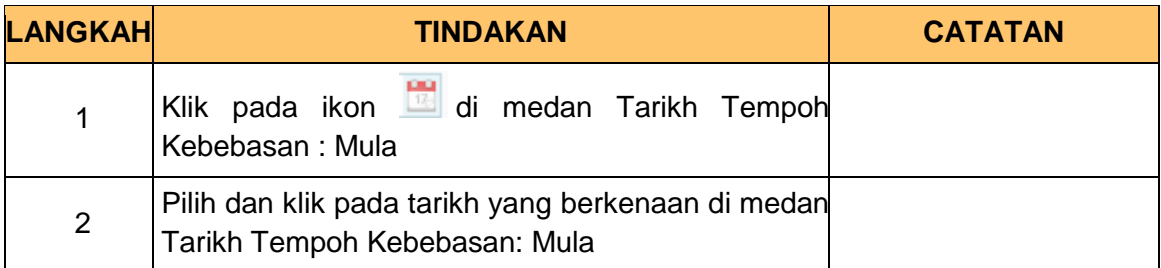

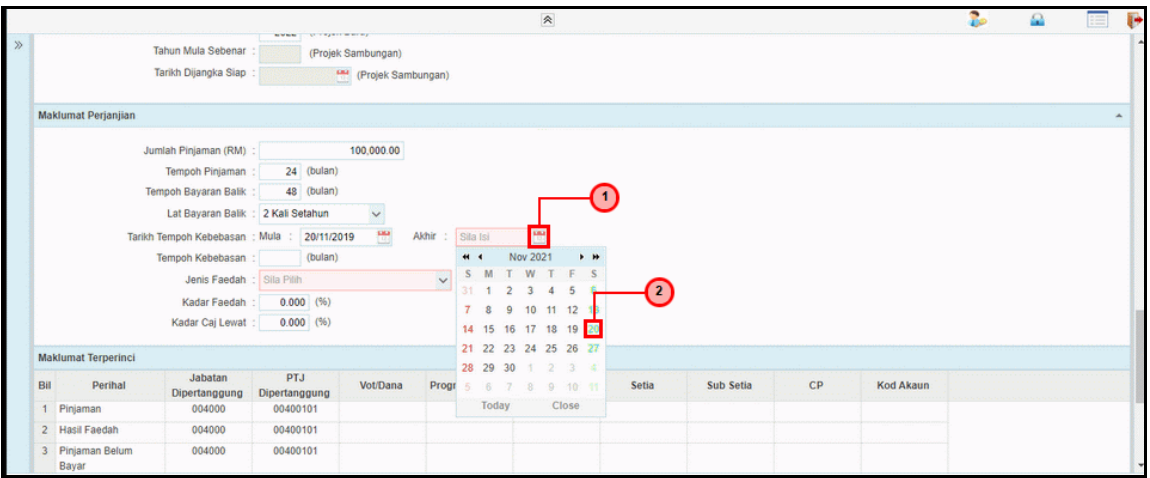

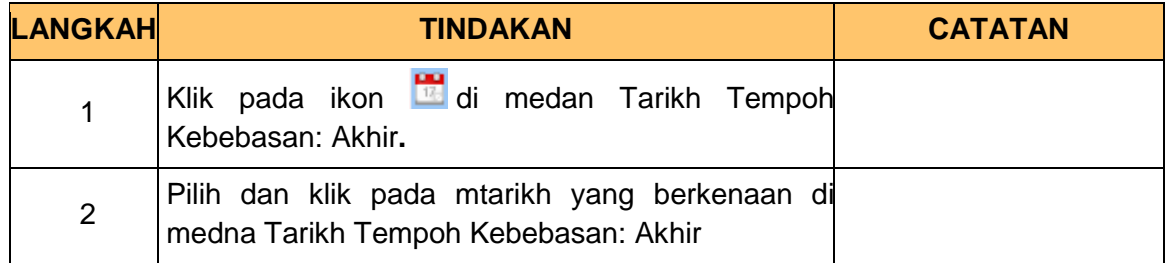

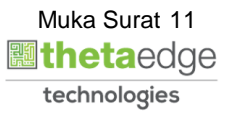

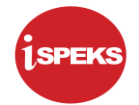

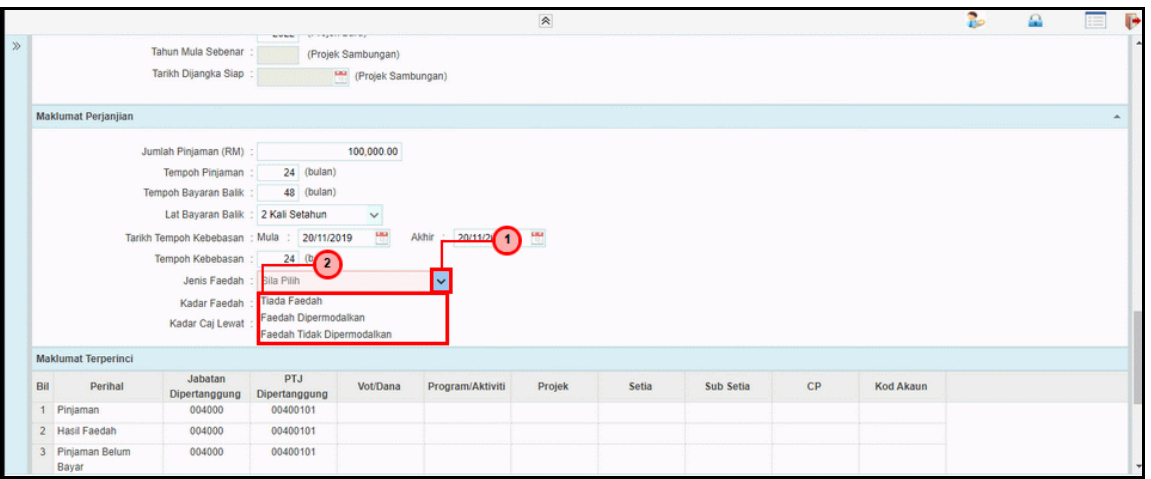

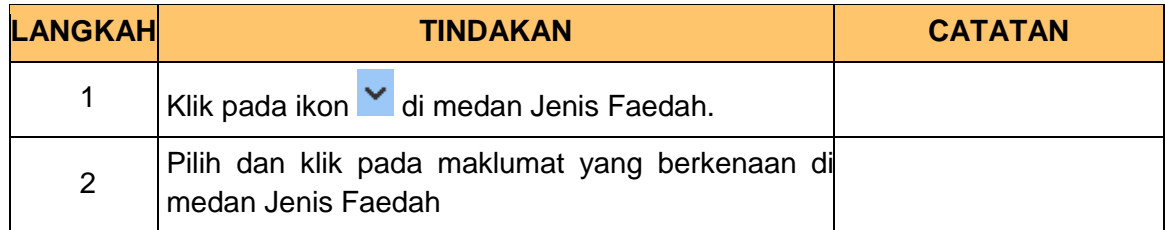

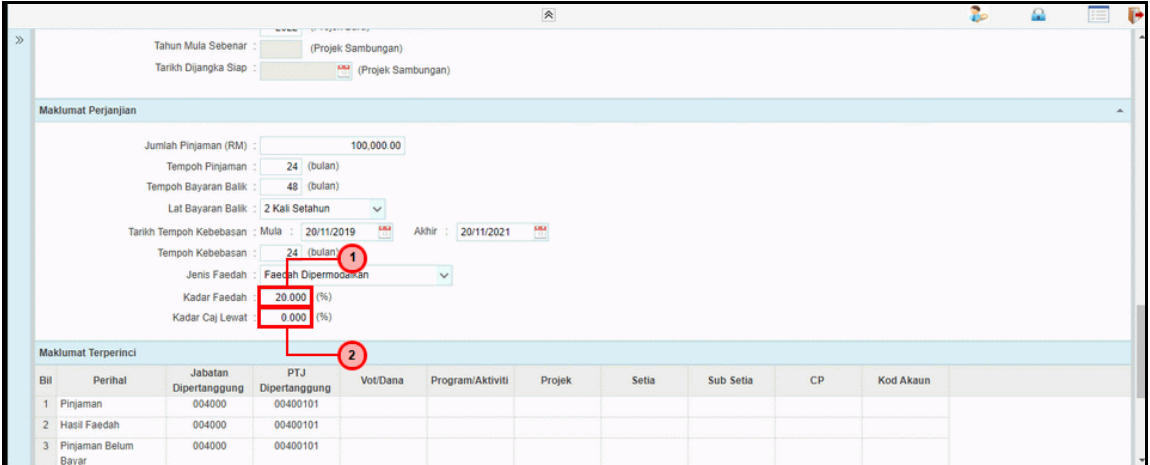

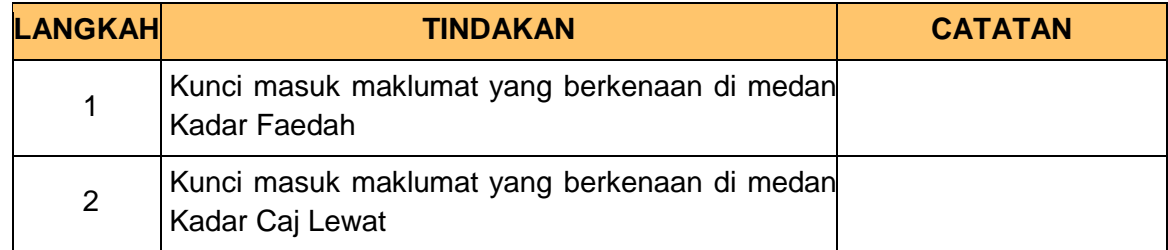

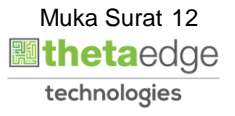

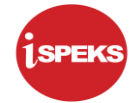

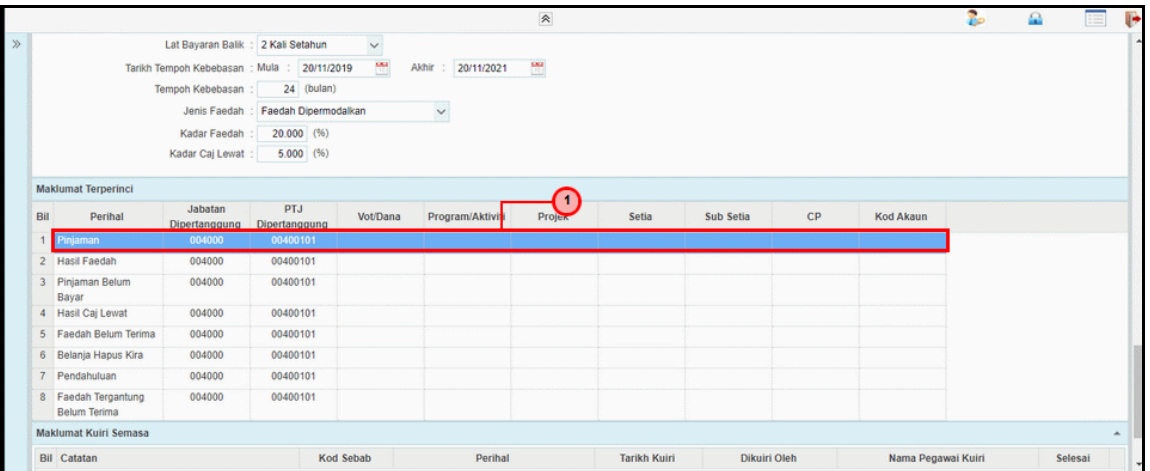

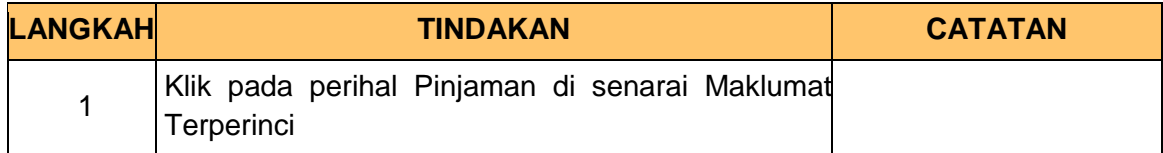

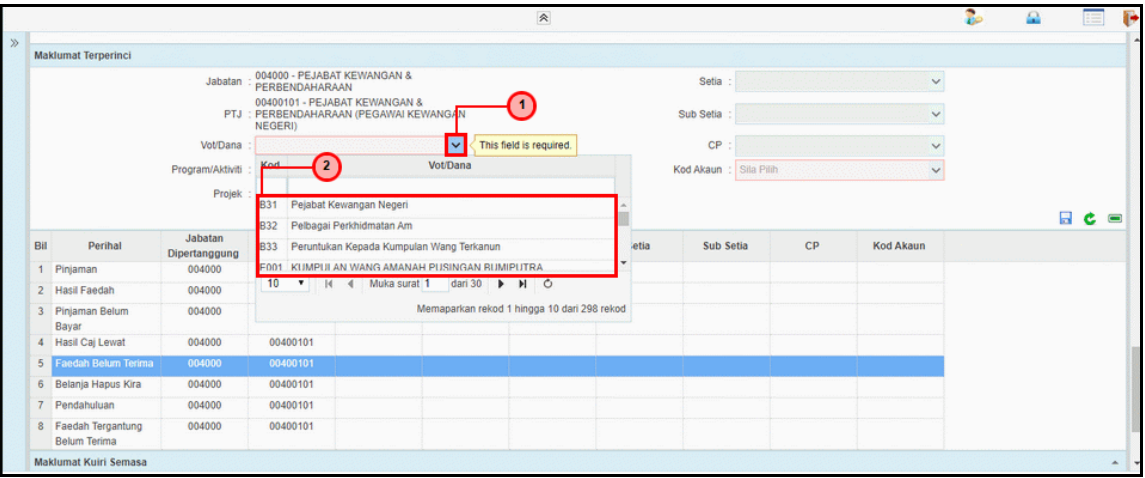

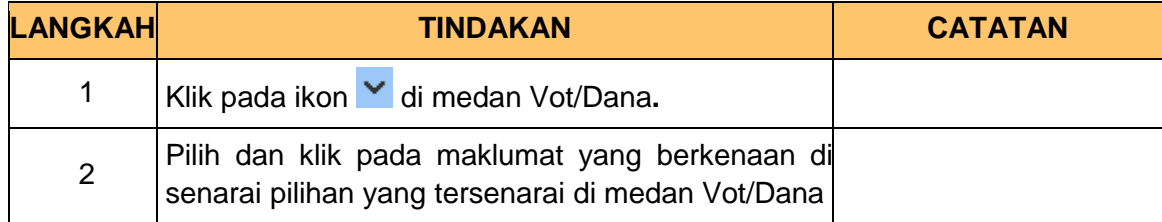

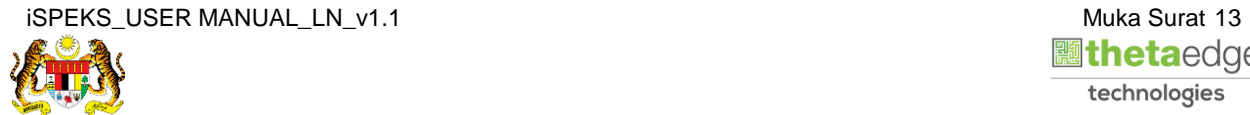

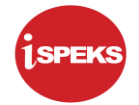

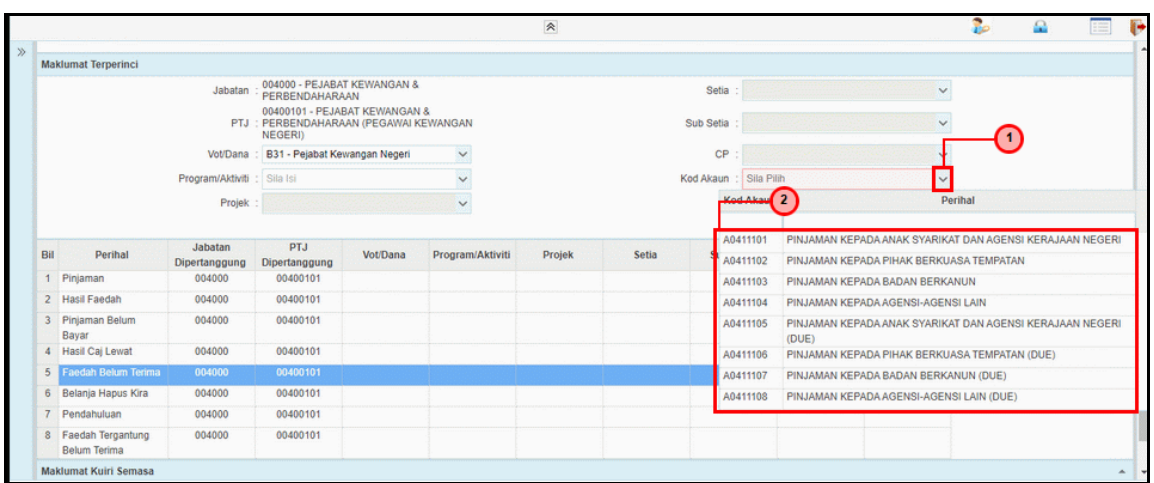

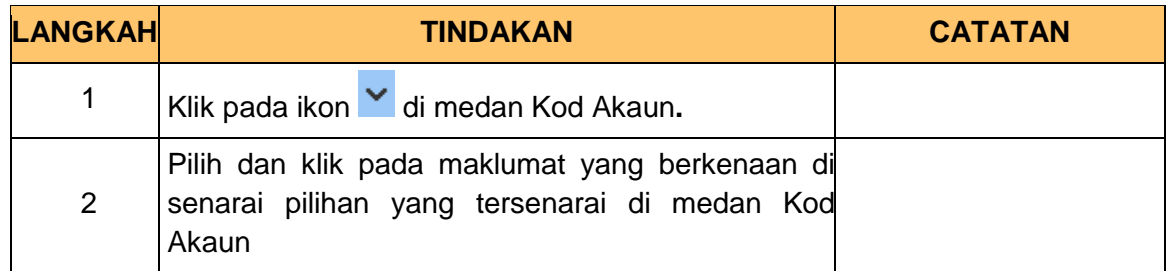

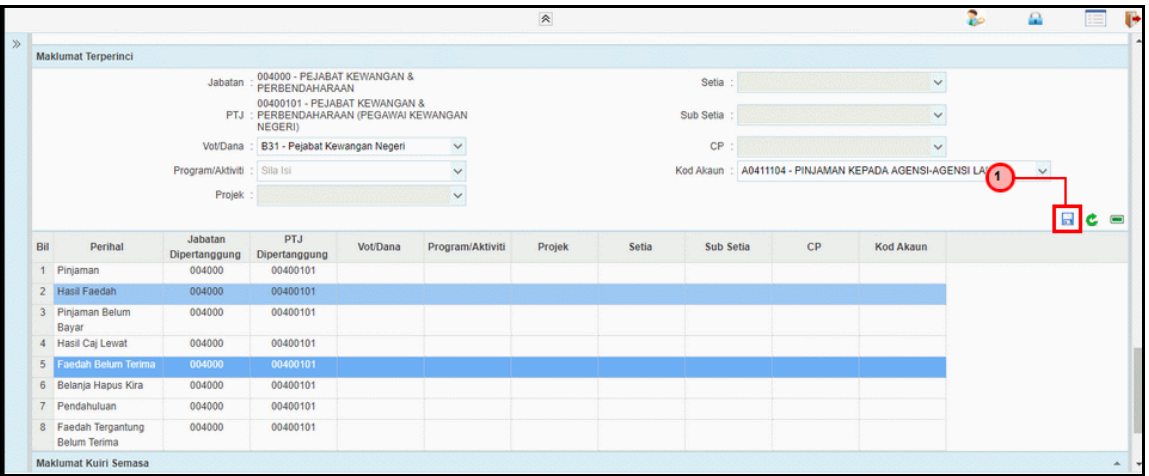

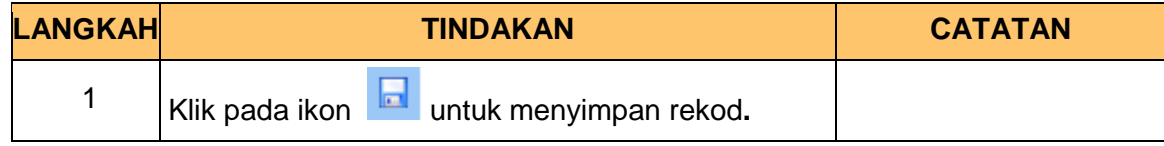

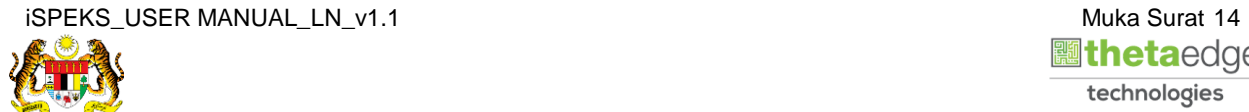

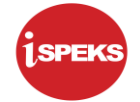

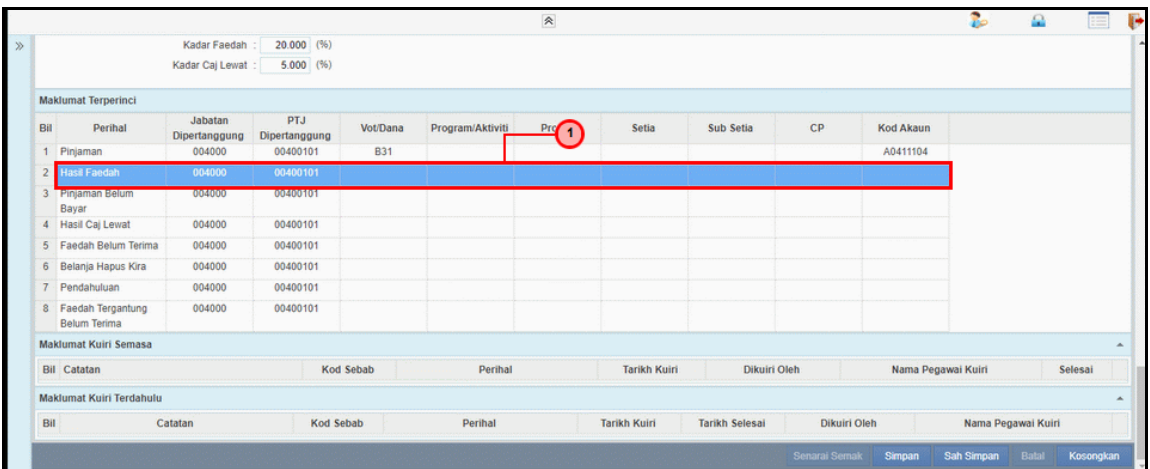

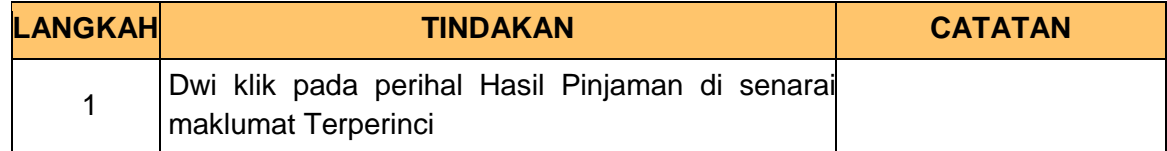

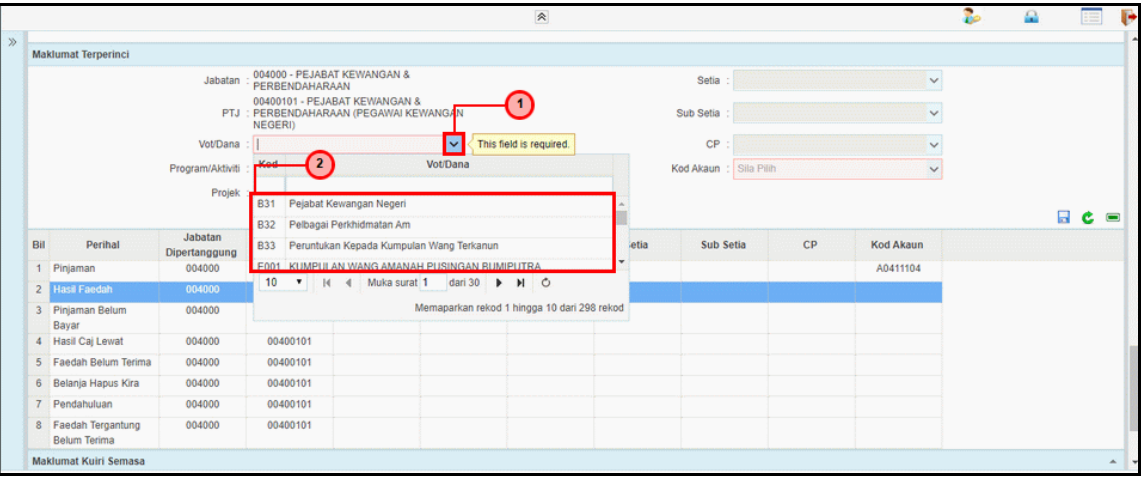

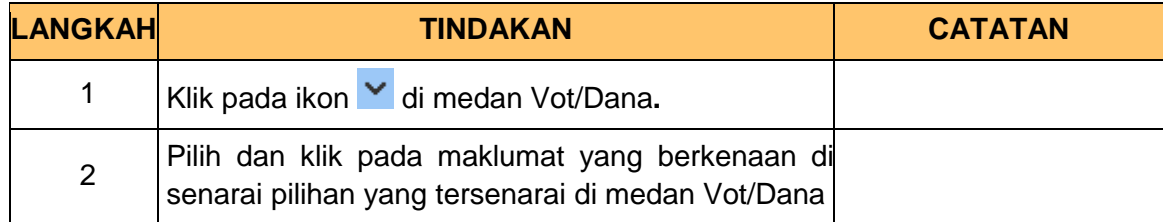

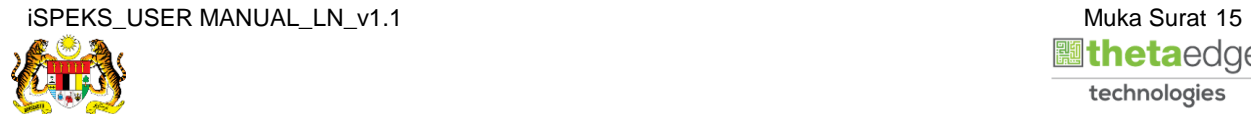

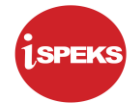

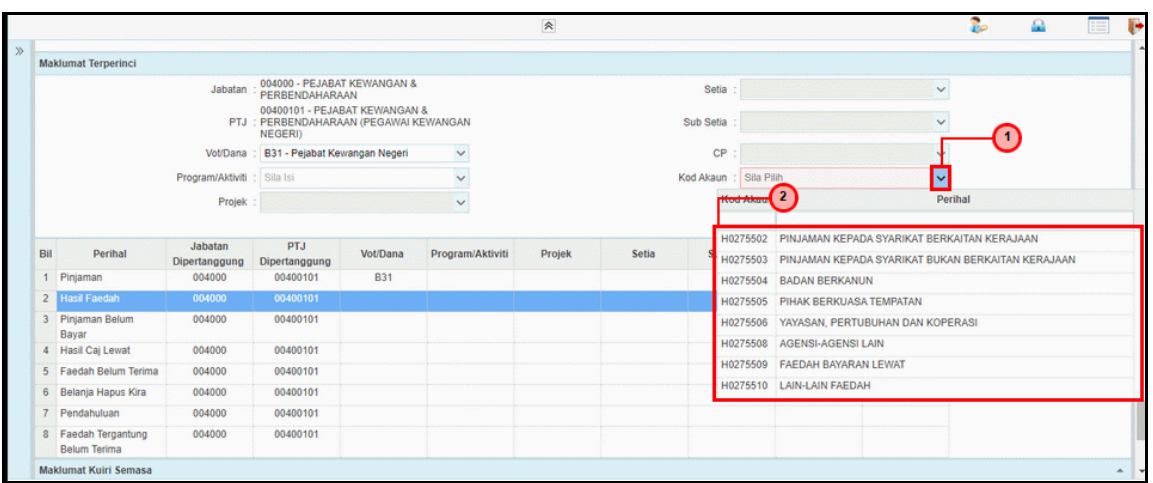

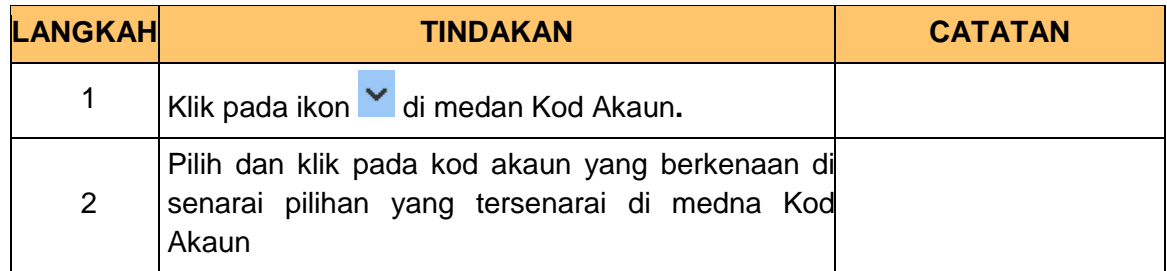

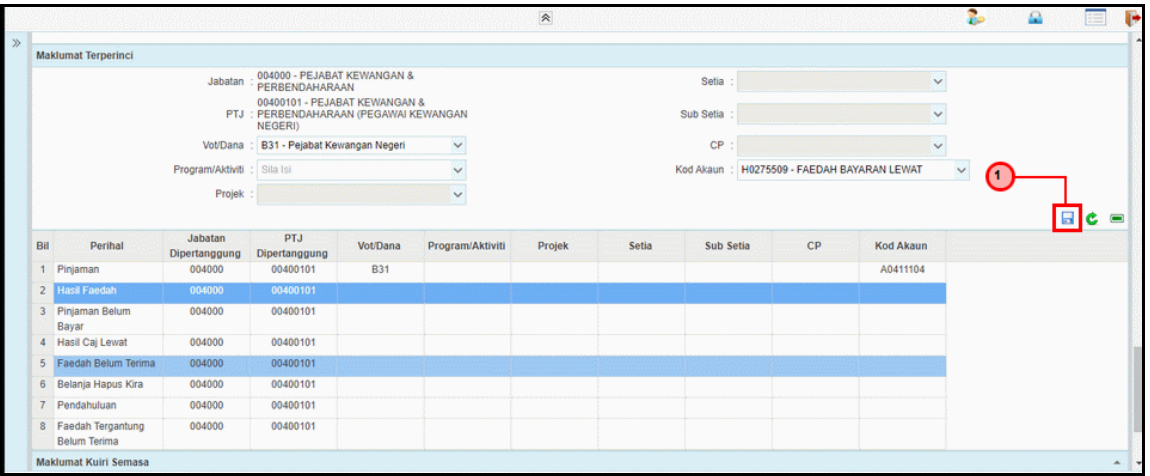

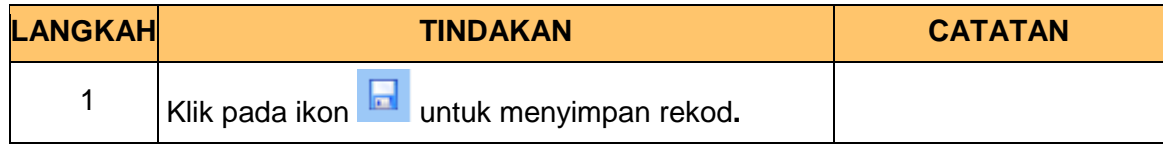

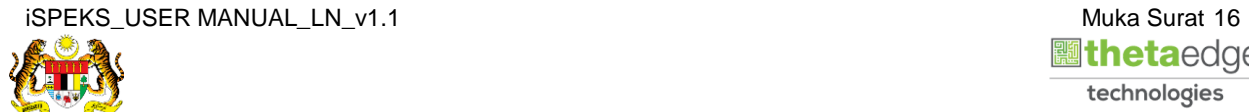

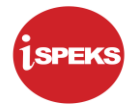

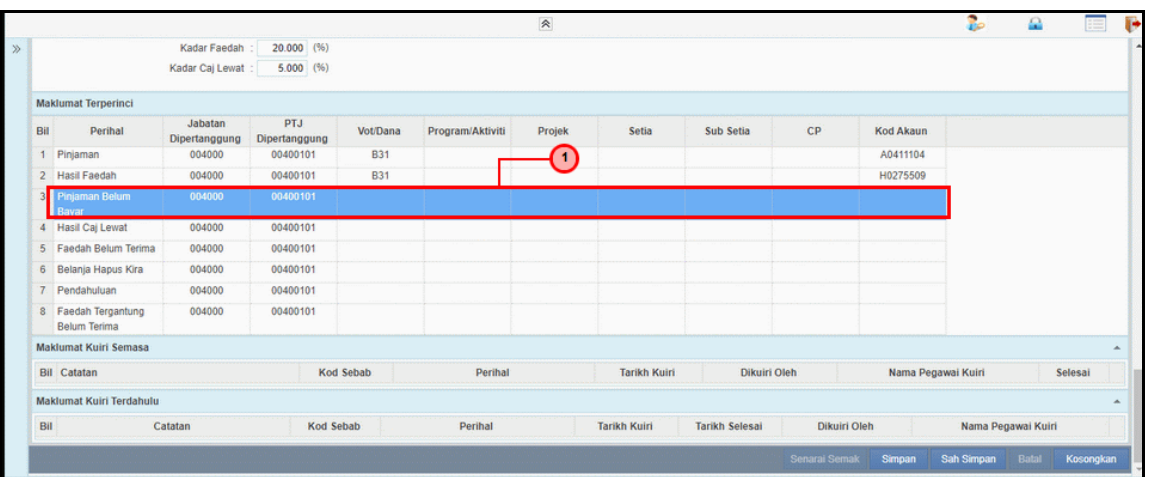

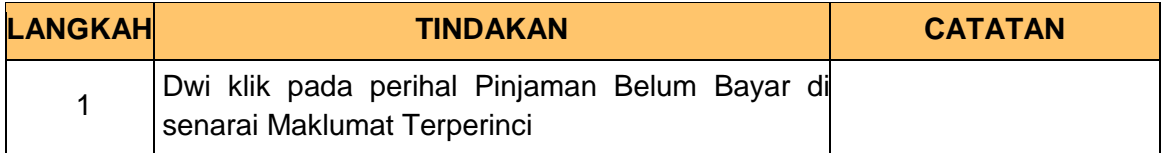

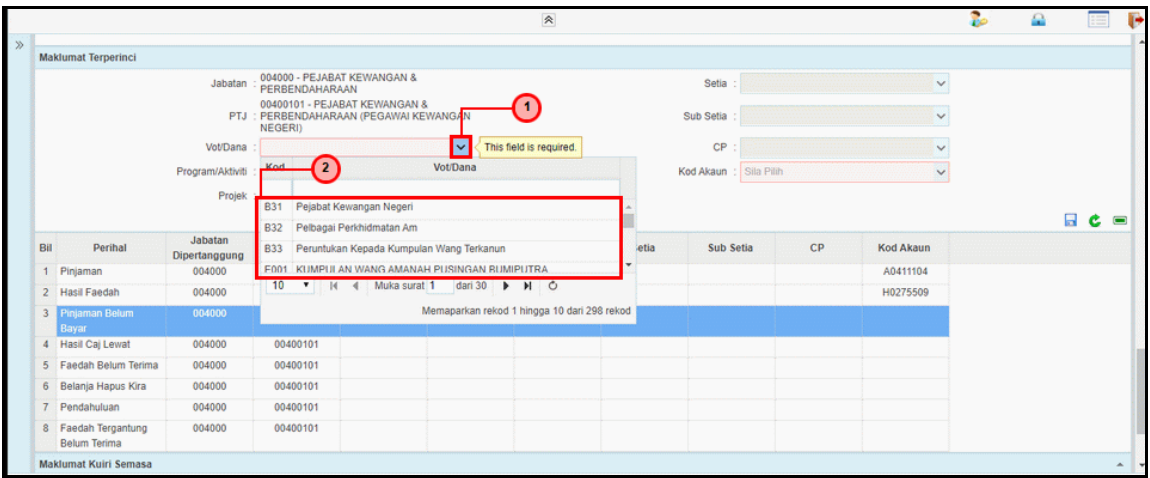

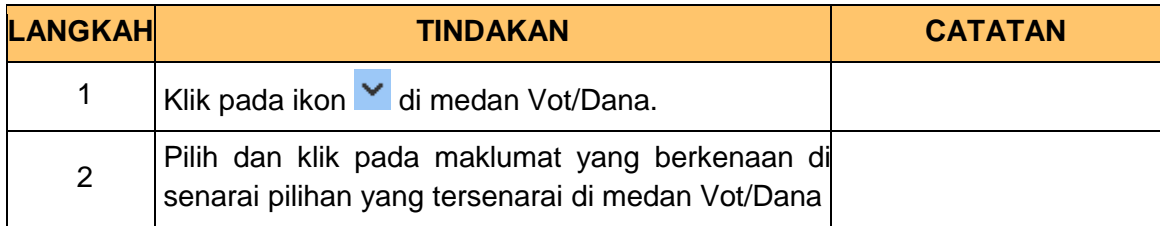

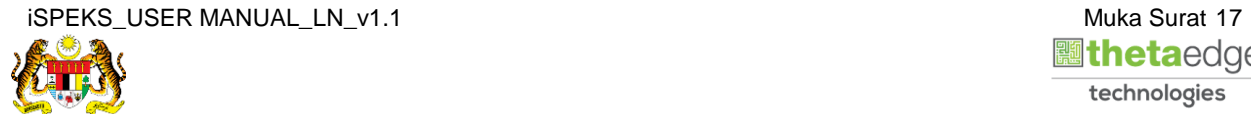

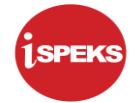

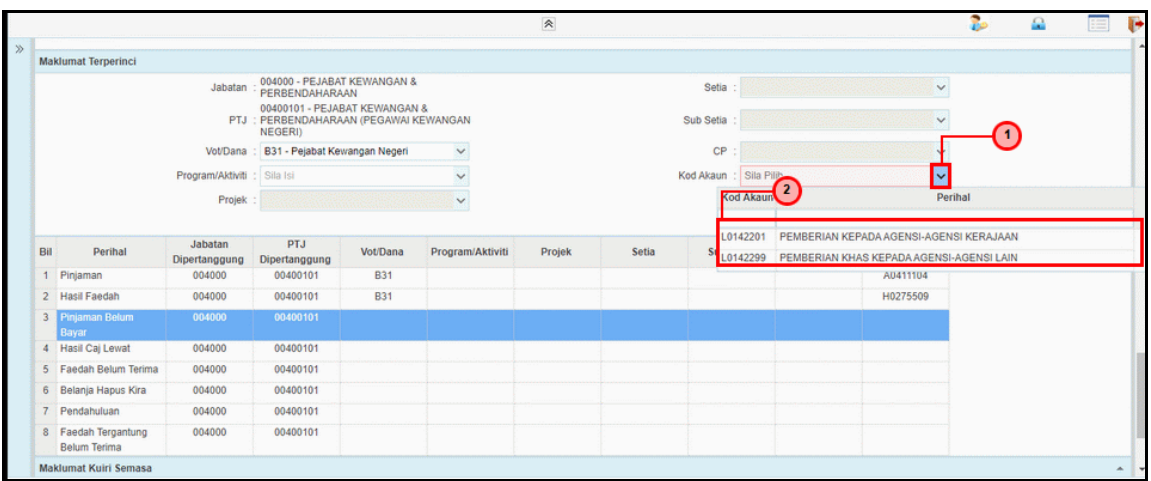

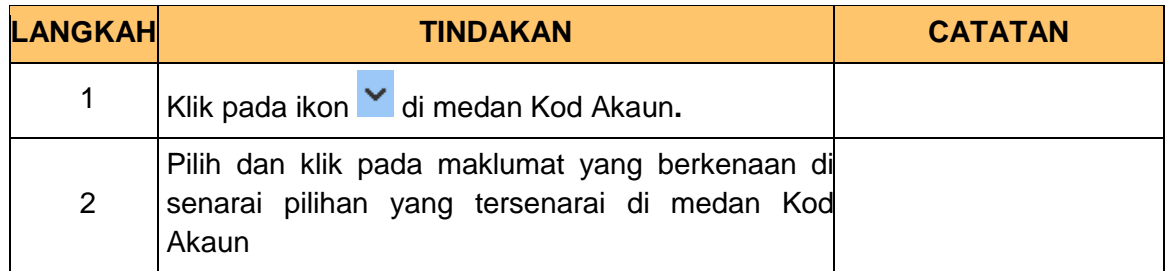

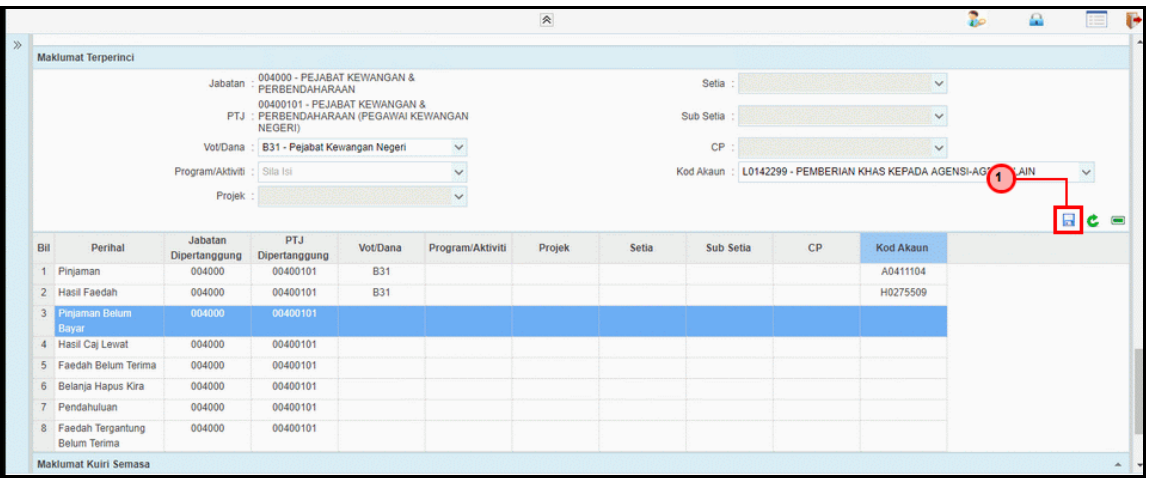

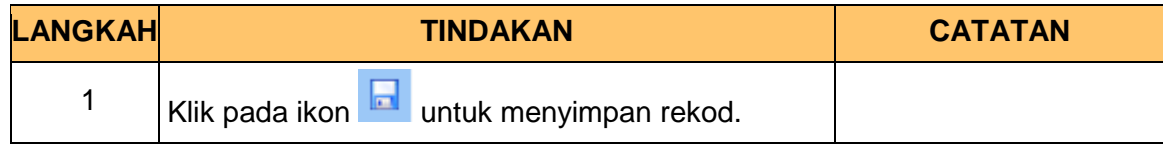

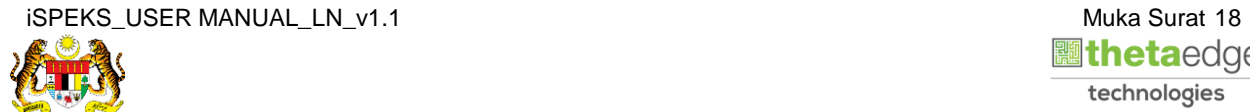

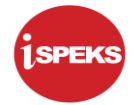

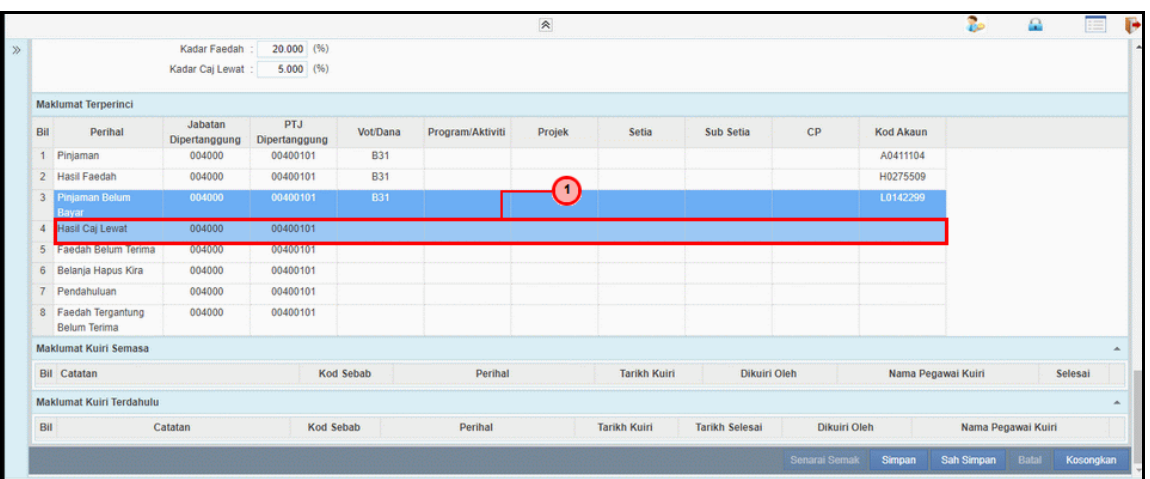

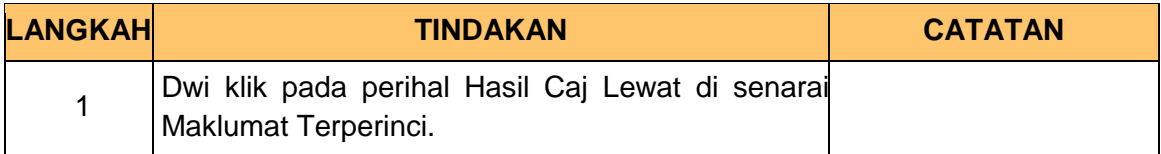

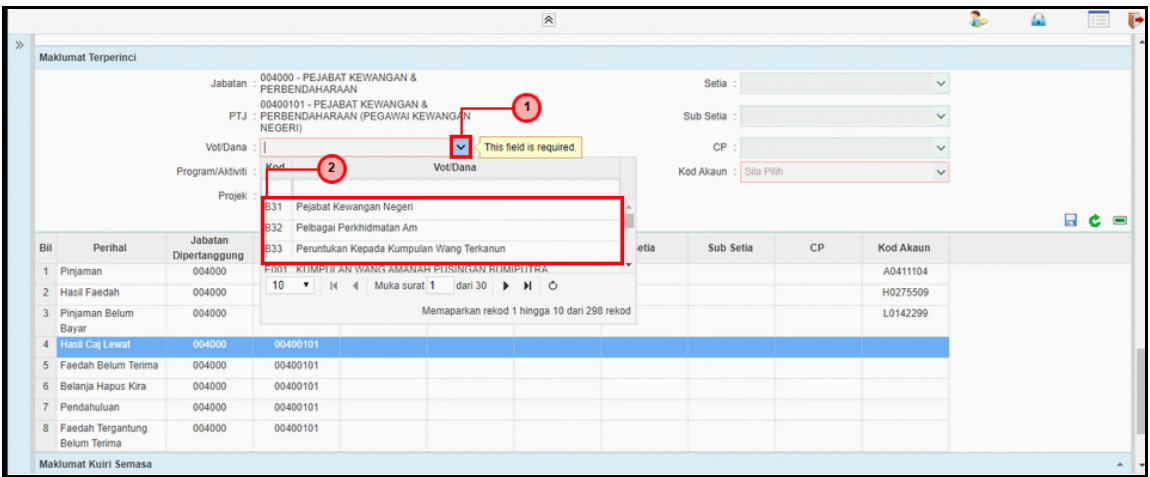

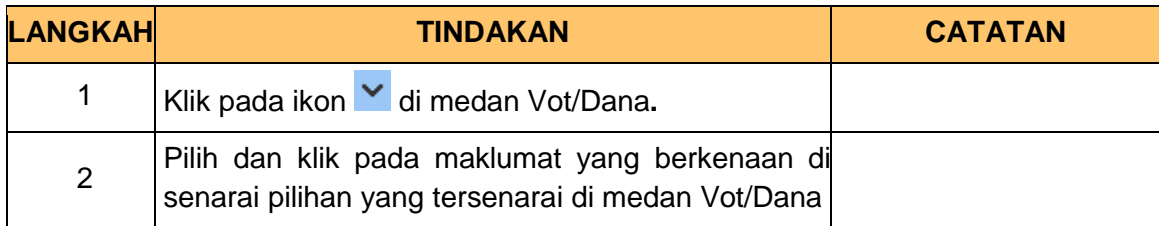

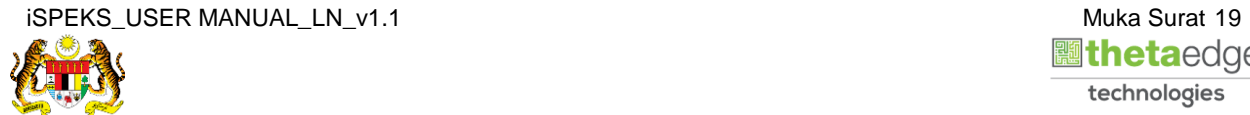

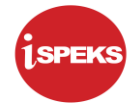

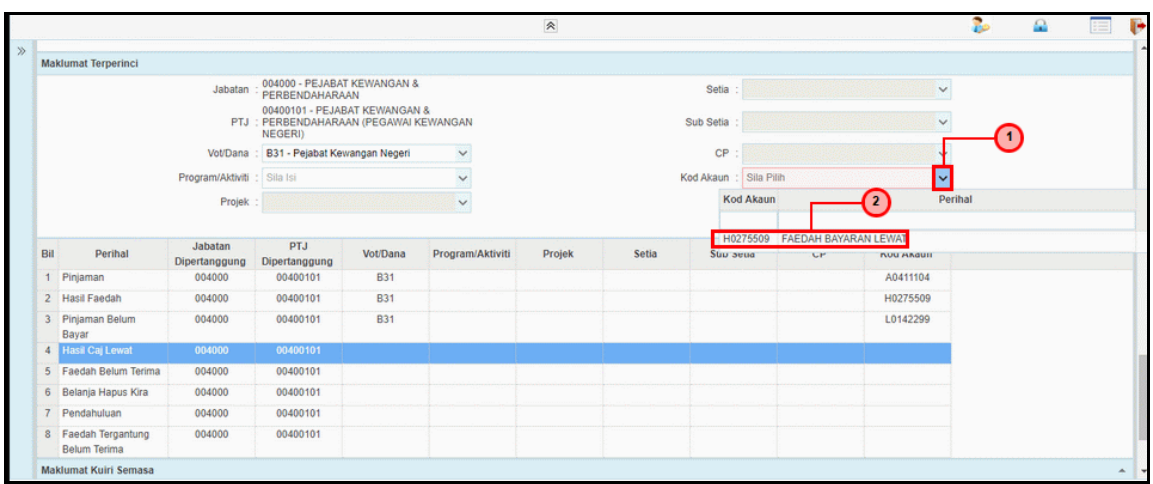

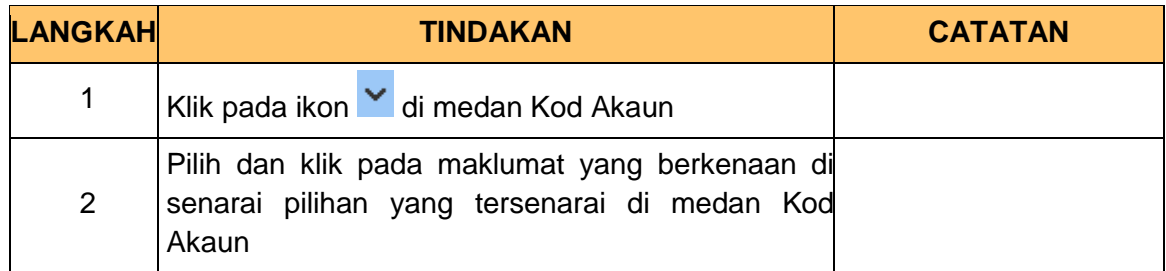

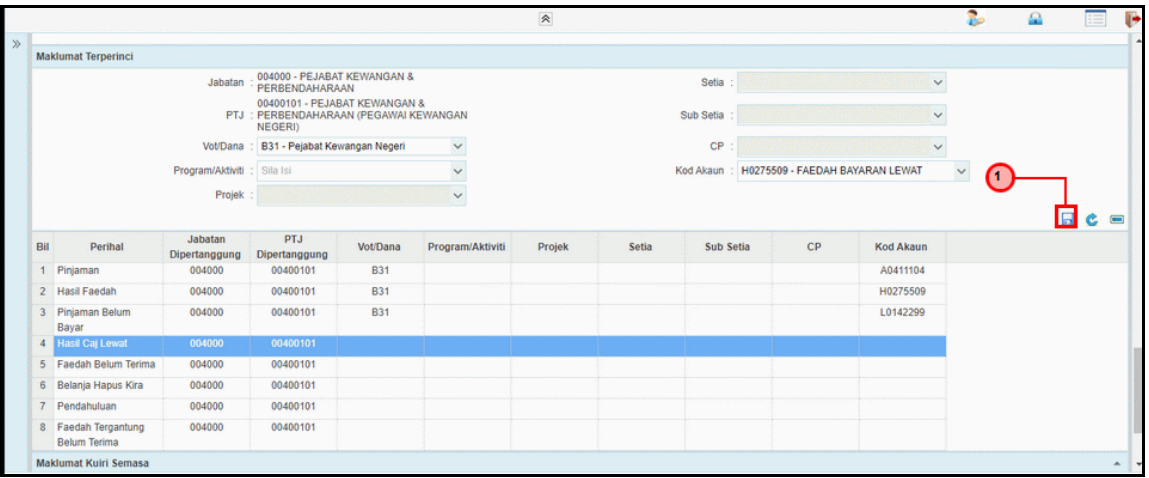

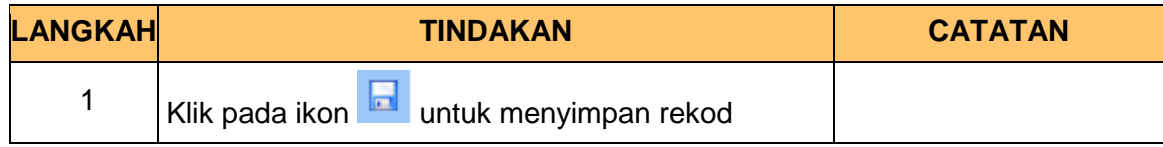

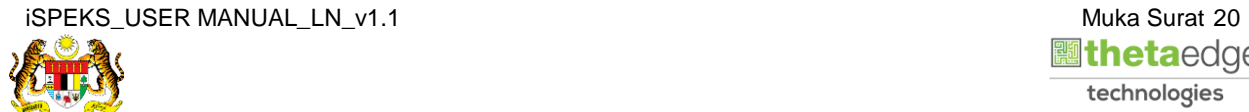

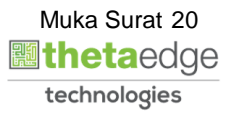

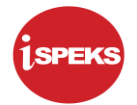

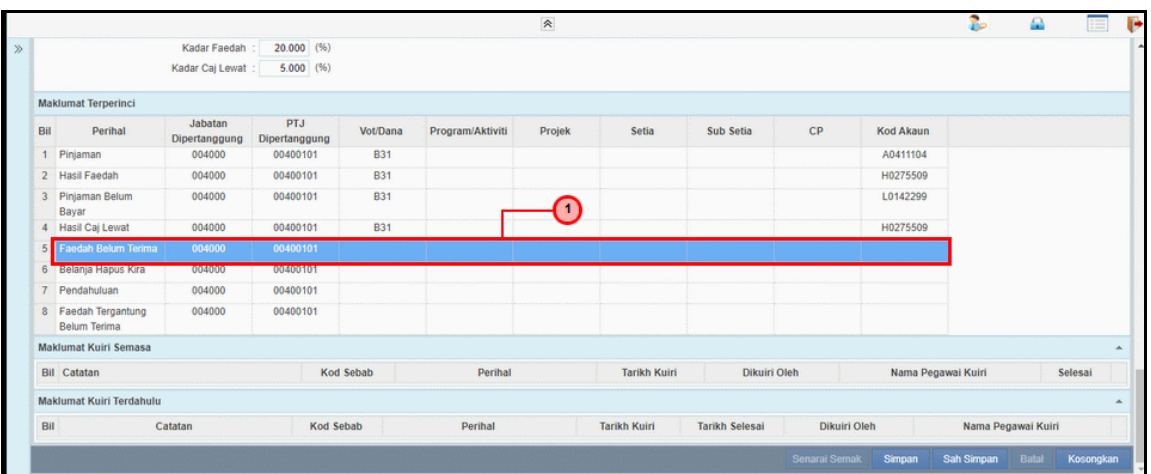

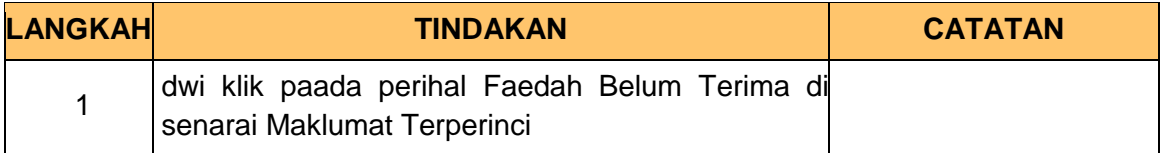

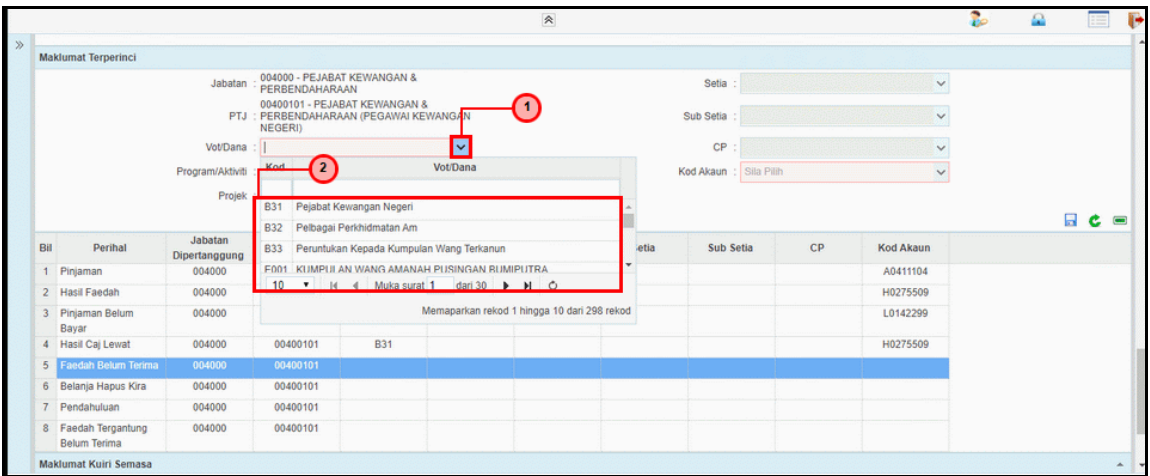

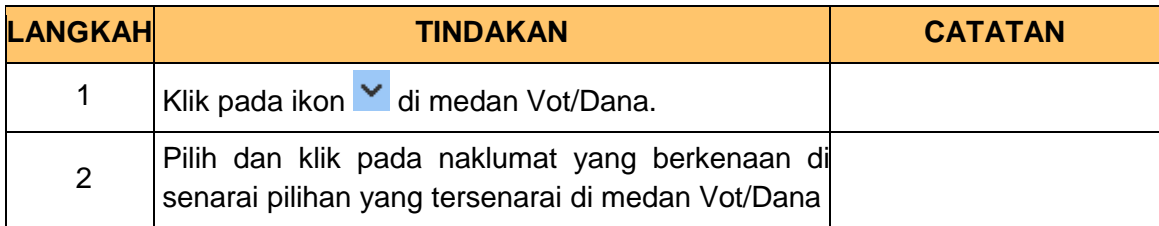

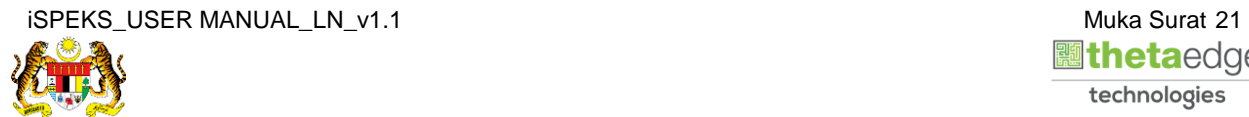

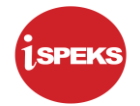

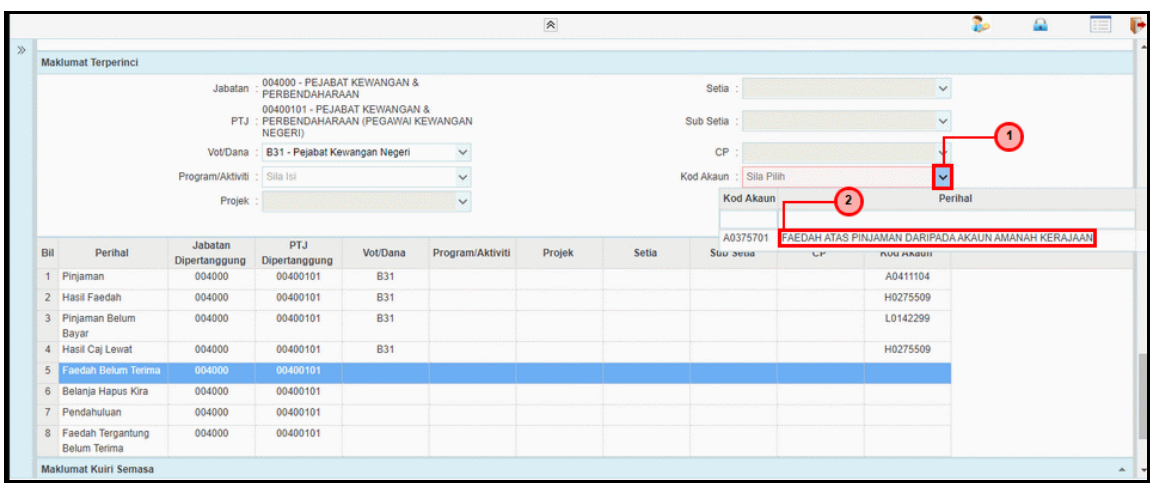

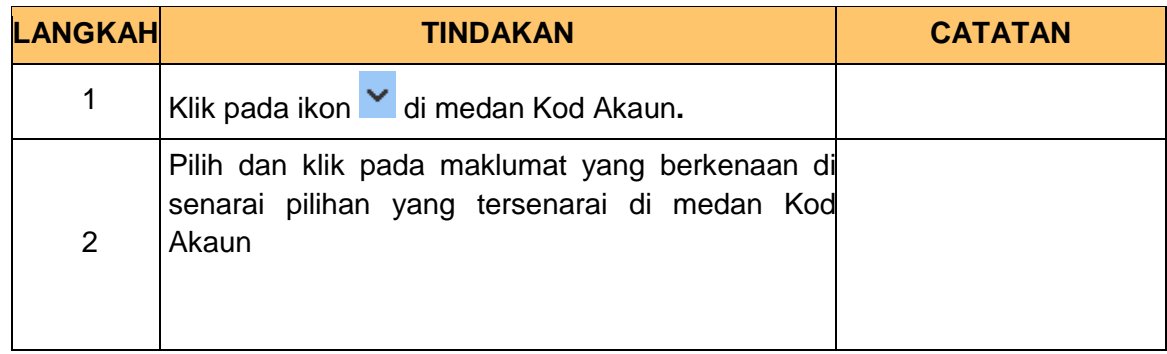

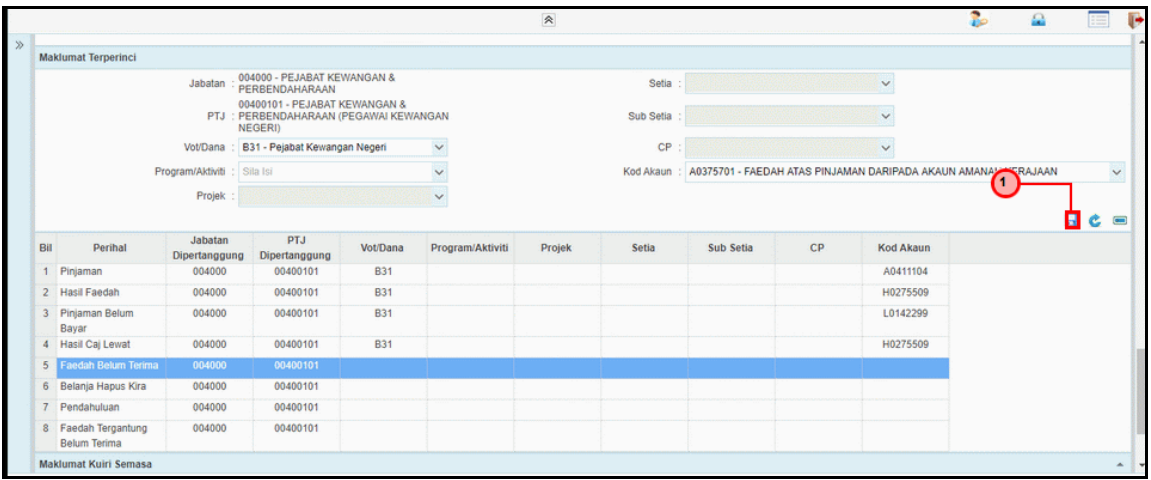

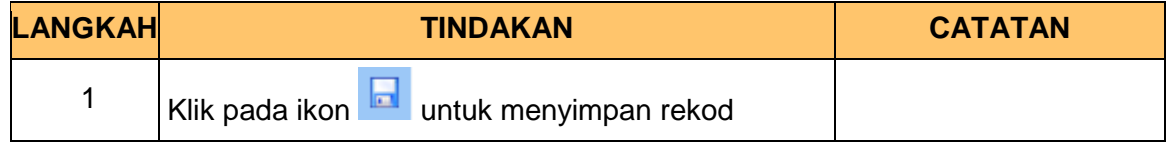

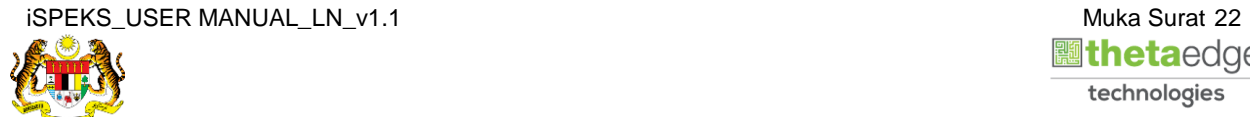

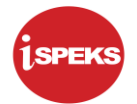

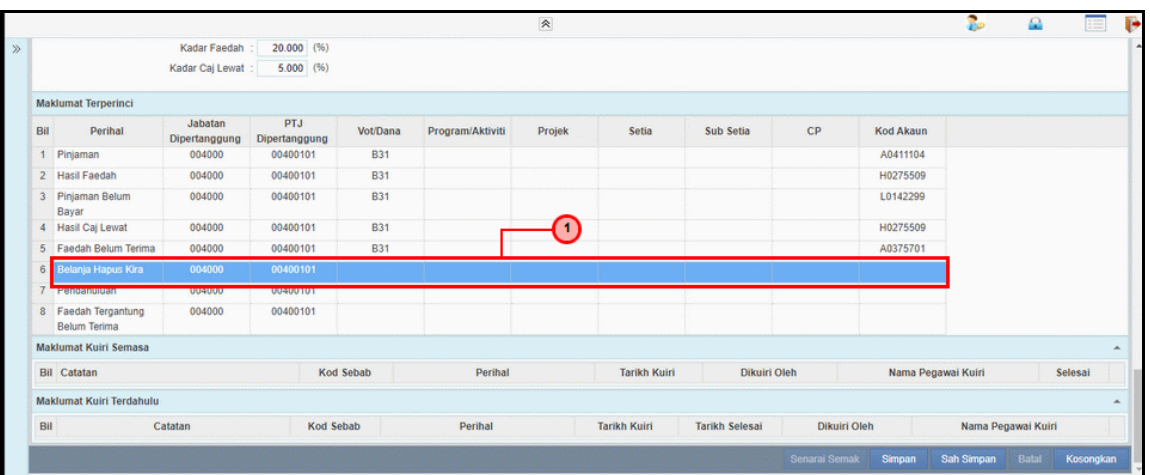

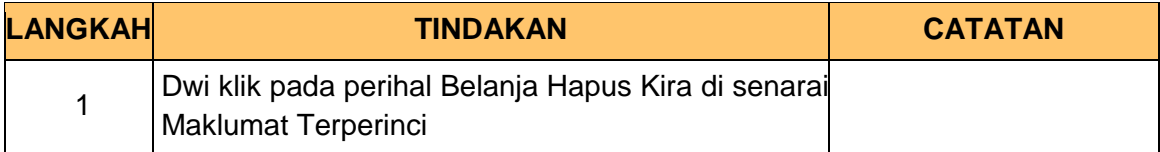

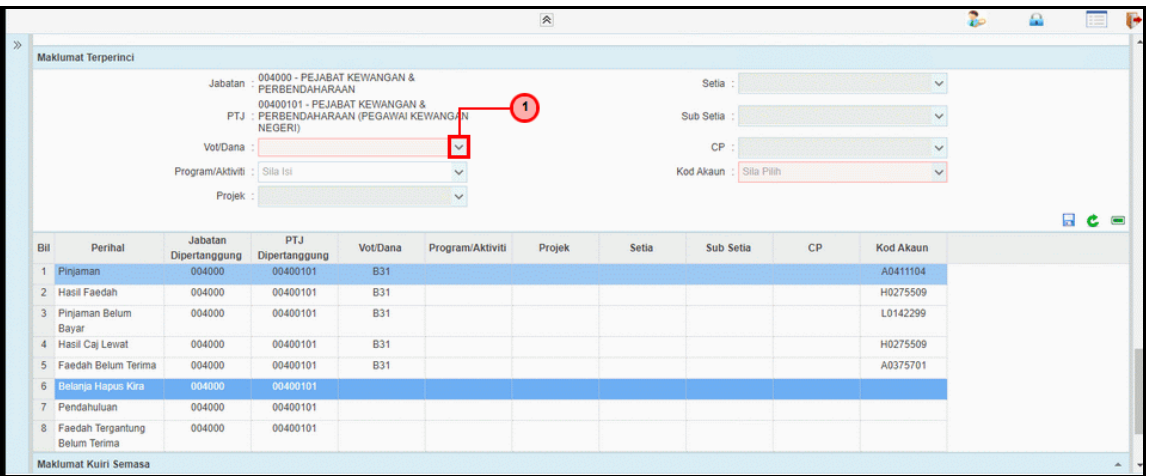

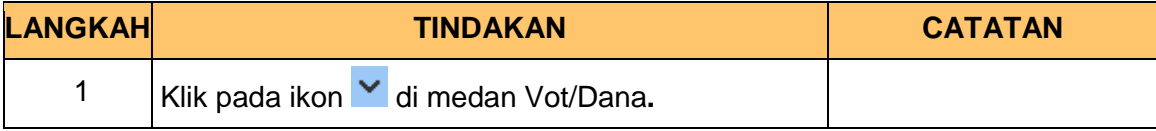

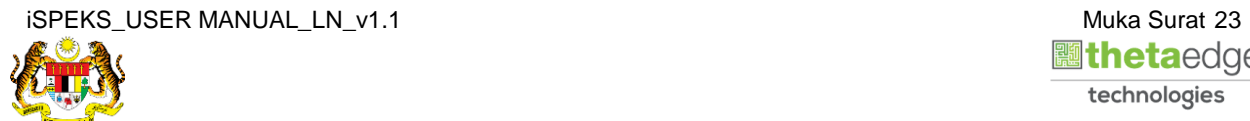

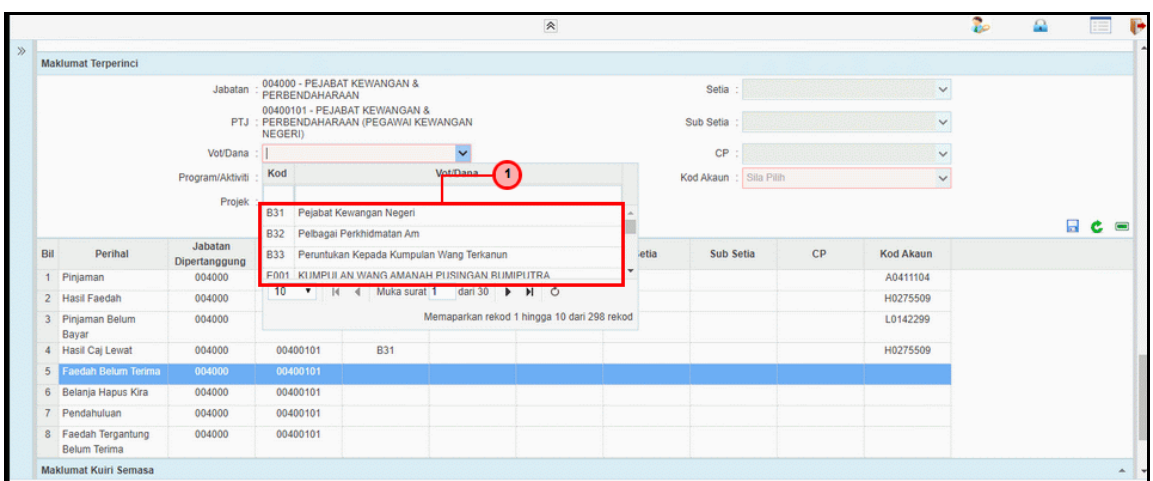

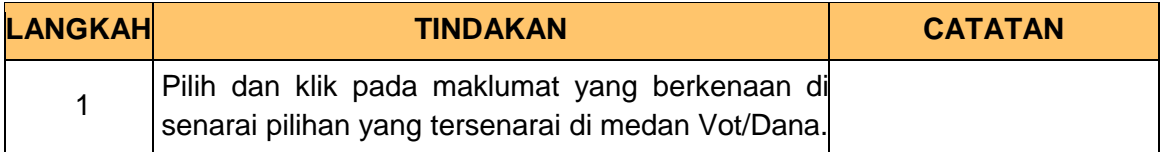

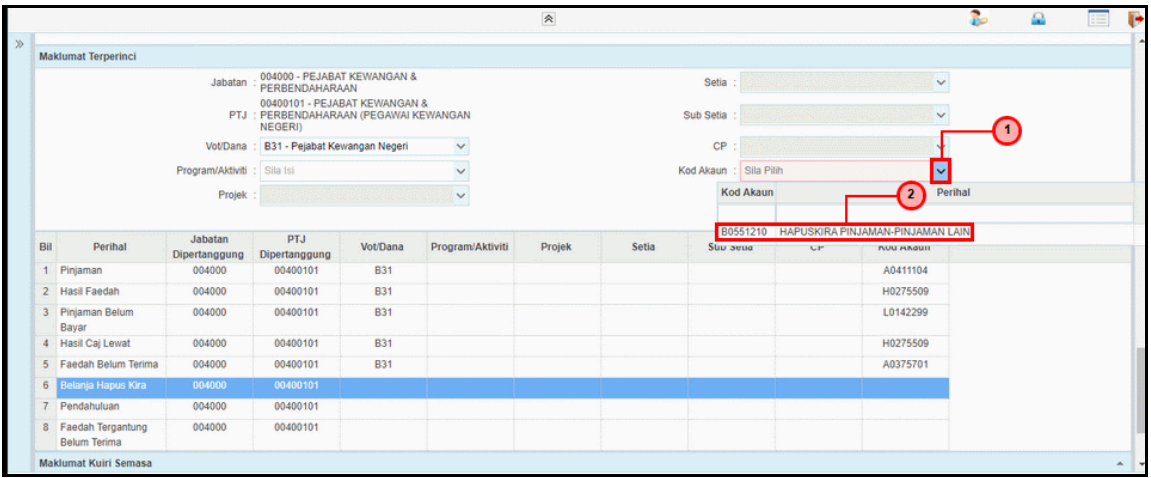

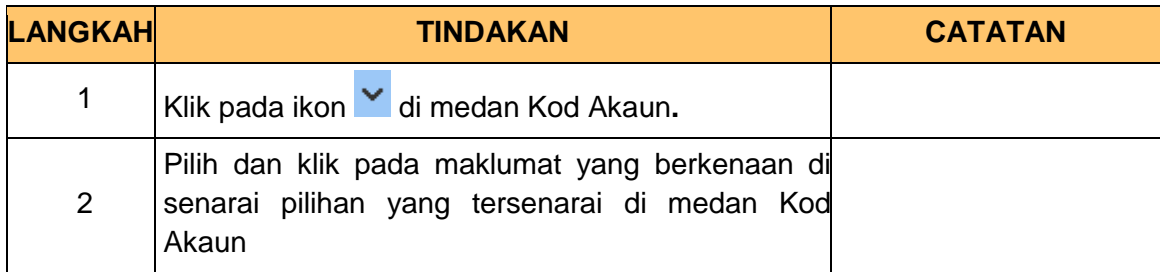

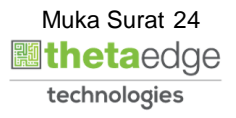

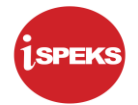

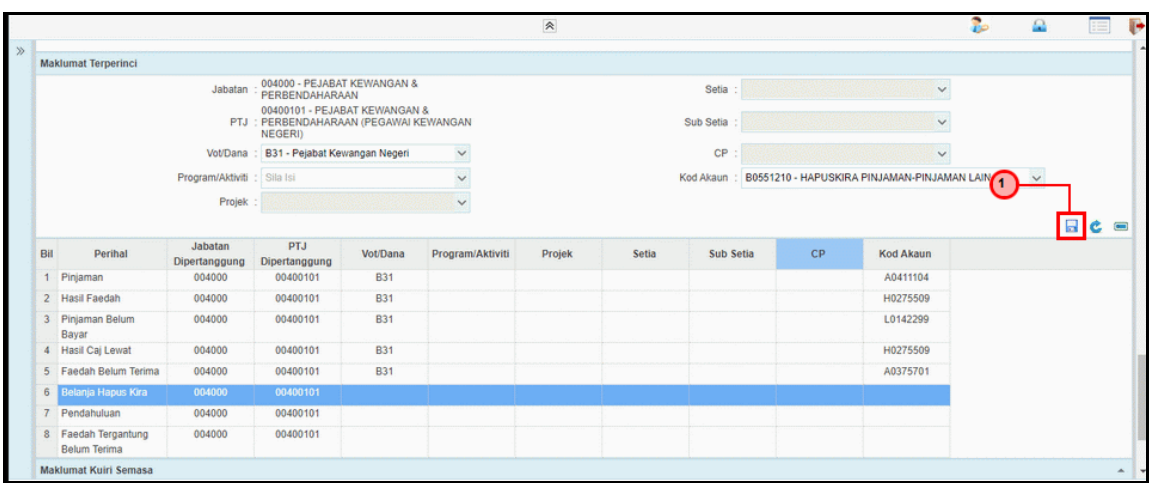

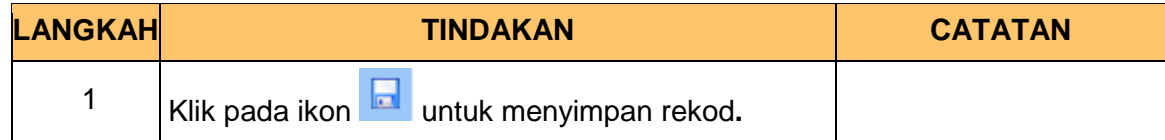

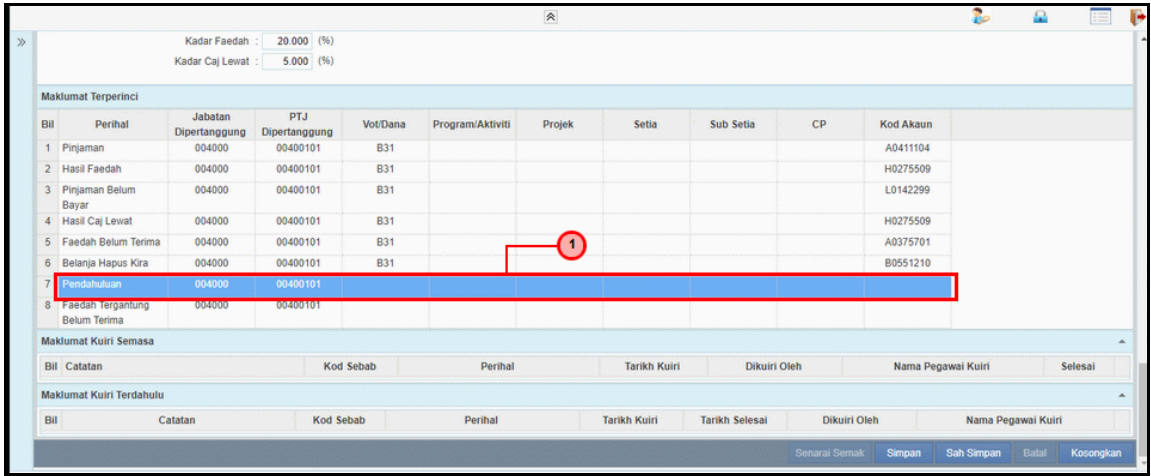

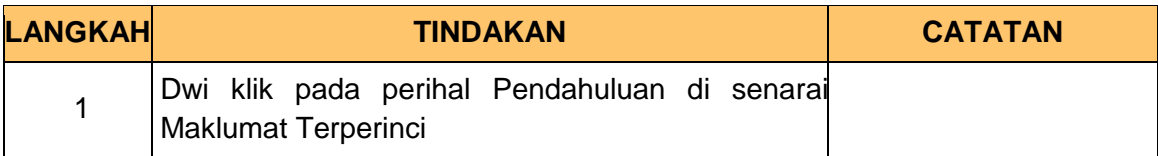

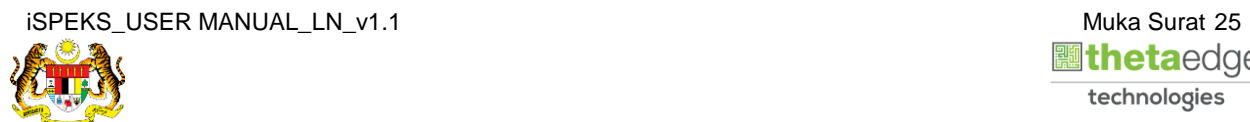

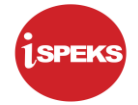

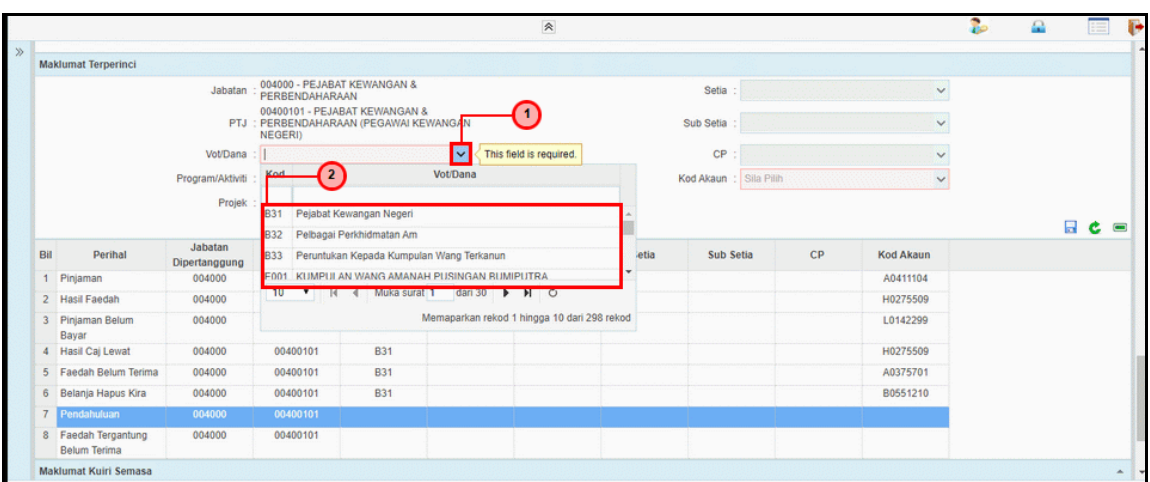

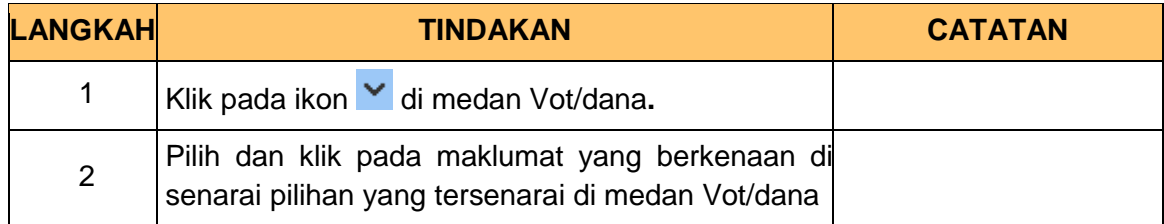

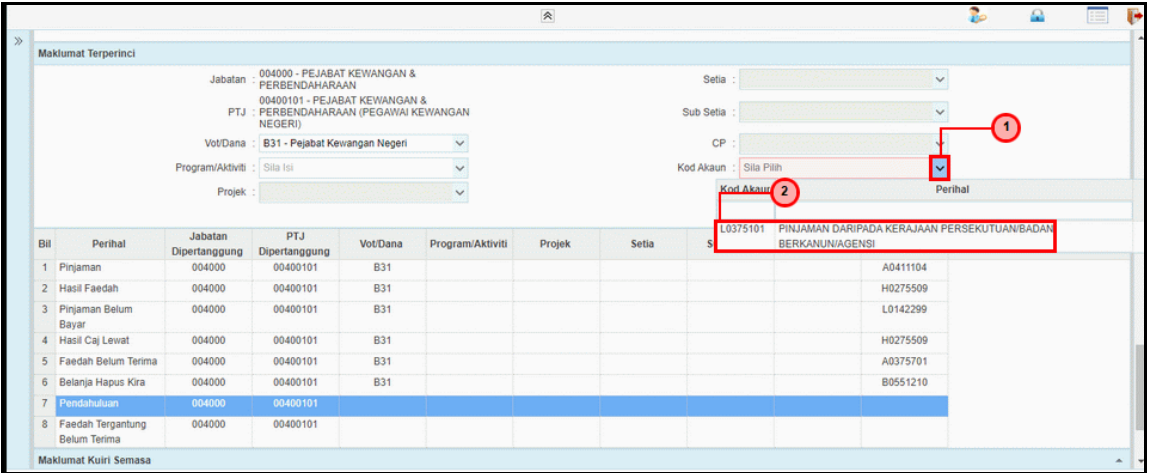

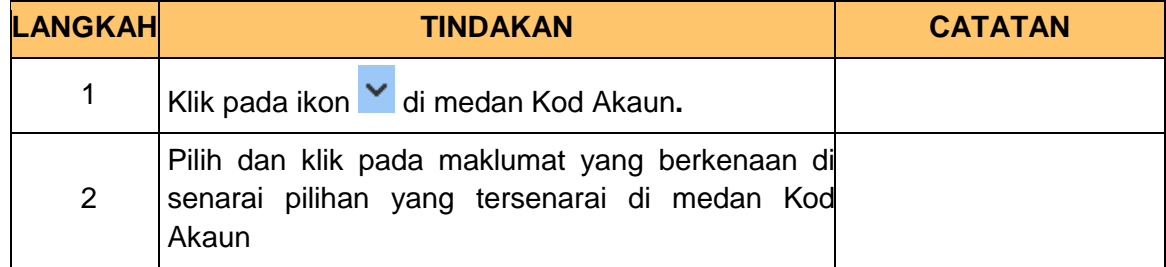

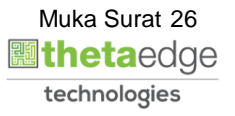

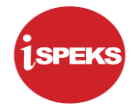

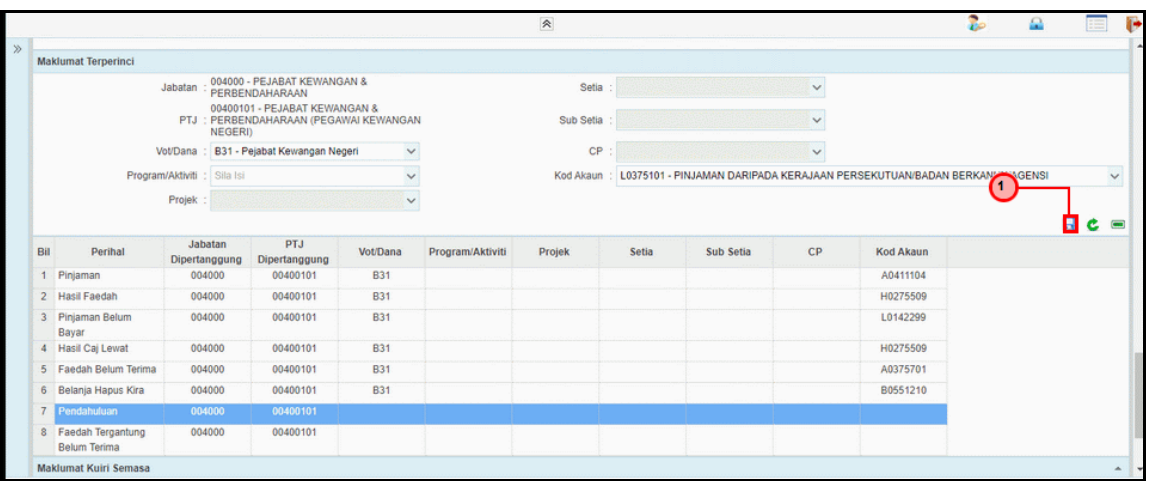

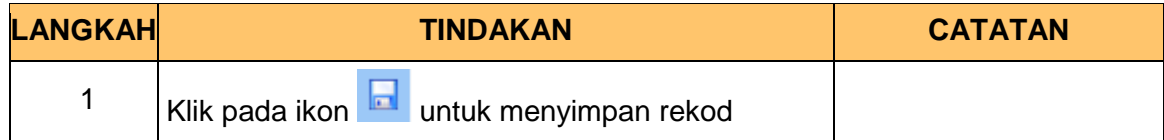

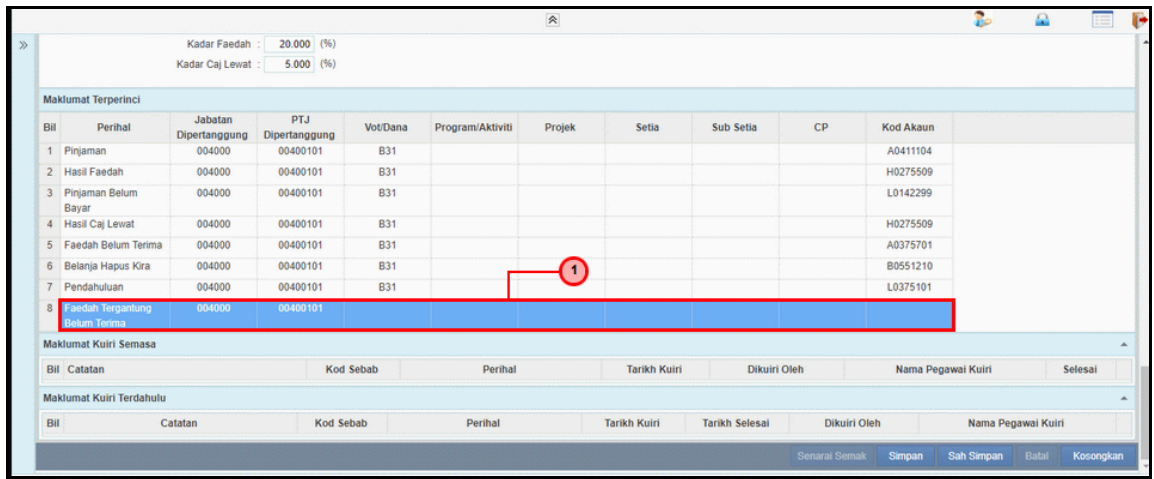

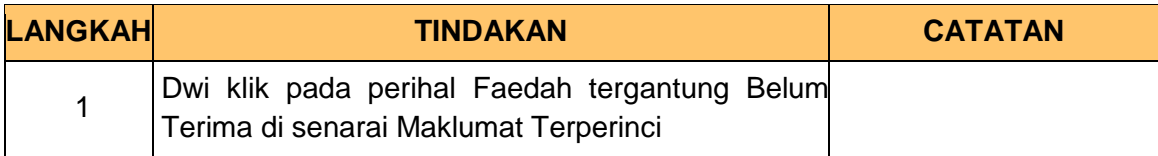

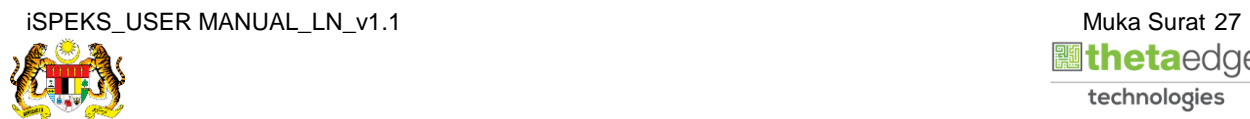

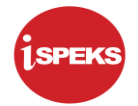

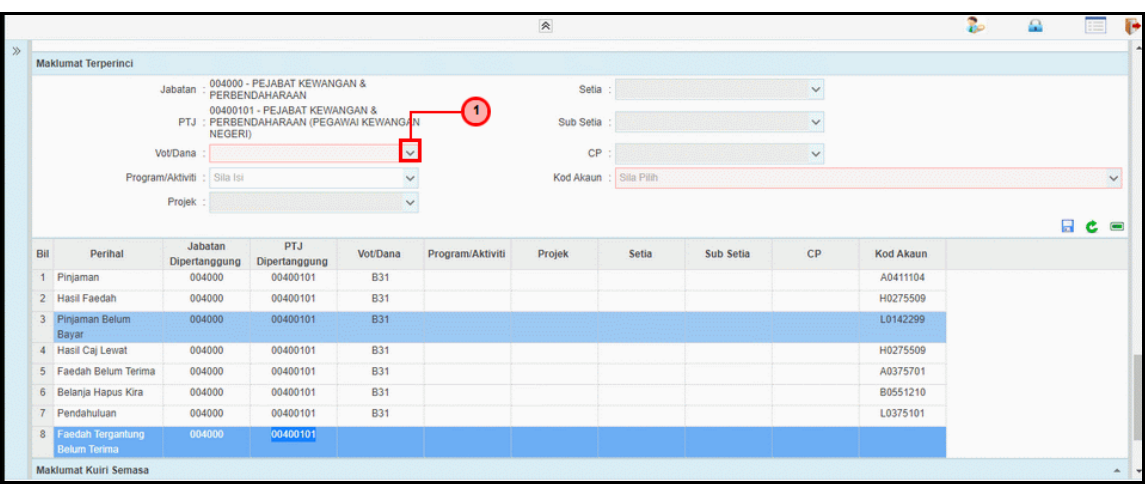

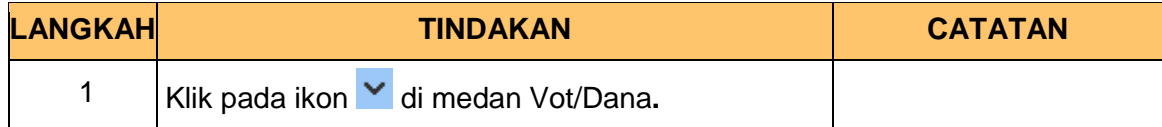

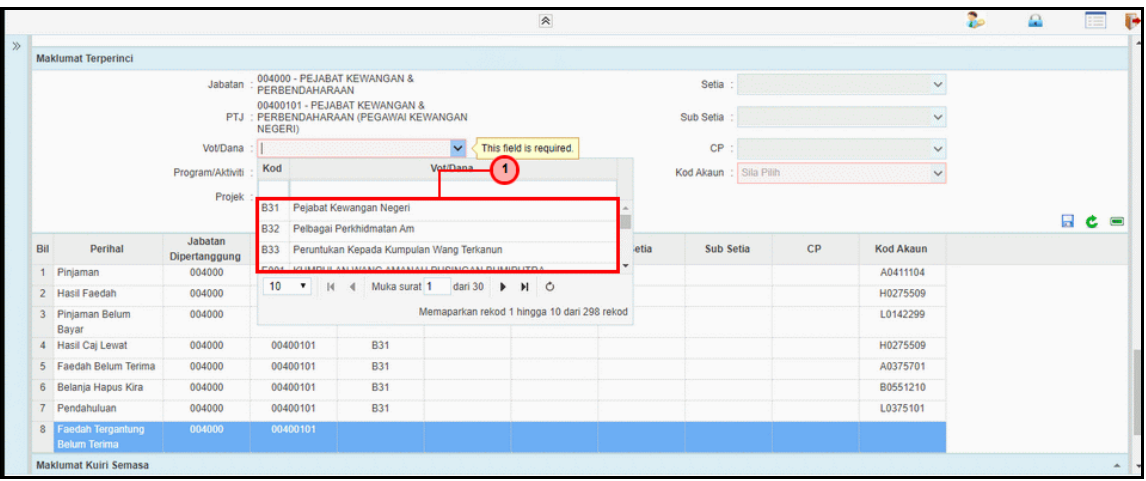

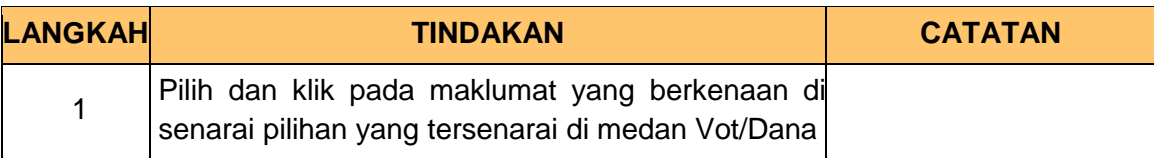

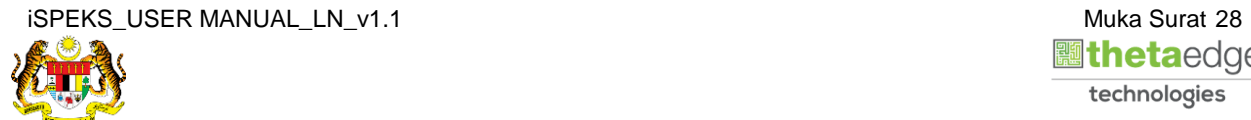

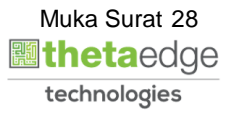

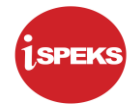

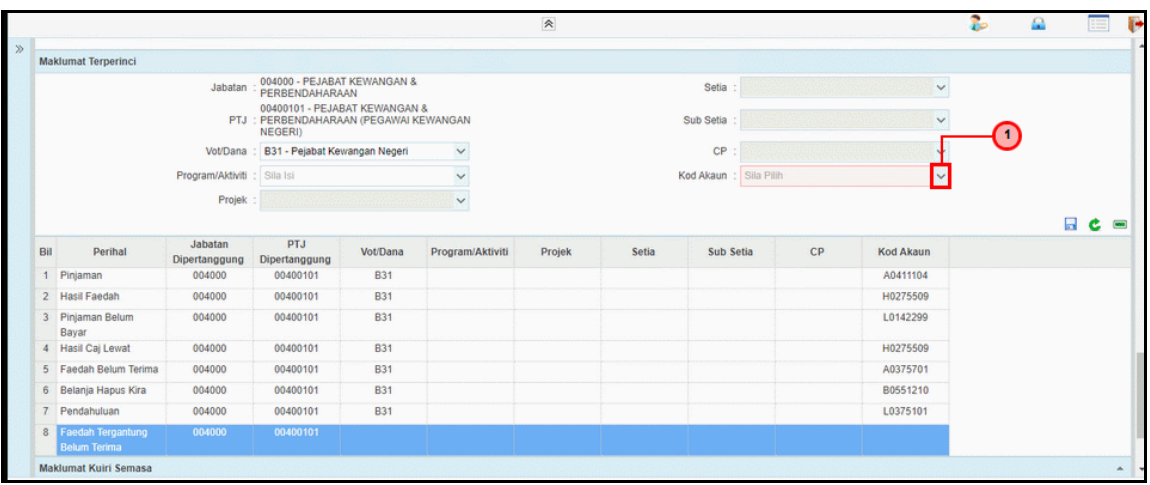

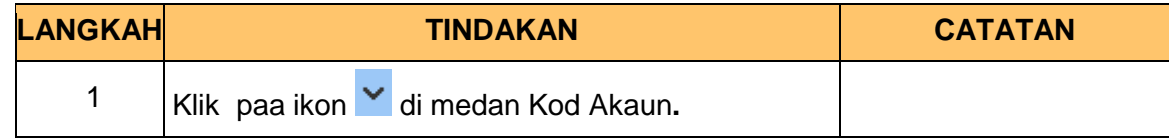

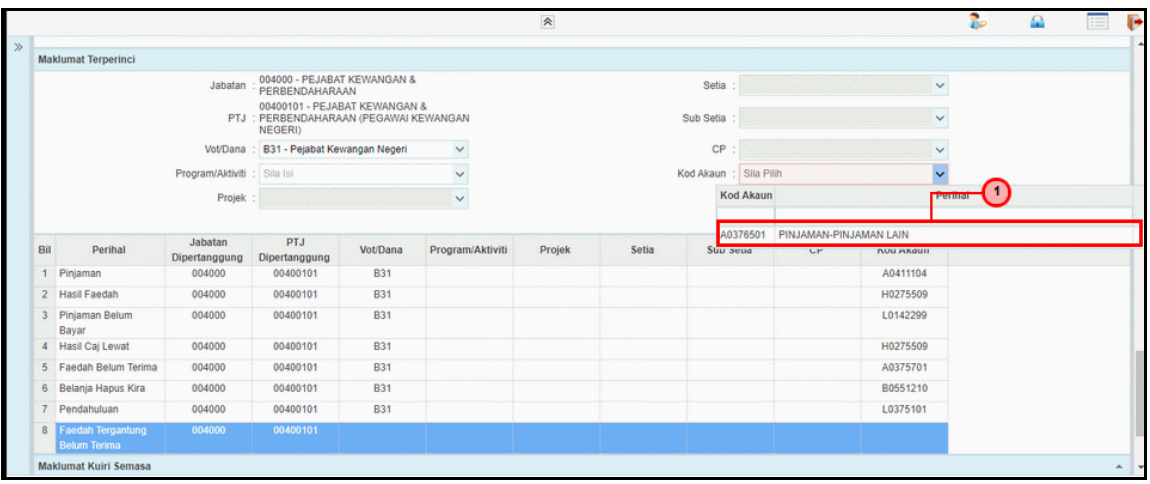

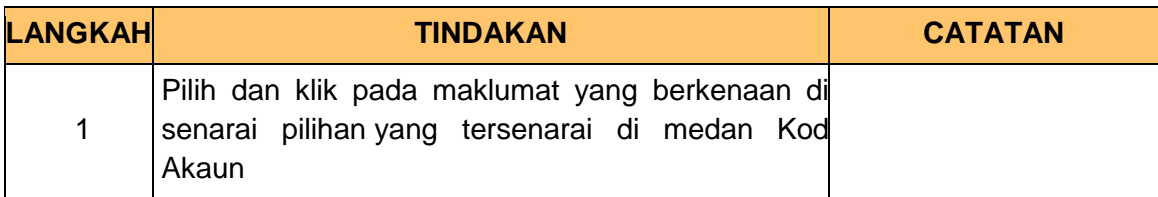

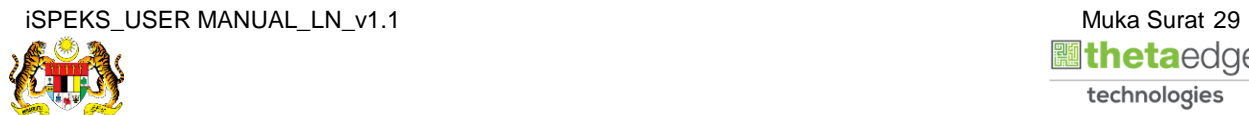

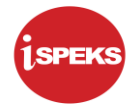

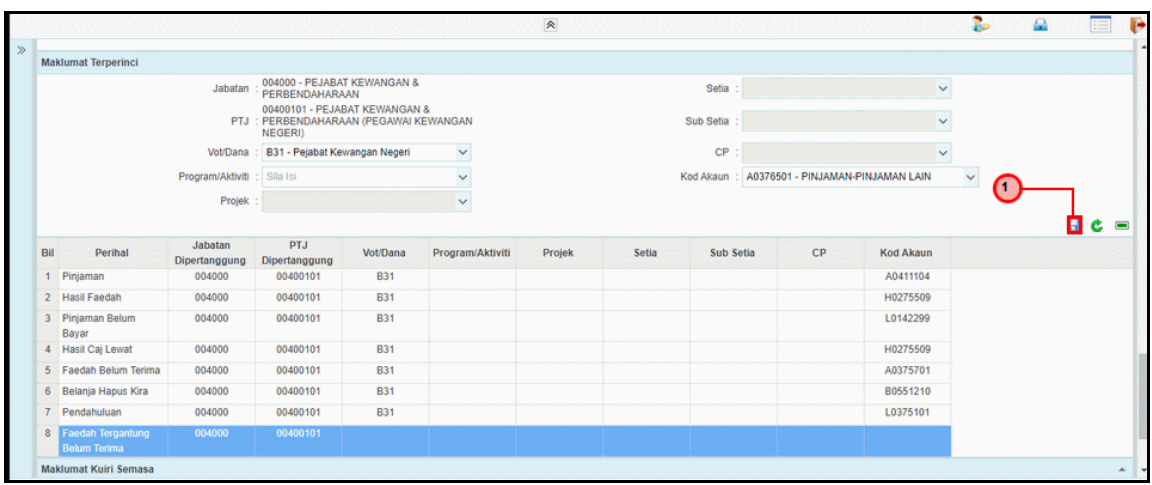

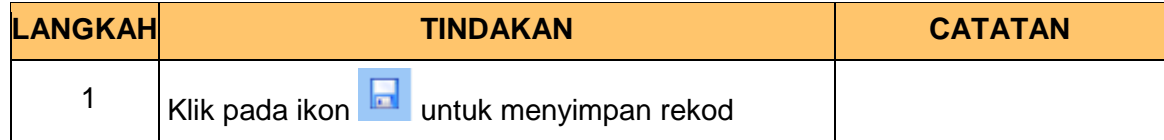

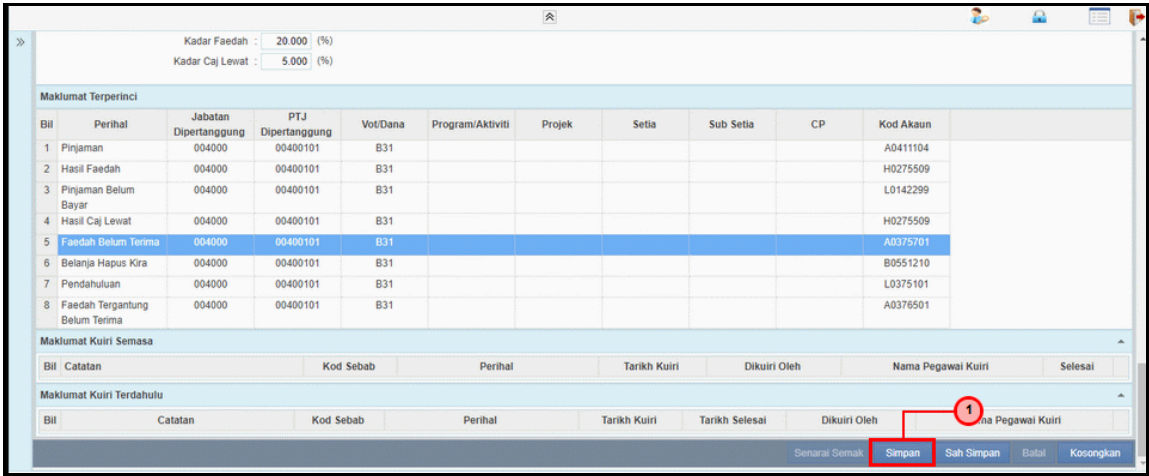

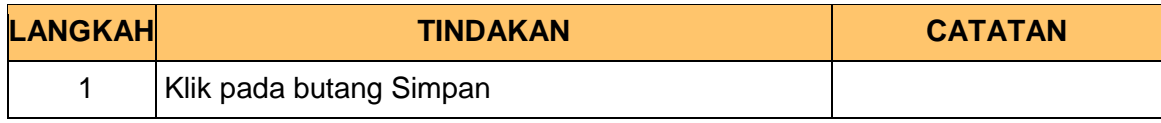

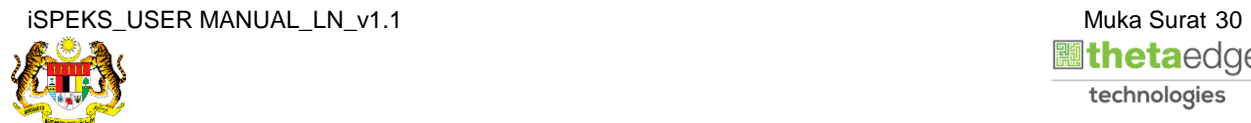

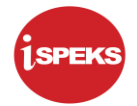

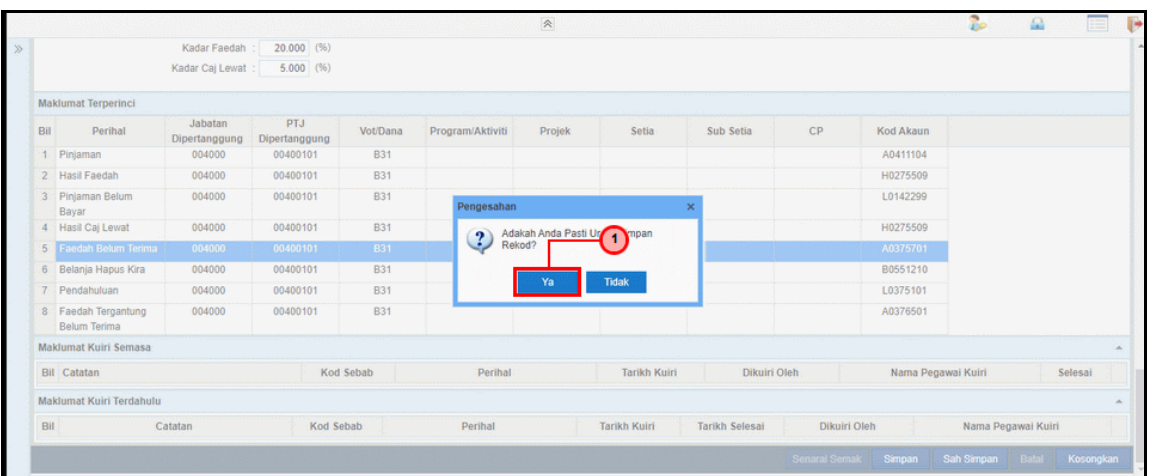

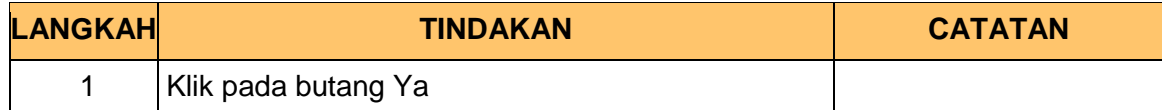

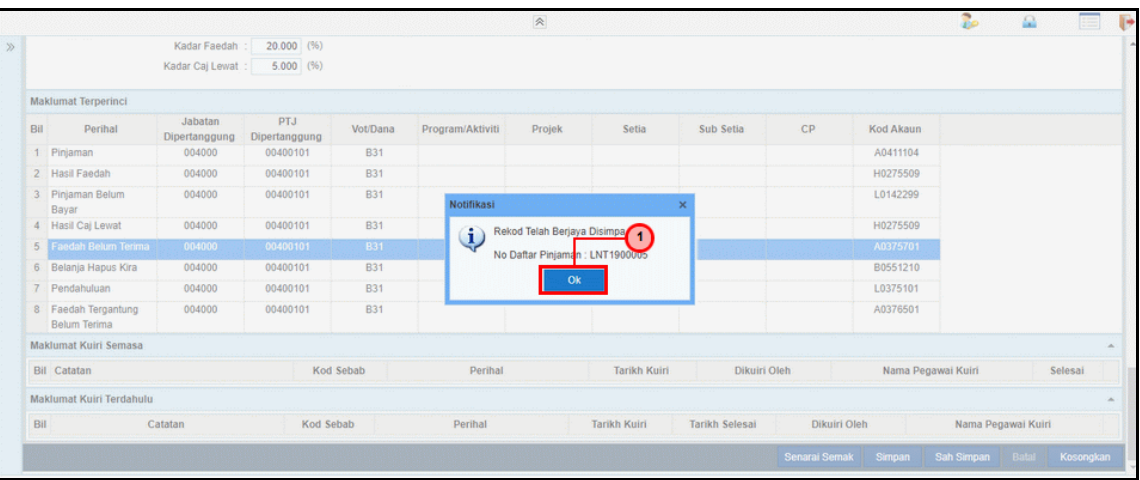

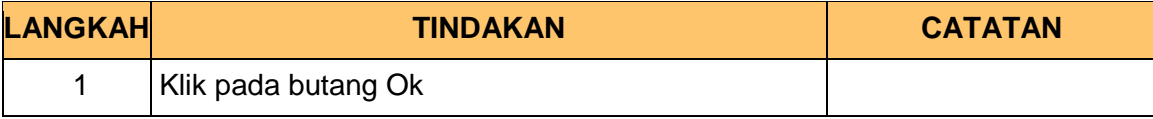

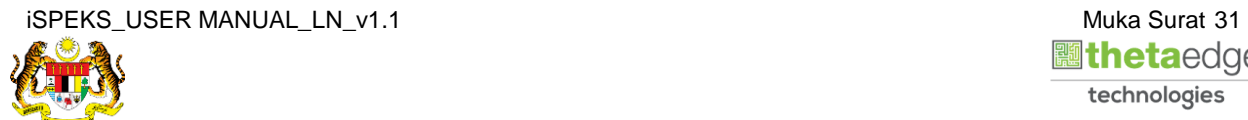

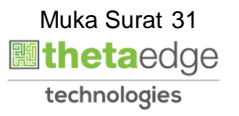

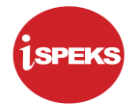

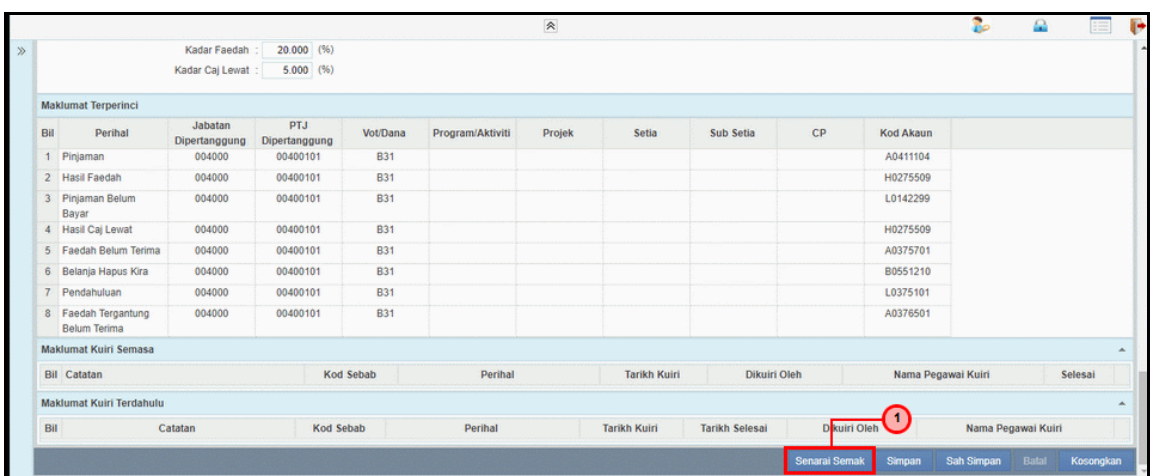

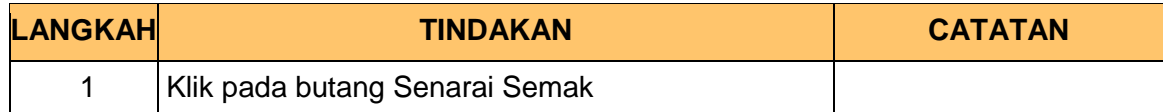

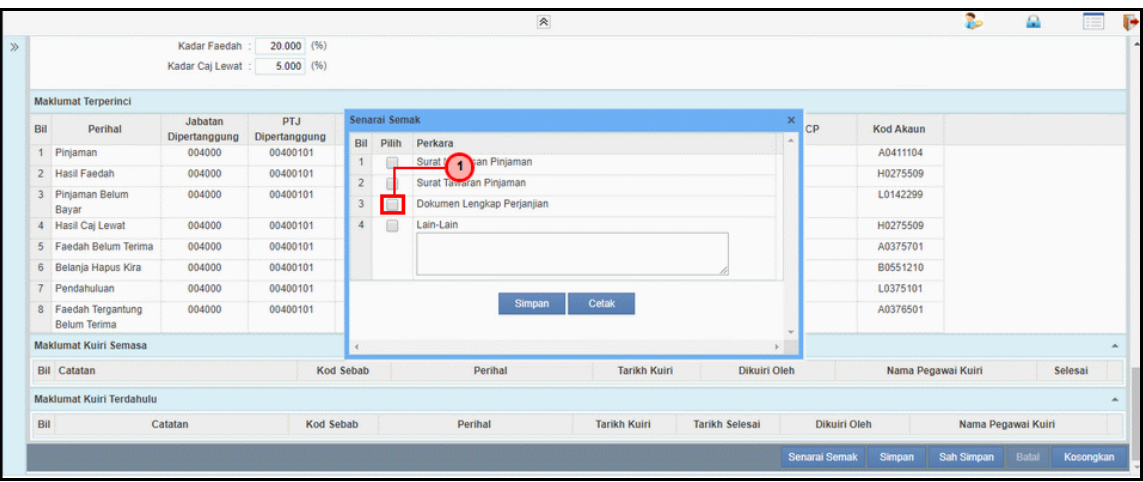

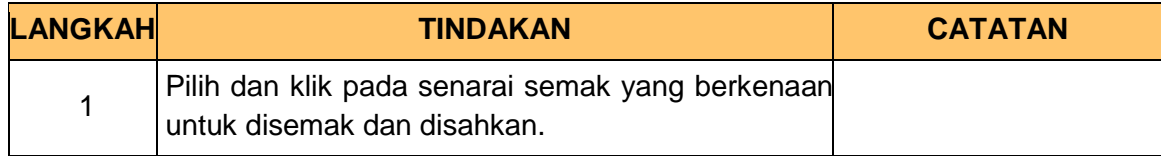

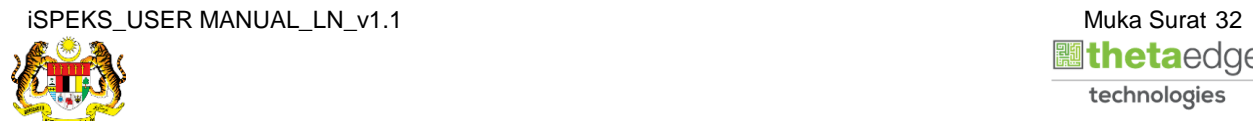
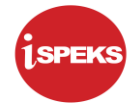

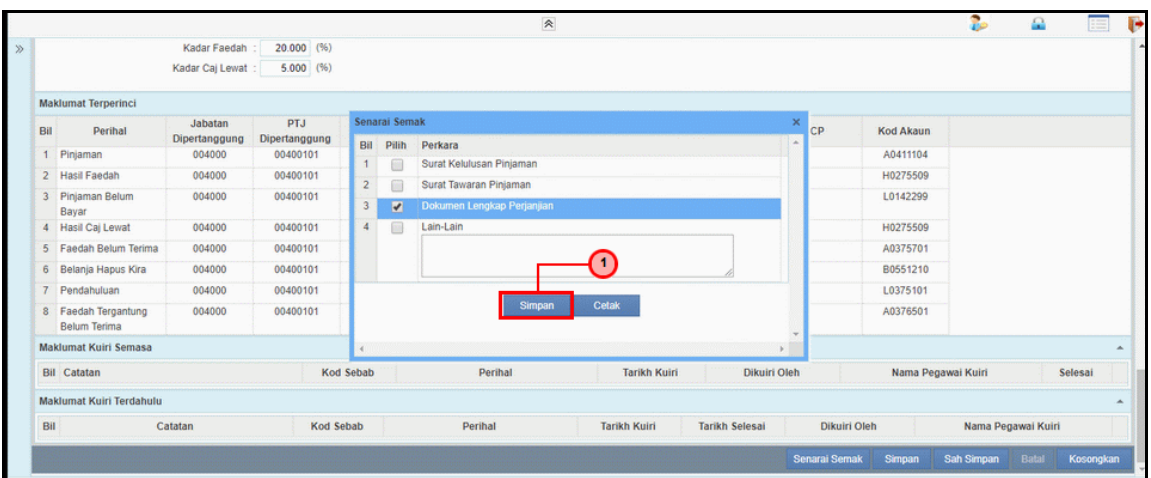

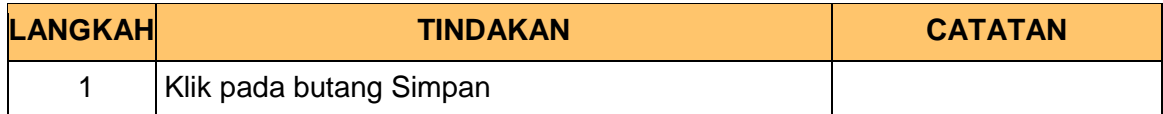

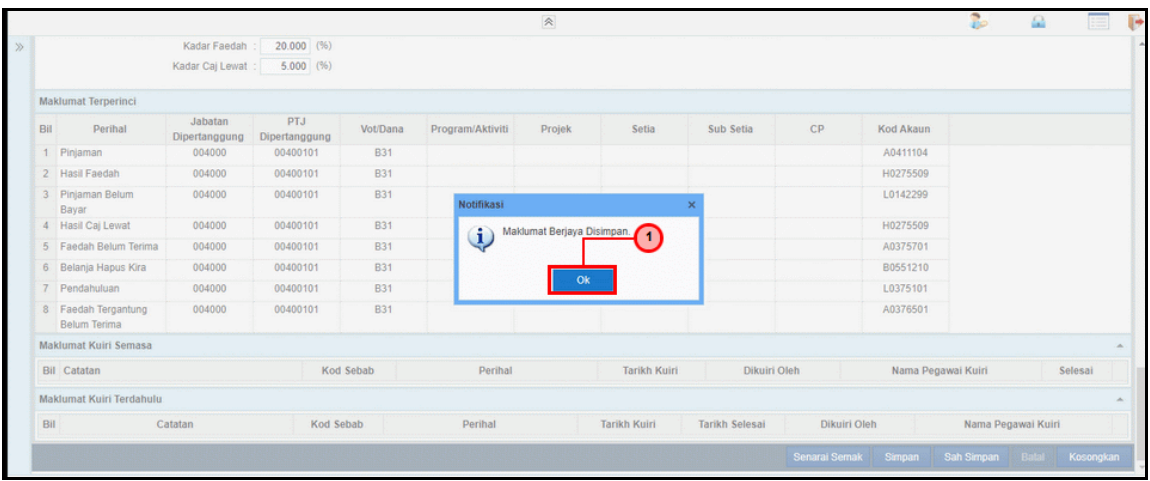

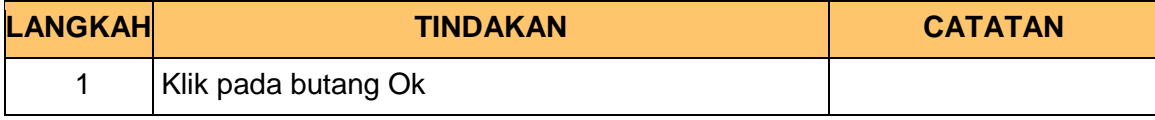

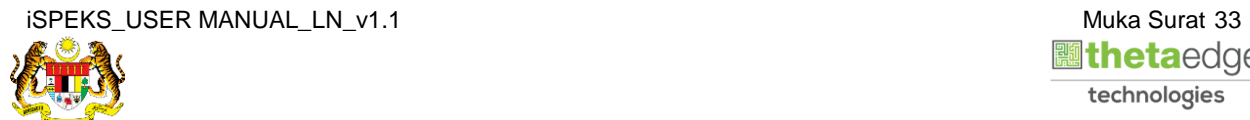

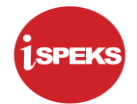

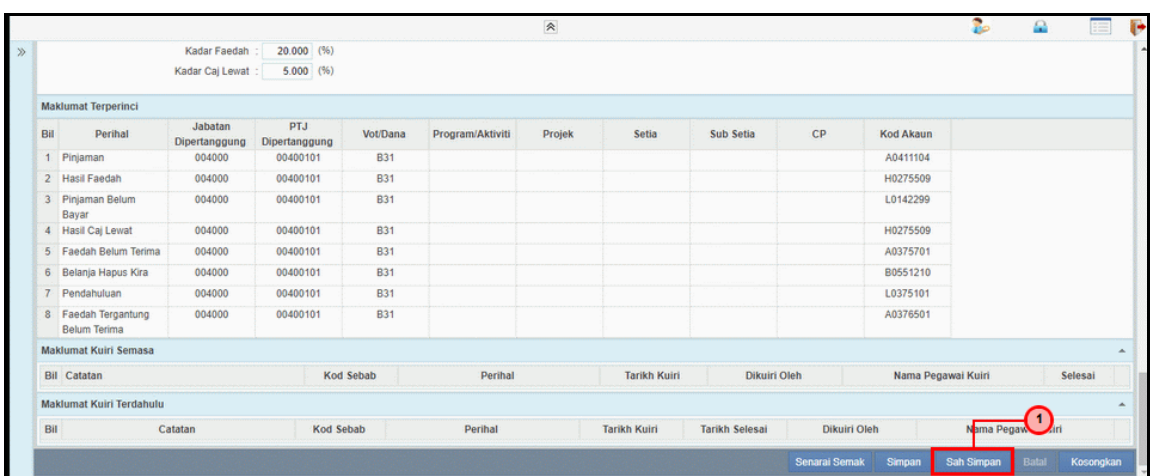

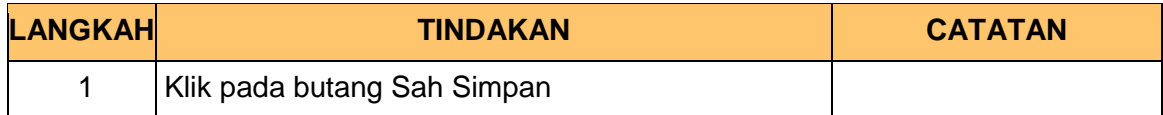

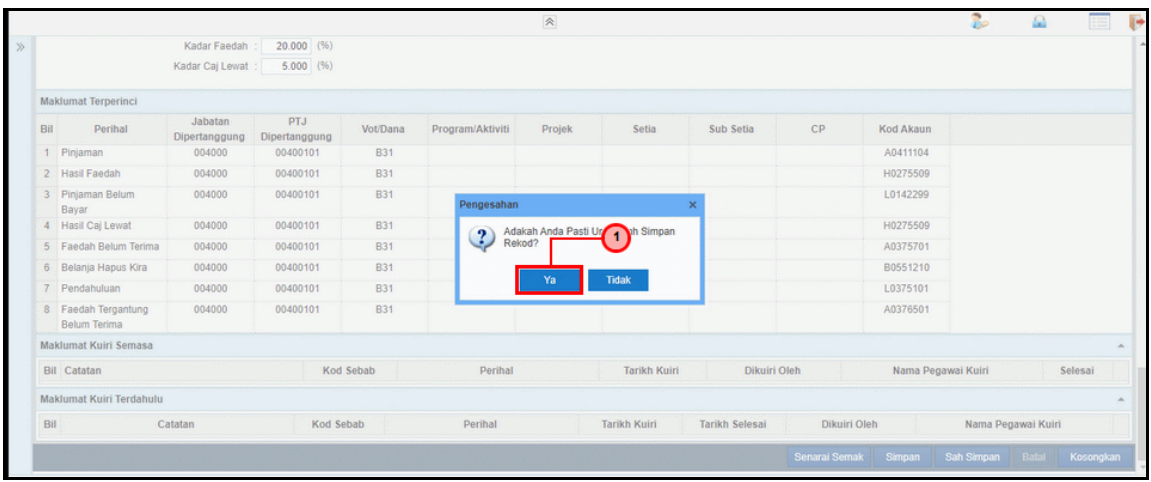

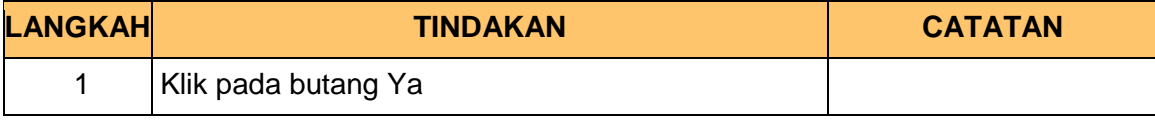

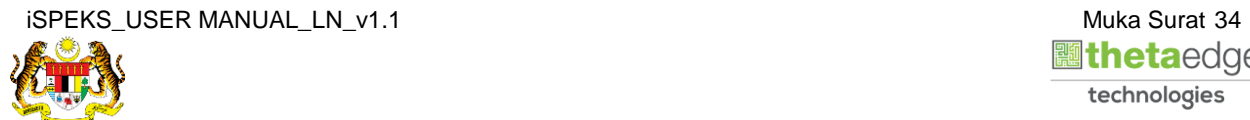

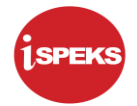

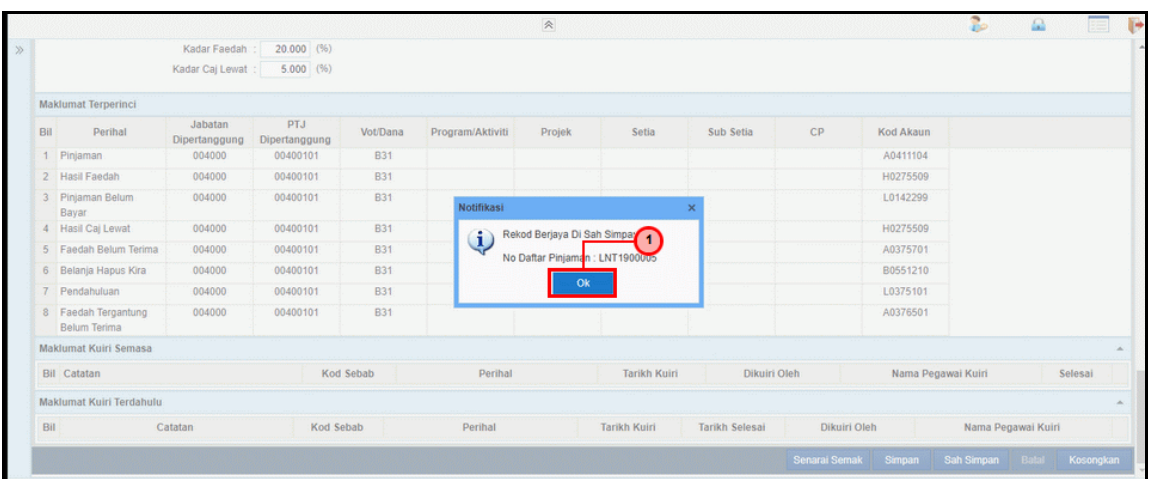

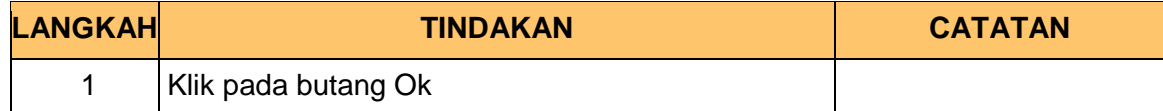

# **64.** Skrin **Log Keluar iSPEKS** dipaparkan.

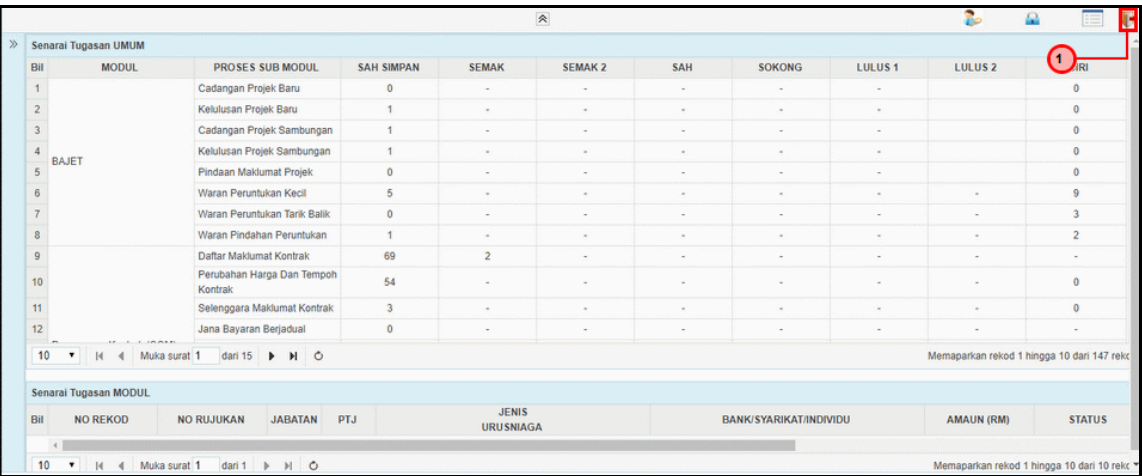

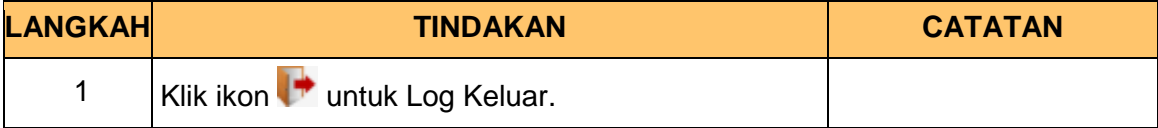

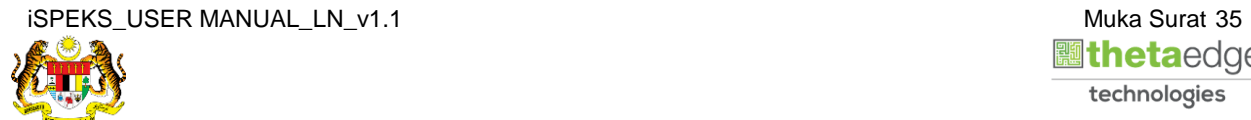

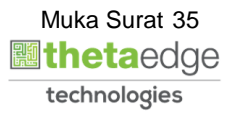

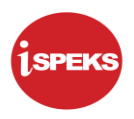

### **2.2 Skrin Penyemak**

Skrin ini membenarkan Penyemak di Peringkat PKN untuk membuat semakan maklumat bagi Proses Permohonan Pendaftaran Pinjaman Dan Surat Tawaran.

**1.** Skrin **Log Masuk Aplikasi iSPEKS** dipaparkan.

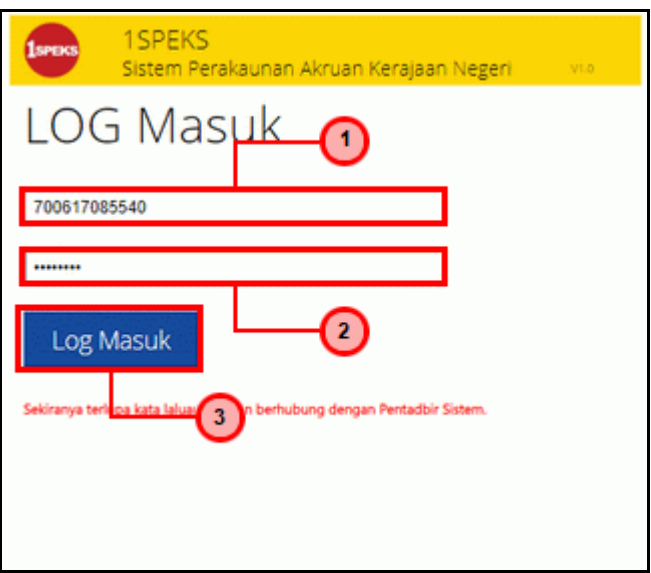

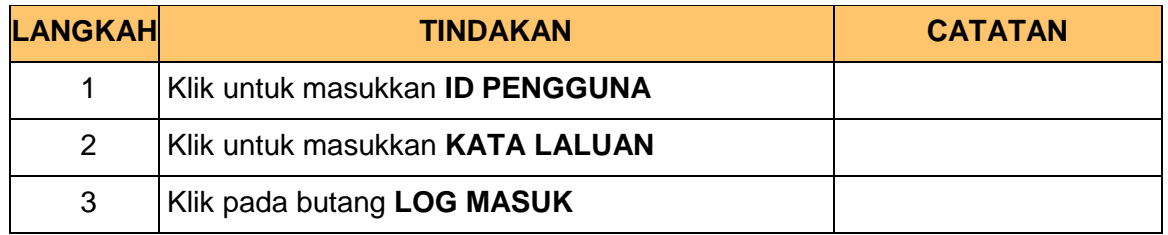

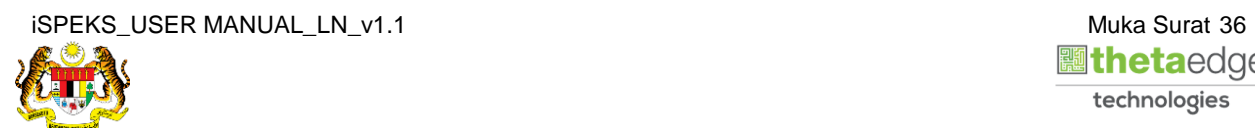

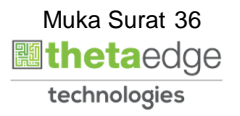

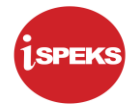

**2.** Skrin *Dashboard* **Senarai Tugasan iSPEKS** dipaparkan.

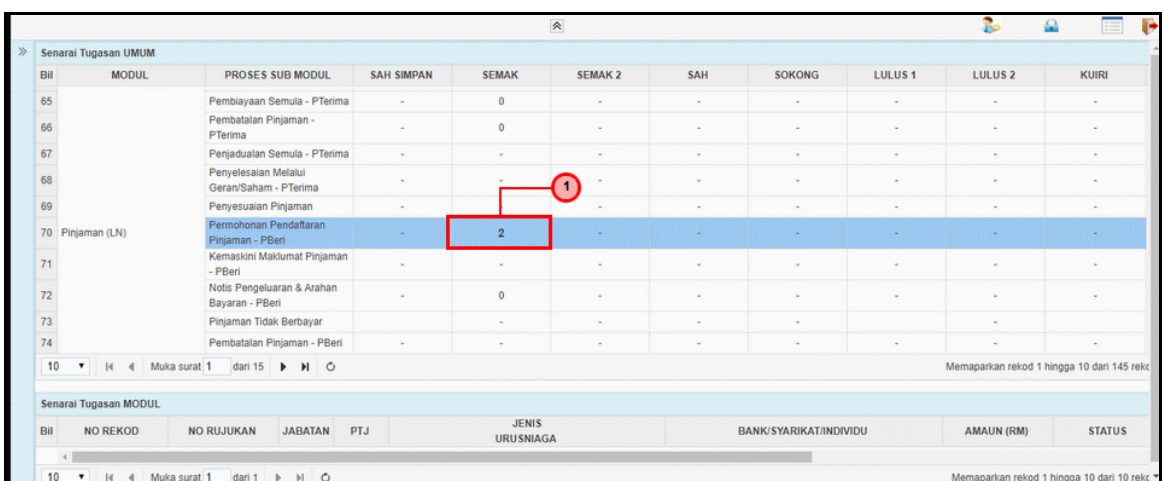

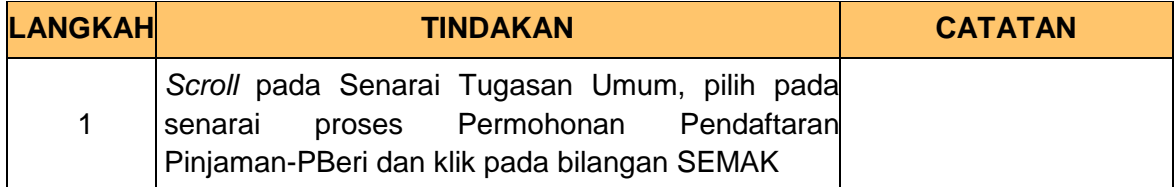

### **3.** Skrin **Senarai Tugasan iSPEKS** dipaparkan.

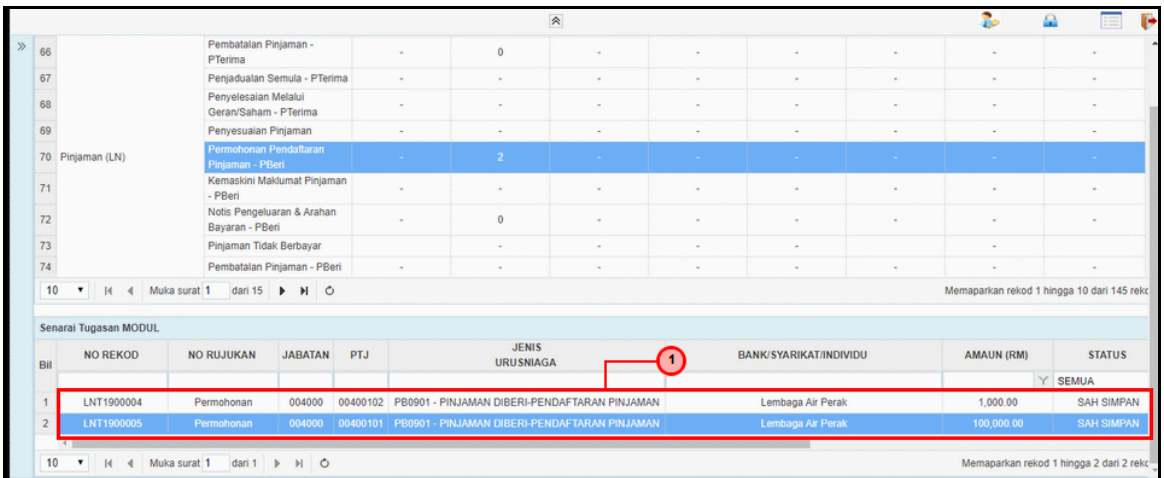

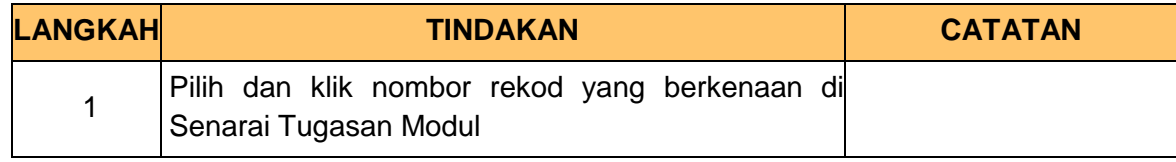

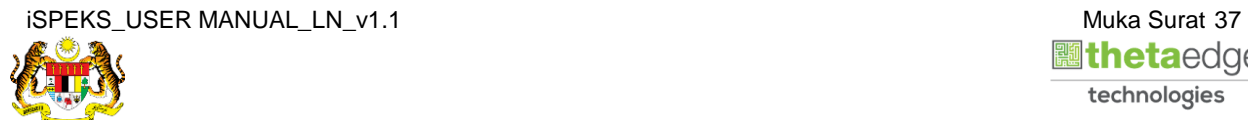

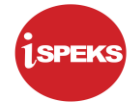

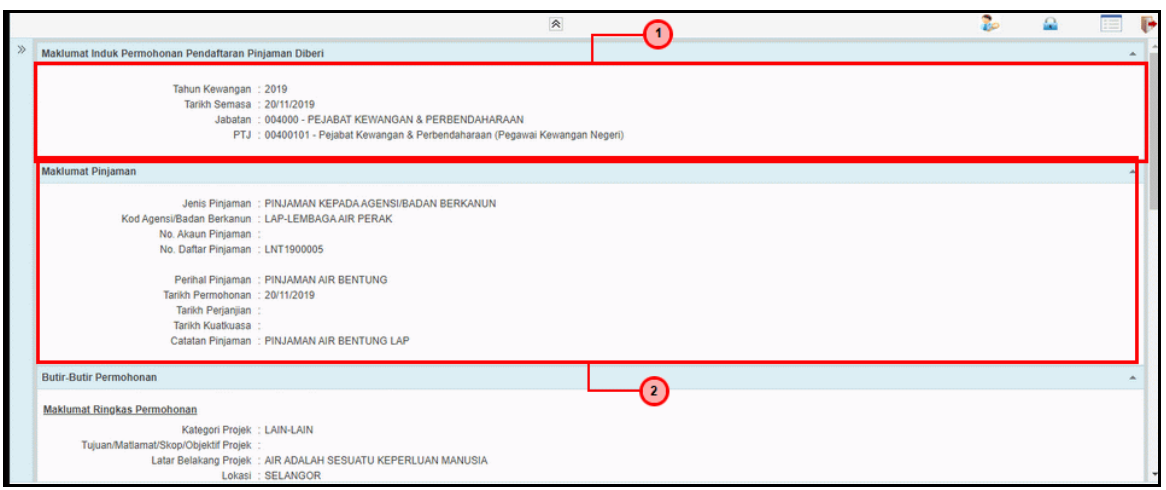

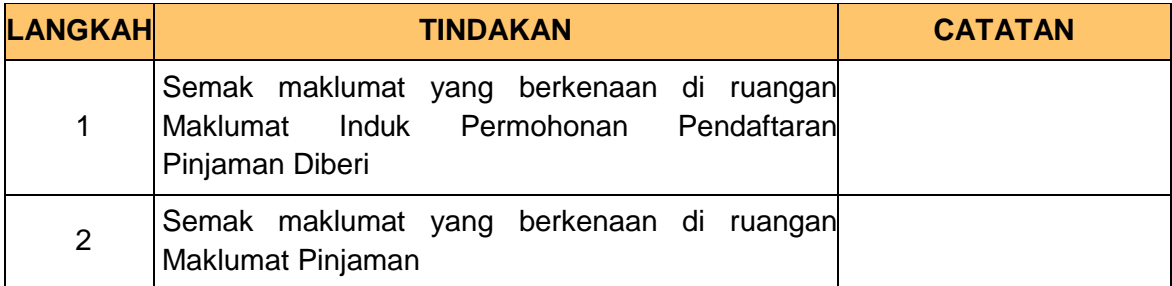

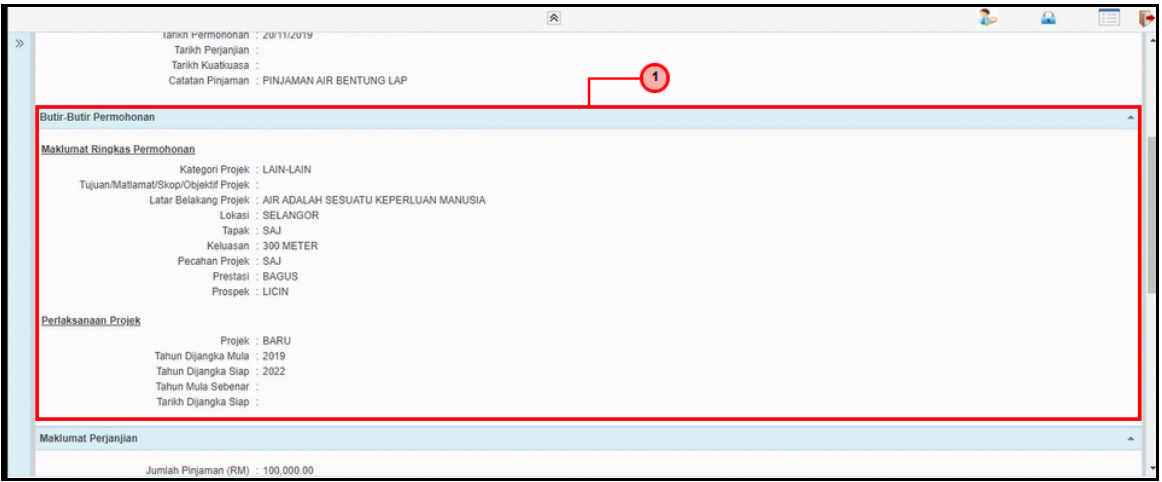

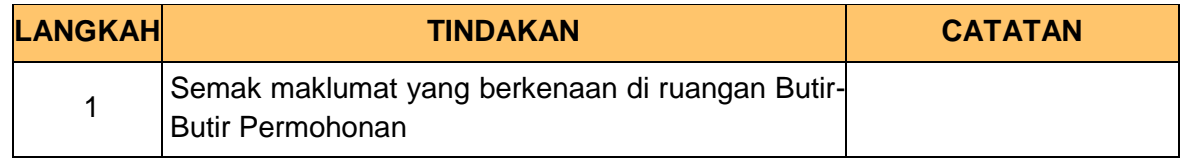

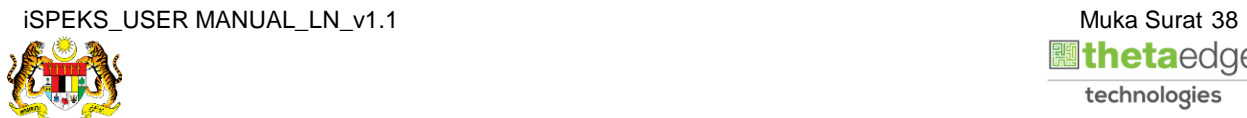

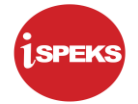

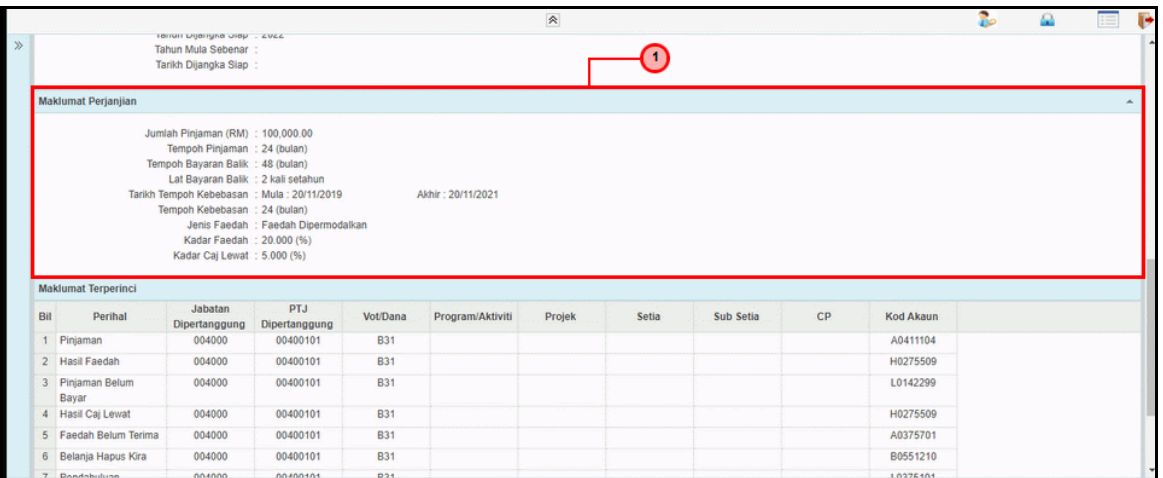

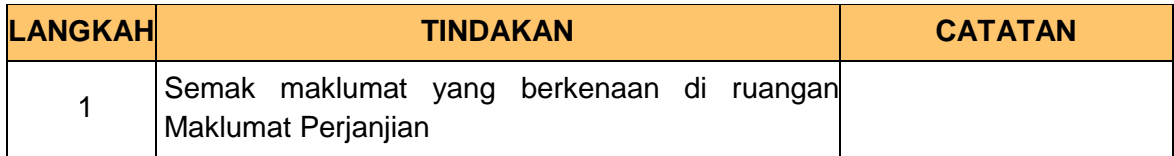

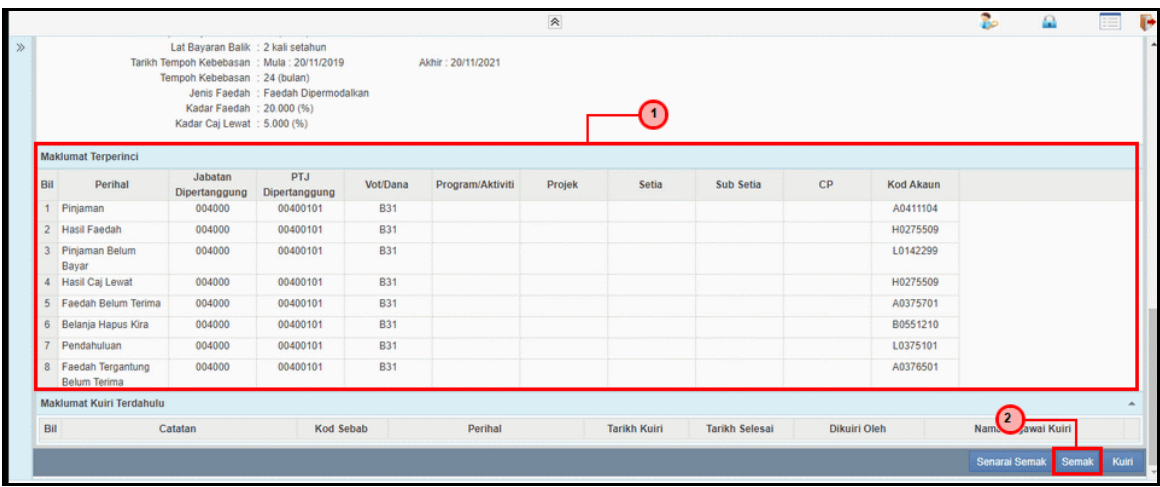

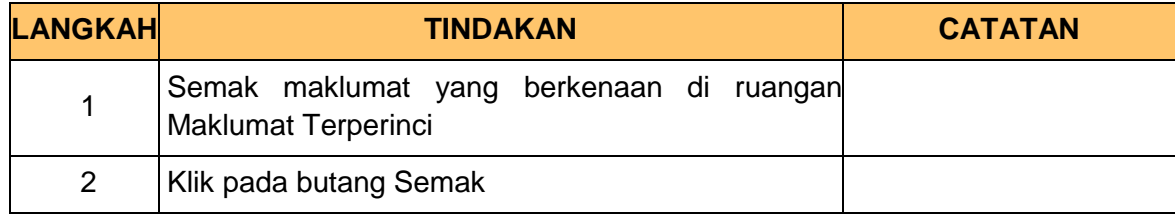

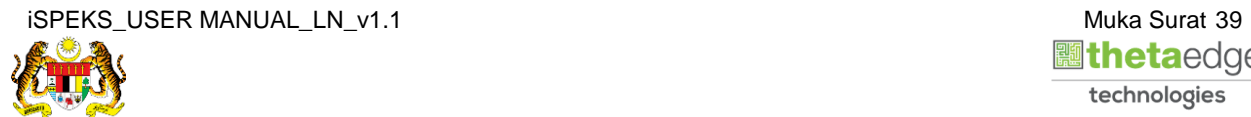

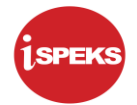

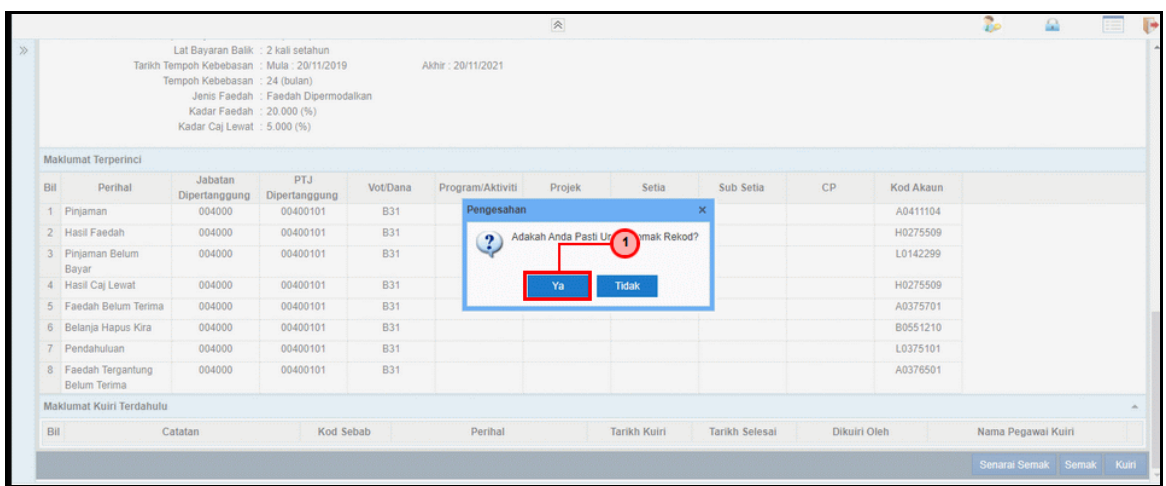

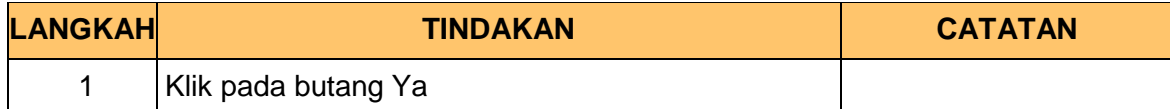

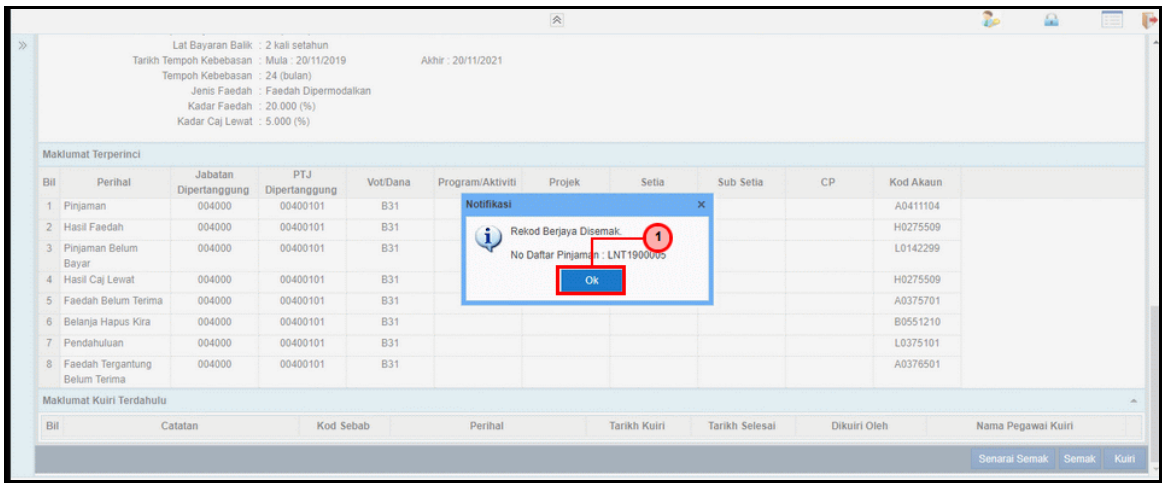

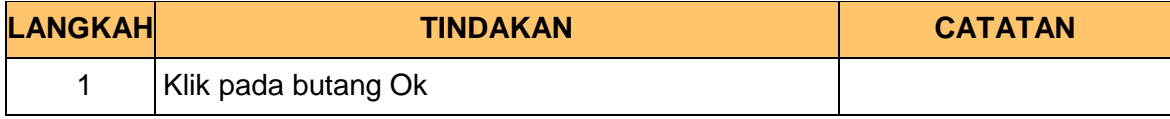

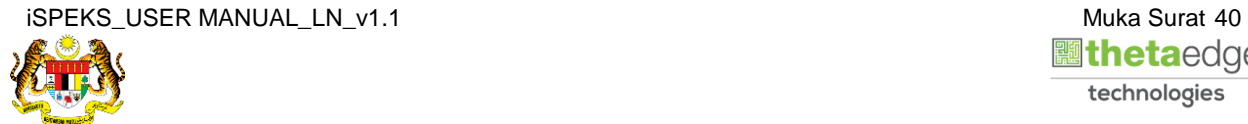

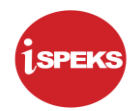

# **10.** Skrin **Log Keluar iSPEKS** dipaparkan.

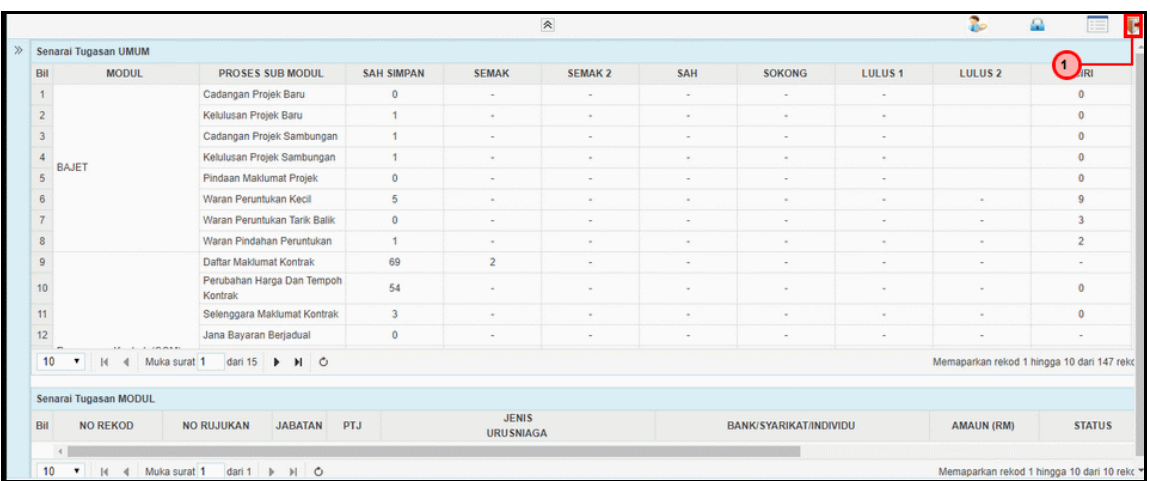

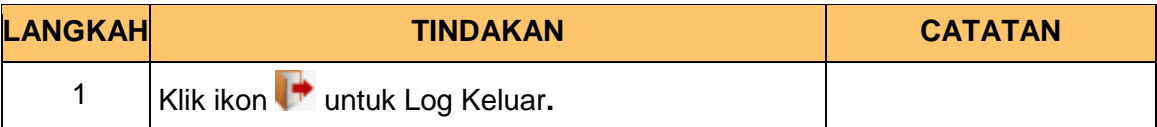

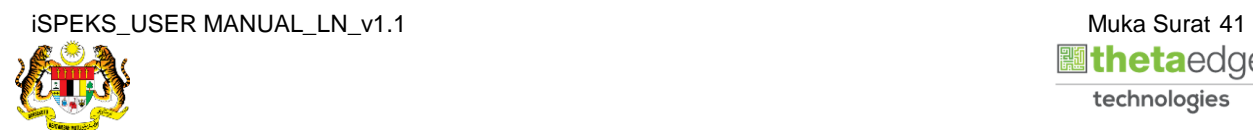

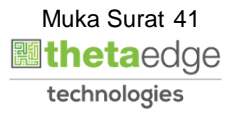

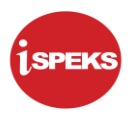

#### **2.3 Skrin Pelulus**

Skrin ini membenarkan Pelulus di Peringkat PKN untuk meluluskan Maklumat bagi Proses Permohonan Pendaftaran Pinjaman Dan Surat Tawaran.

Surat Perjanjian Dan Tawaran akan dijana secara *auto* oleh sistem apabila permohonan diluluskan.

**1.** Skrin **Log Masuk Aplikasi iSPEKS** dipaparkan.

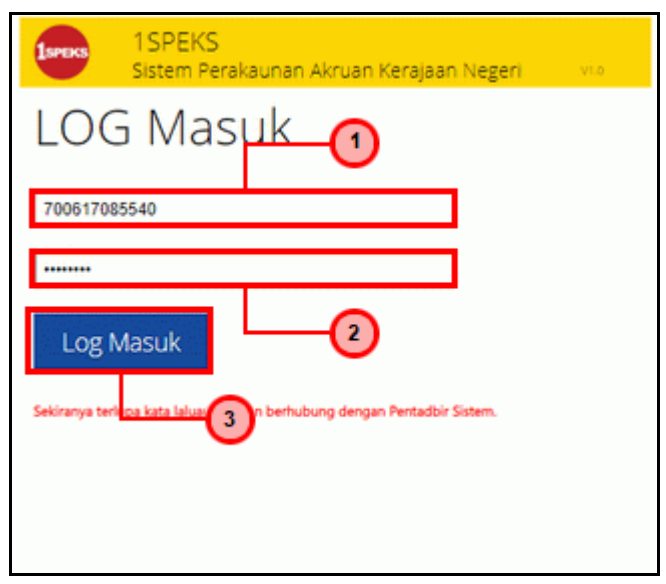

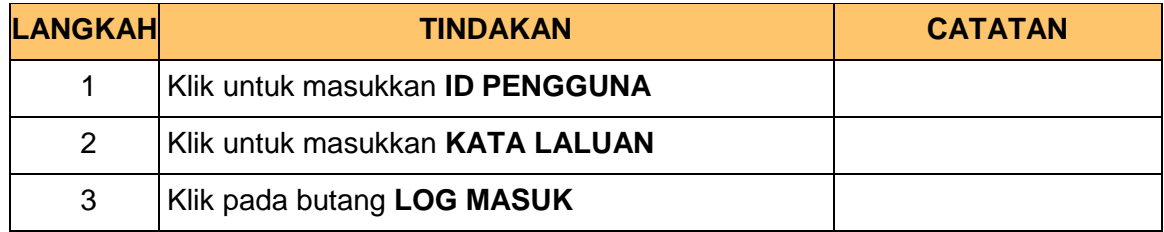

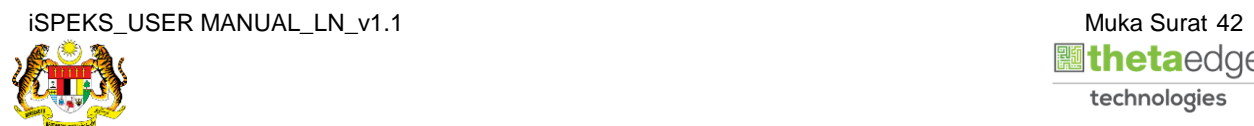

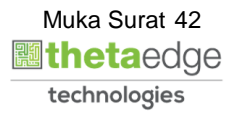

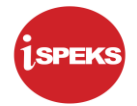

#### **2.** Skrin *Dashboard* **Senarai Tugasan iSPEKS** dipaparkan.

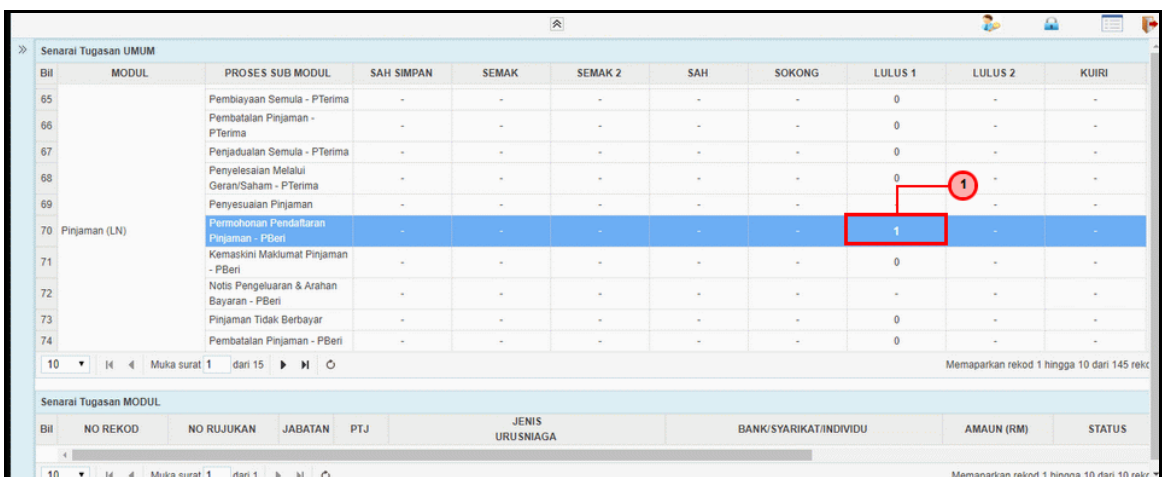

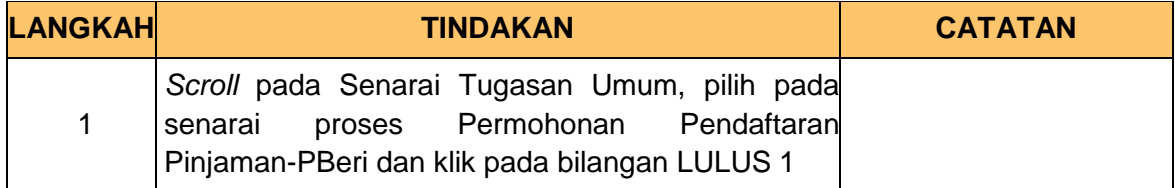

#### **3.** Skrin **Senarai Tugasan iSPEKS** dipaparkan.

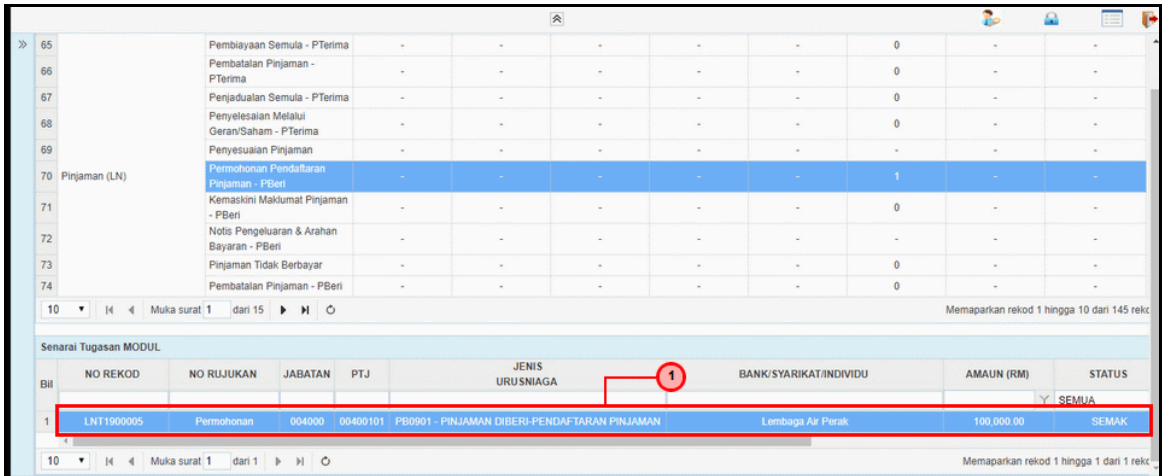

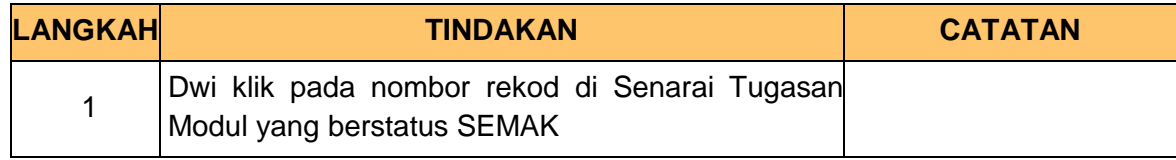

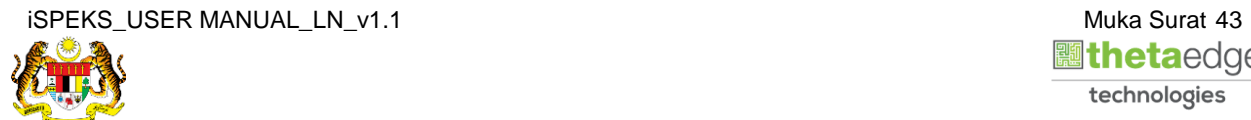

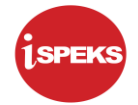

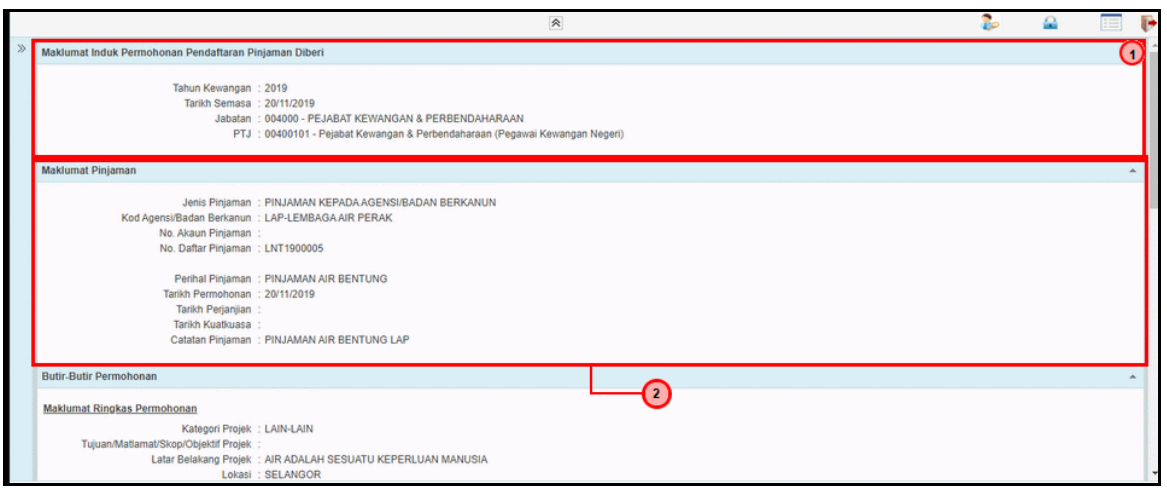

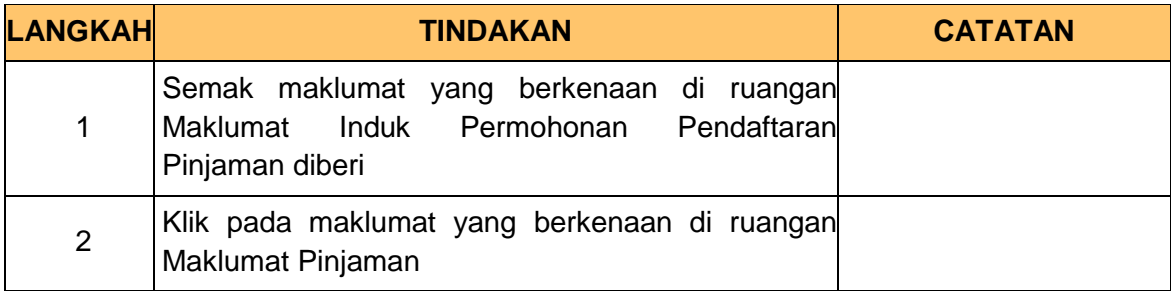

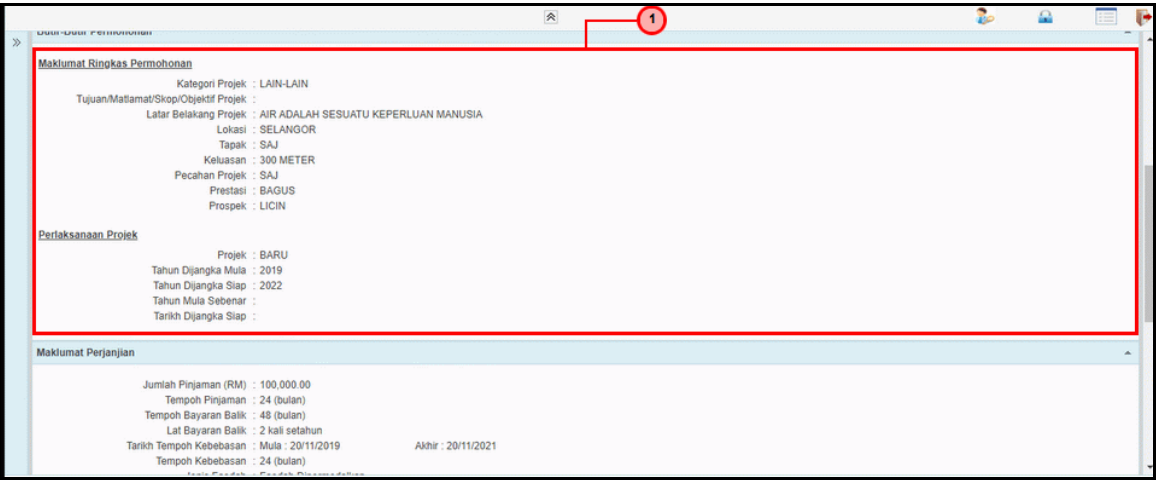

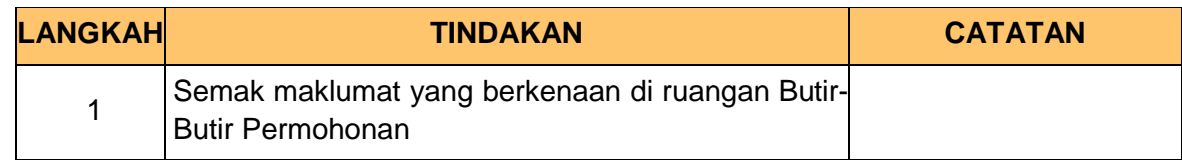

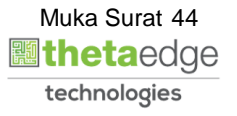

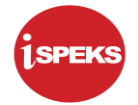

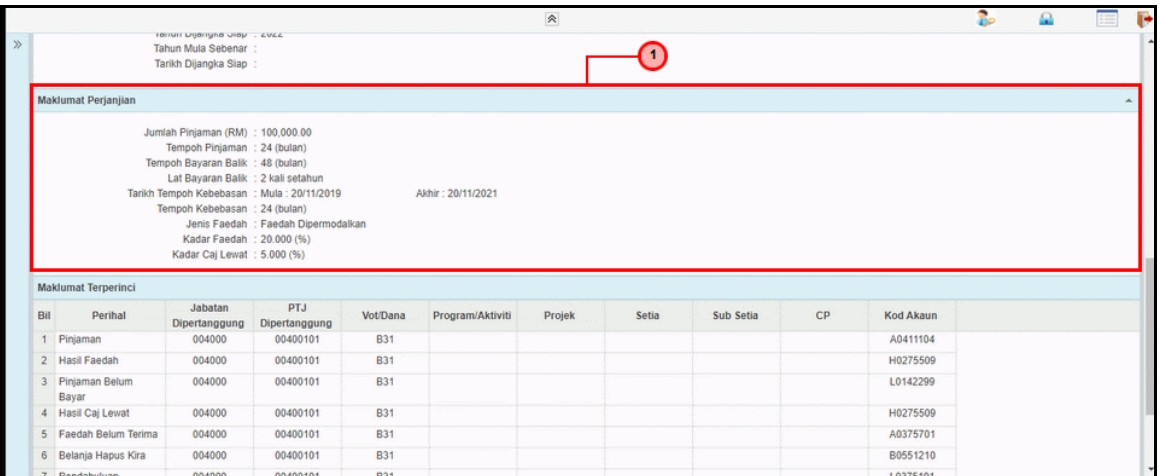

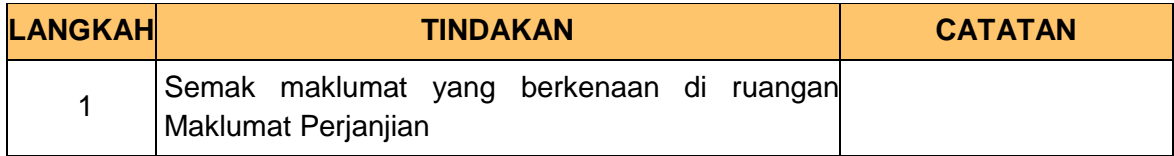

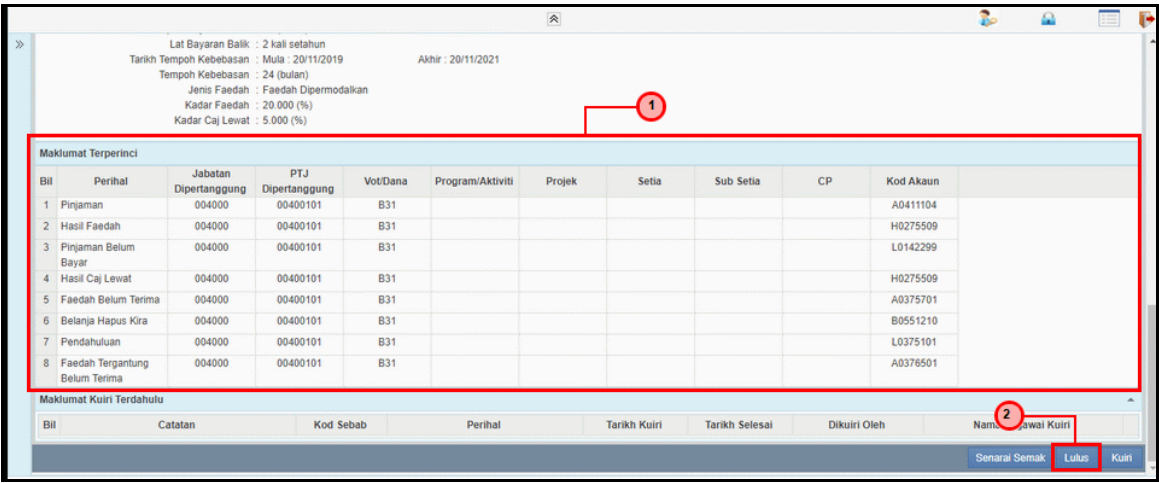

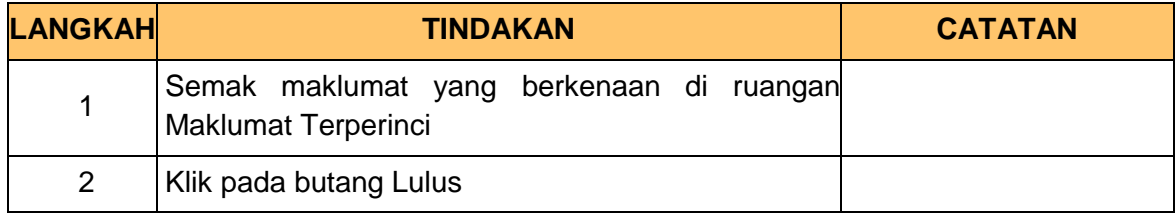

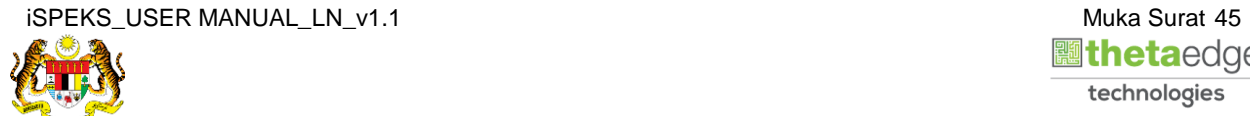

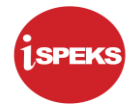

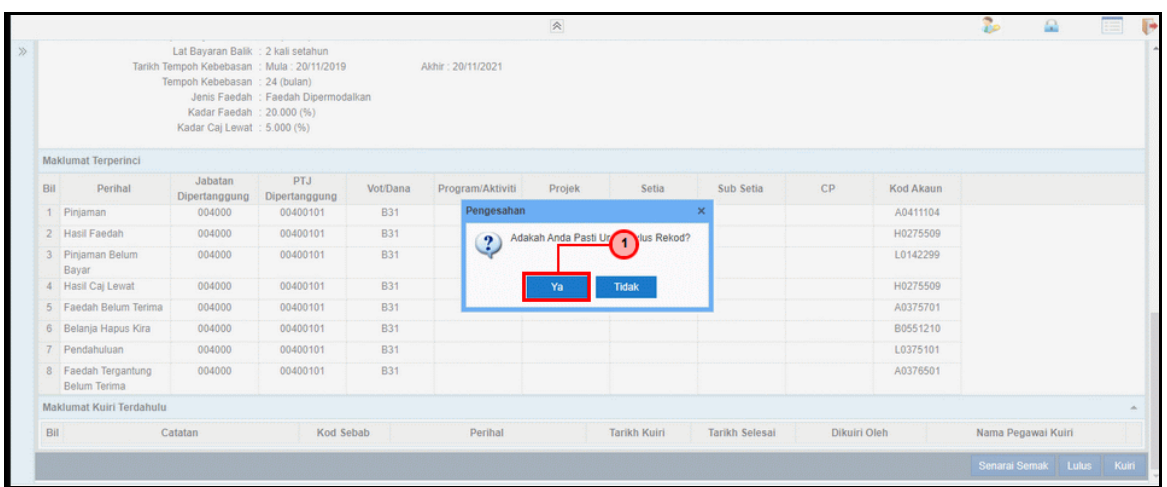

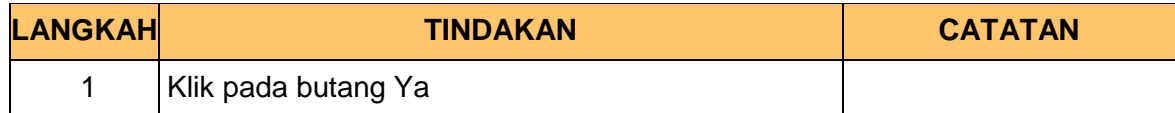

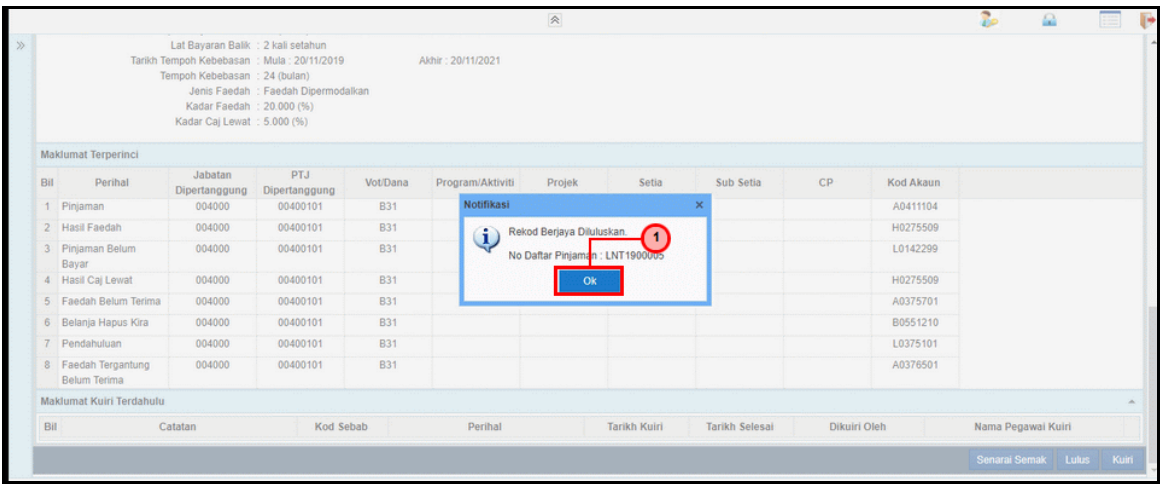

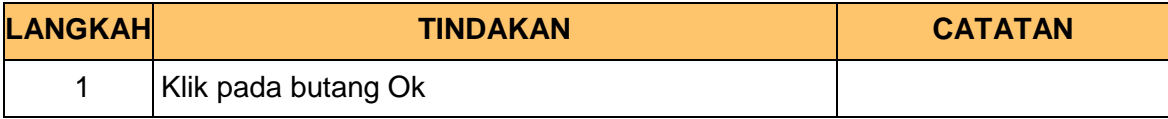

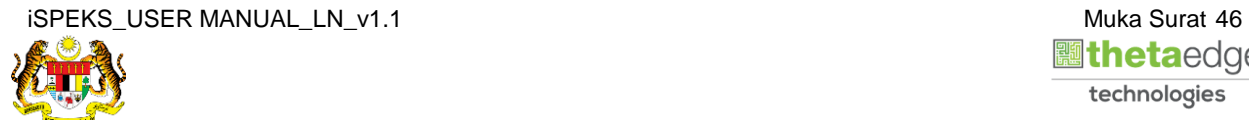

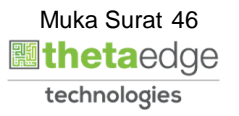

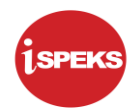

# **10.** Skrin **Log Keluar iSPEKS** dipaparkan.

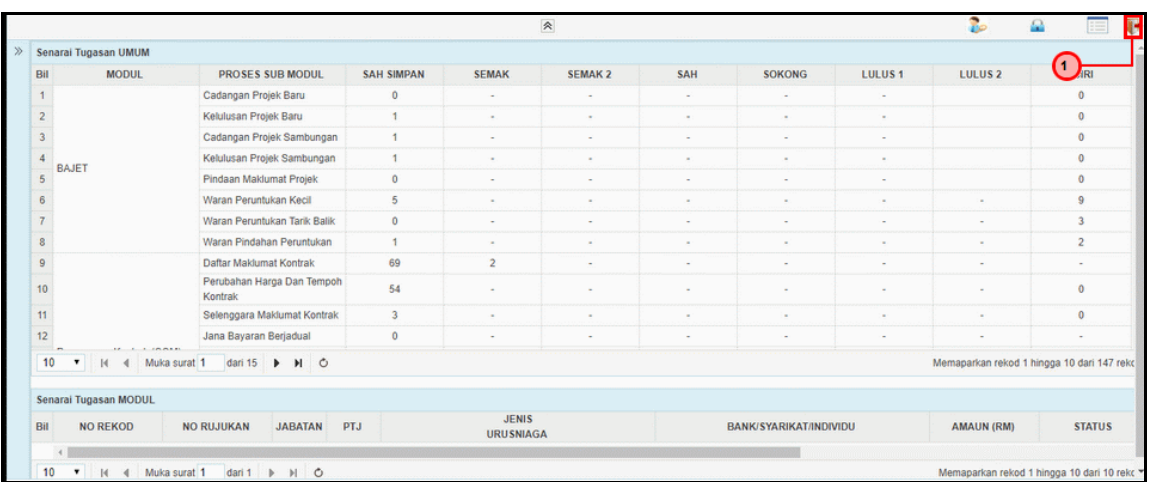

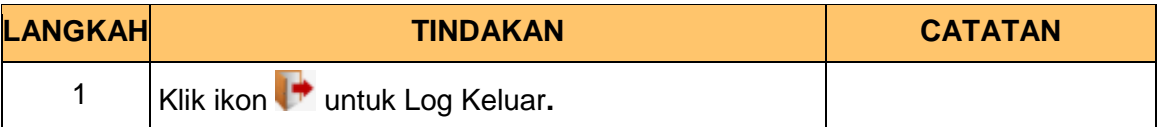

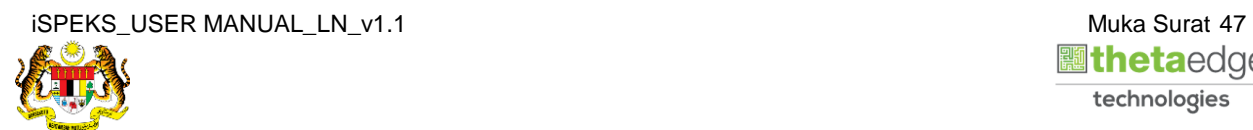

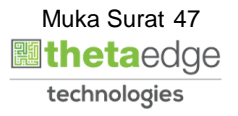

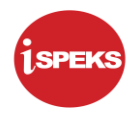

# **3.0 CETAKAN SURAT TAWARAN**

#### **3.1 Skrin Penyedia**

Skrin ini membenarkan Penyedia di Peringkat PKN untuk membuat **Cetakan Surat Tawaran** Proses Permohonan Pendaftaran Pinjaman Dan Surat Tawaran serta Kunci masuk Maklumat Perjanjian Pinjaman.

# **1.** Skrin **Log Masuk Aplikasi iSPEKS** dipaparkan.

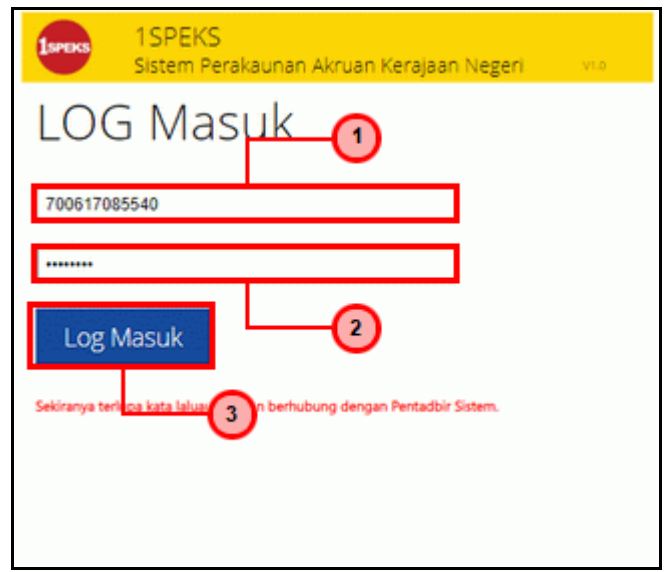

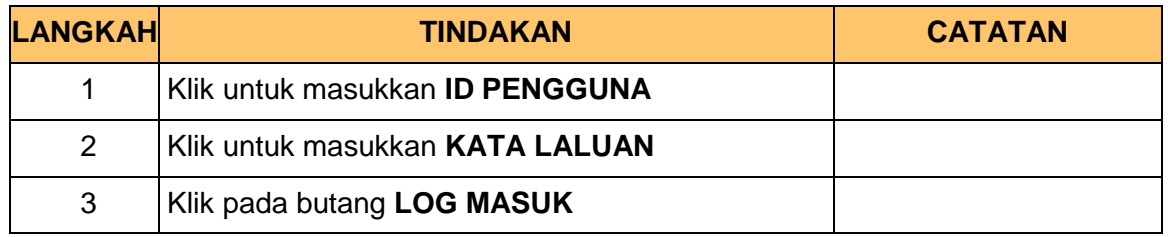

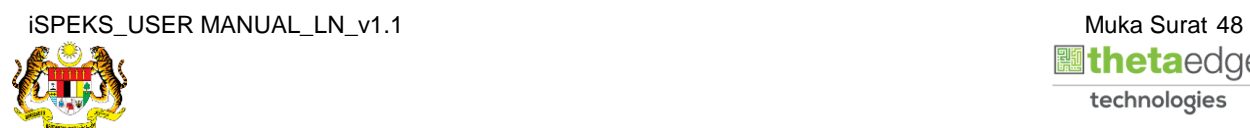

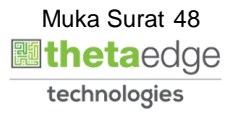

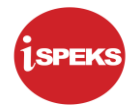

- e **AN THEFT** Bill<br>vv **MODUL PROSES SUB MODUL SAH SIMPAN** SEMAK SEMAK 2 SAH SOKONG LULUS<sub>1</sub> LULUS<sub>2</sub> KUIRI PTerima r renna<br>Penjadualan Semula - PTerima<br>Penyelesaian Melalui<br>Geran/Saham - PTerima 69  $\overline{0}$  $70^{\circ}$ ∩  $\overline{\mathbf{0}}$  $\overline{71}$ Penyesuaian Pinjaman Permohonan Pendaftara<br>Pinjaman - PBeri 72 Pinjaman (LN) Kemaskini Maklumat Pinjama  $73$  $\overline{0}$ - PBeri - Meen<br>Notis Pengeluaran & Arahan<br>Bayaran - PBeri<br>Pinjaman Tidak Berbayar  $74$  $\overline{0}$ 75 76 -<br>Pembatalan Pinjaman - PBeri 77 Pembiayaan Semula - PBeri  $\overline{a}$  $78<sup>°</sup>$ Penjadualan Semula - PReri  $\bullet$  | | (  $\bullet$  | Muka surat 1  $\bf 10$ dari 15 | D | D| O arkan rekod 1 hingga 10 dari 147 re Senarai Tugasan MODUL JENIS<br>URUSNIAGA NO RUJUKAN JABATAN PTJ BANK/SYARIKAT/INDIVIDU **STATUS** AMAUN (RM) Bil NO REKOD ä  $10<sup>10</sup>$  $\overline{\phantom{a}}$ 14 4 Muka surat 1  $\frac{1}{2}$  dari 1  $\rightarrow$  1  $\rightarrow$ an rekod 1 hin
- **2.** Skrin *Dashboard* **Senarai Tugasan iSPEKS** dipaparkan.

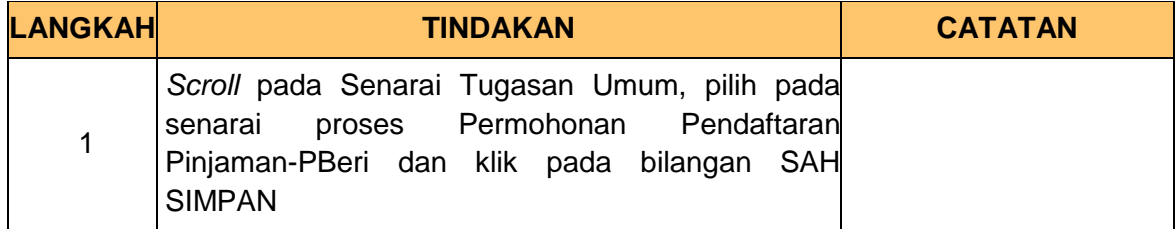

**3.** Skrin **Senarai Tugasan iSPEKS** dipaparkan.

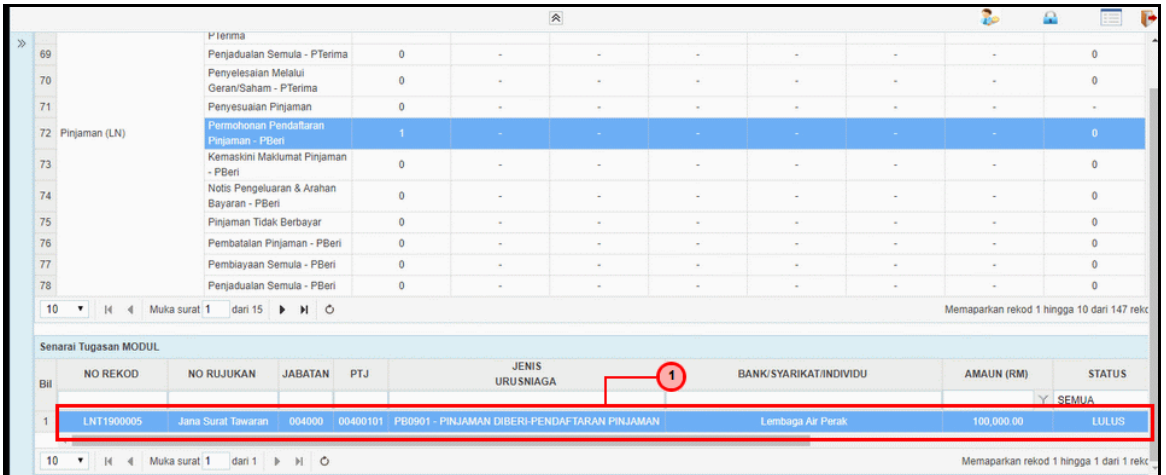

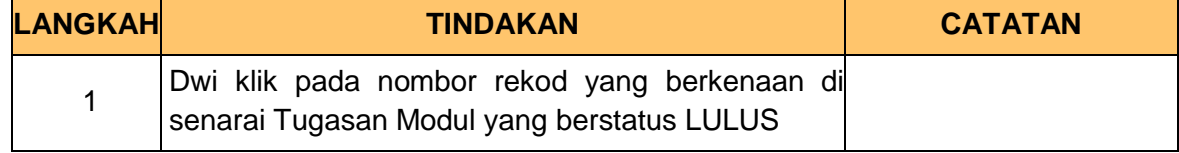

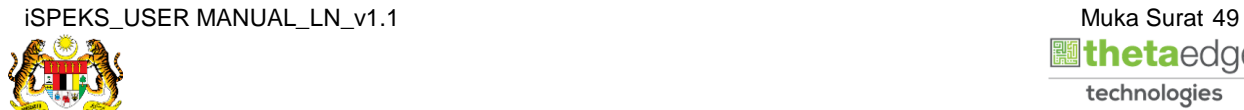

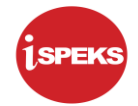

**4.** Skrin **Penyedia Jana Surat Tawaran** dipaparkan.

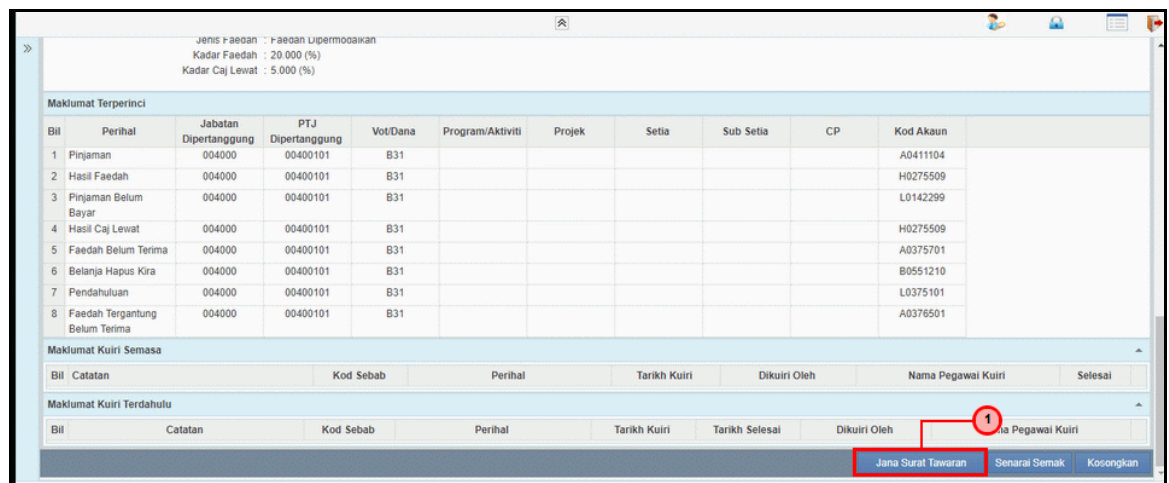

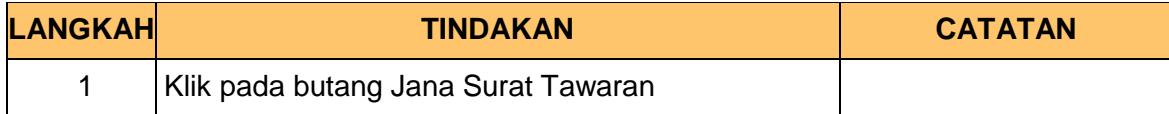

**5.** Skrin **Cetakan Salinan Surat Tawaran** dipaparkan.

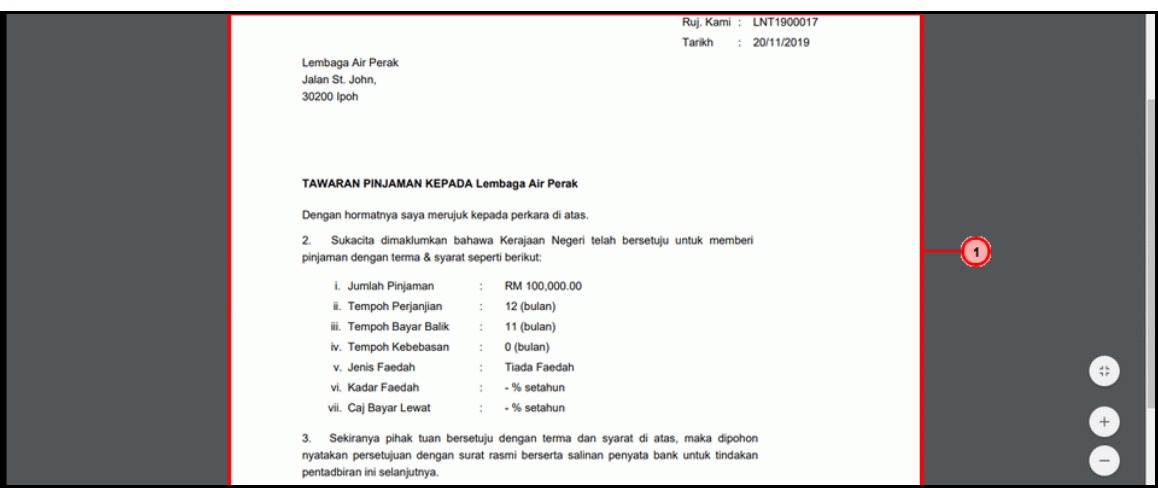

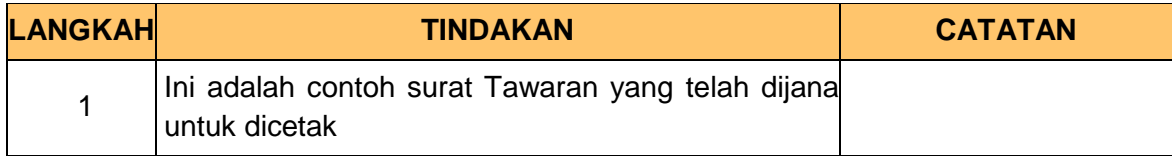

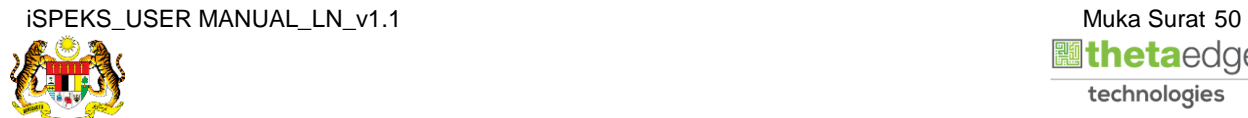

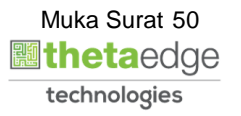

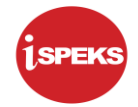

**6.** Skrin **Penyedia Jana Surat Tawaran** dipaparkan.

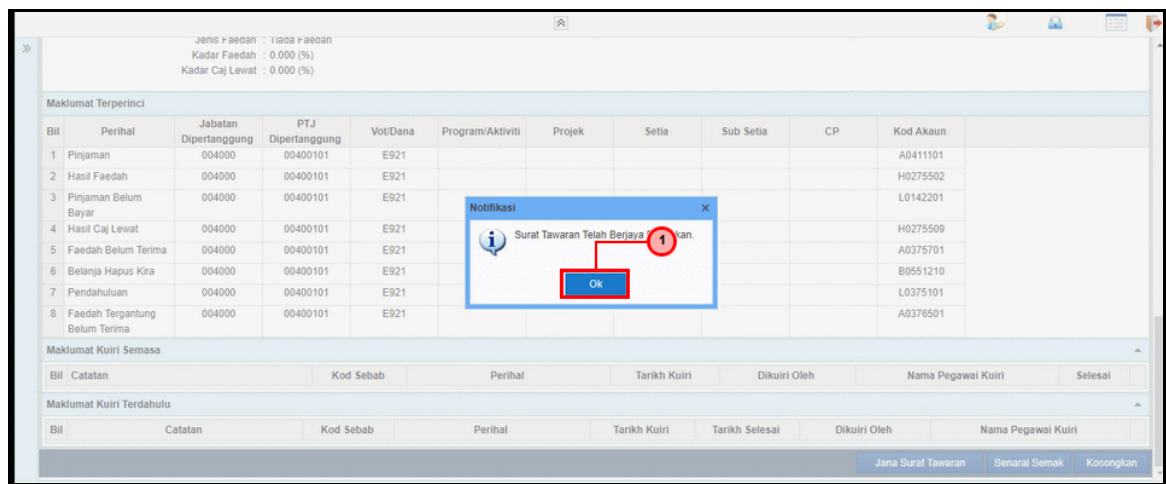

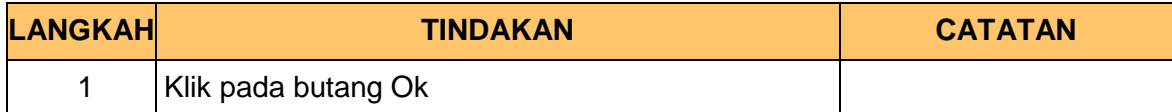

# **7.** Skrin *Dashboard* **Senarai Tugasan iSPEKS** dipaparkan.

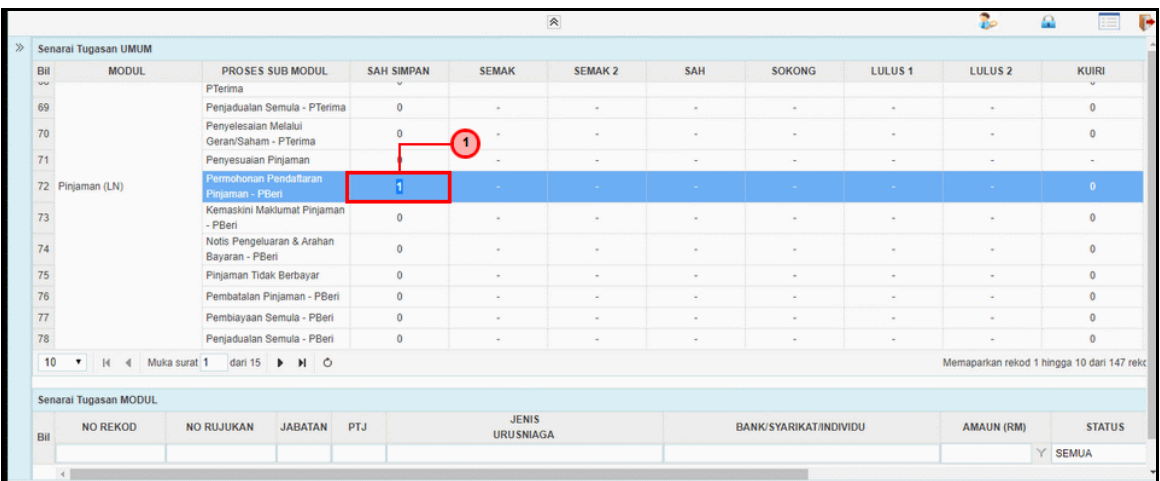

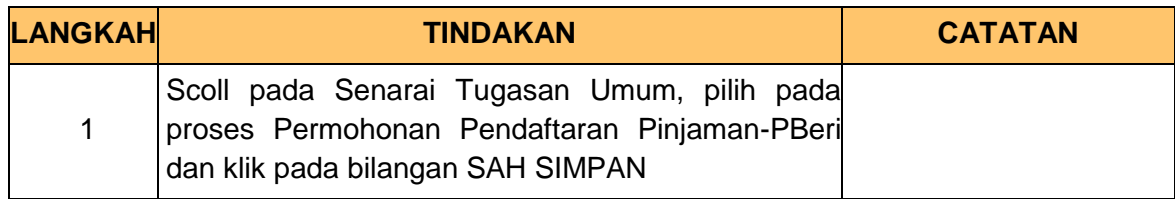

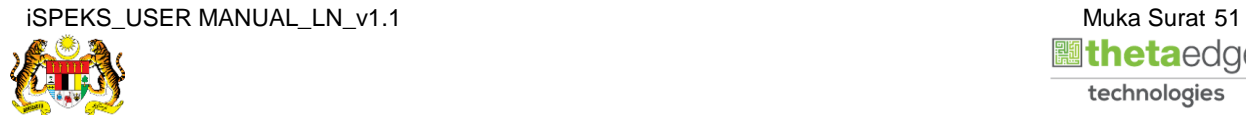

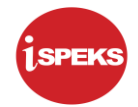

#### **8.** Skrin **Senarai Tugasan iSPEKS** dipaparkan.

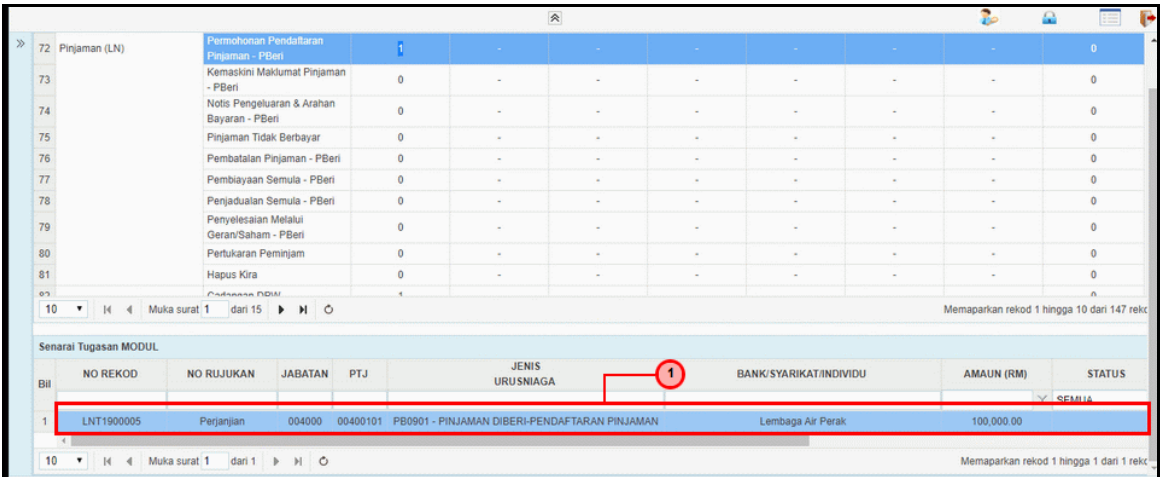

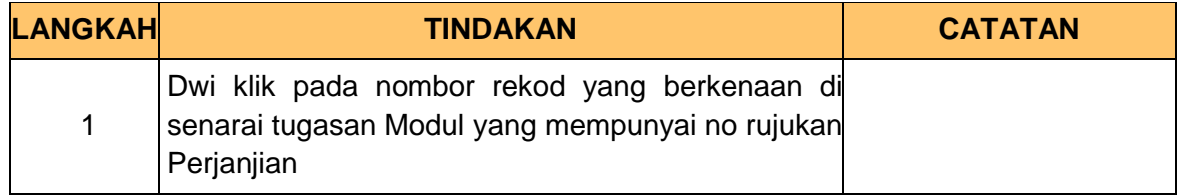

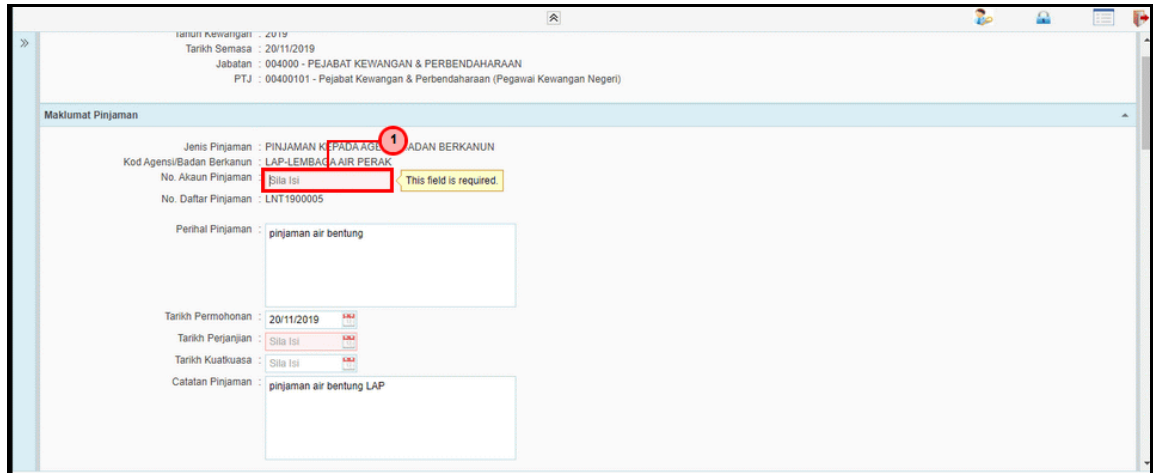

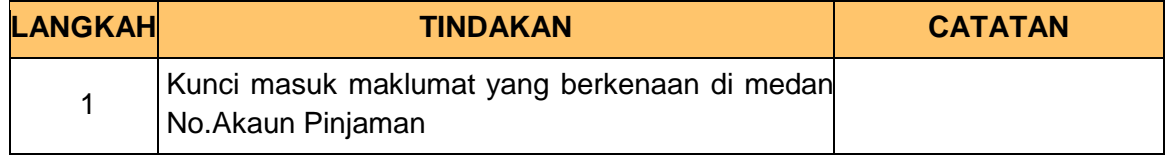

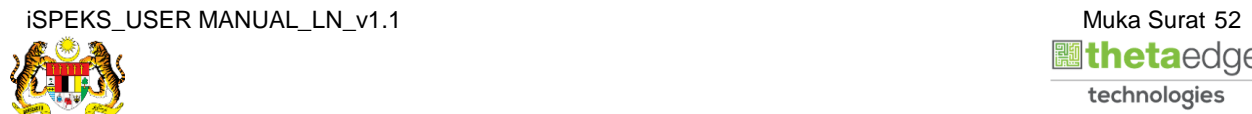

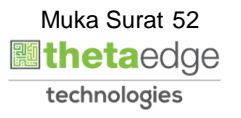

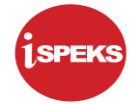

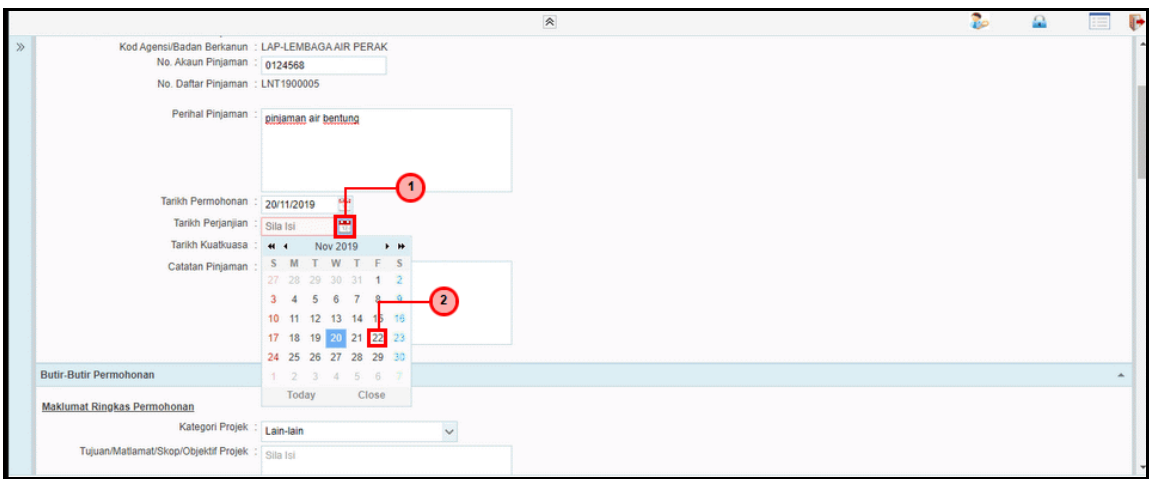

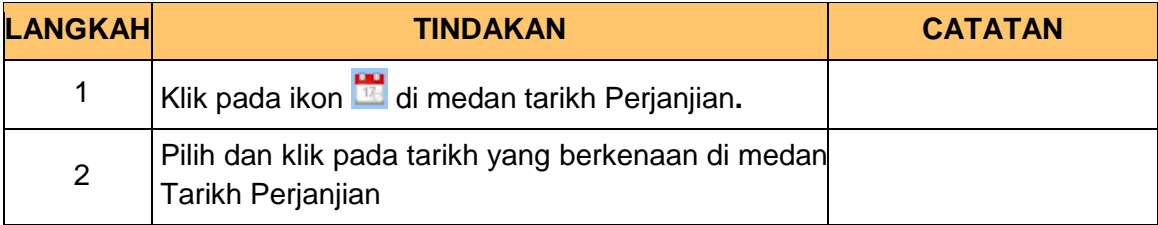

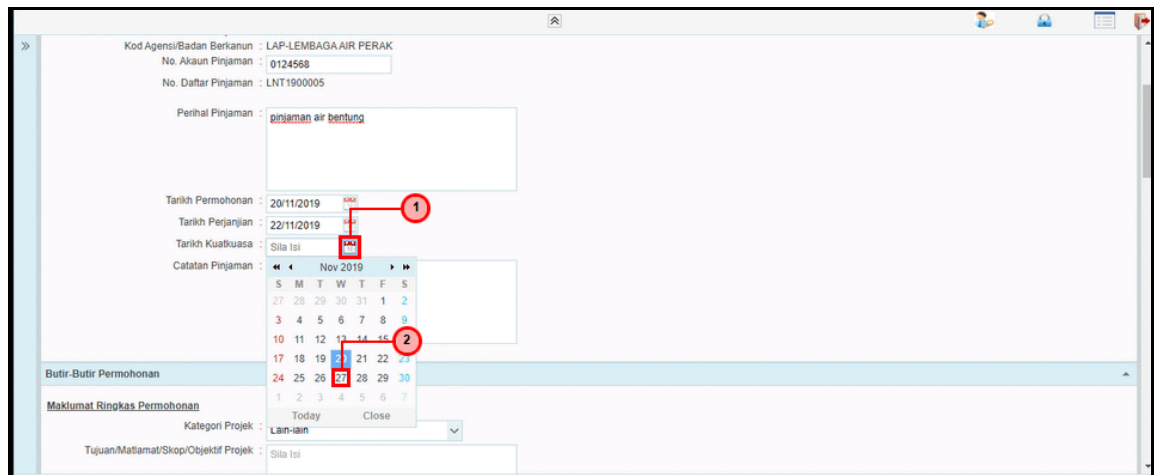

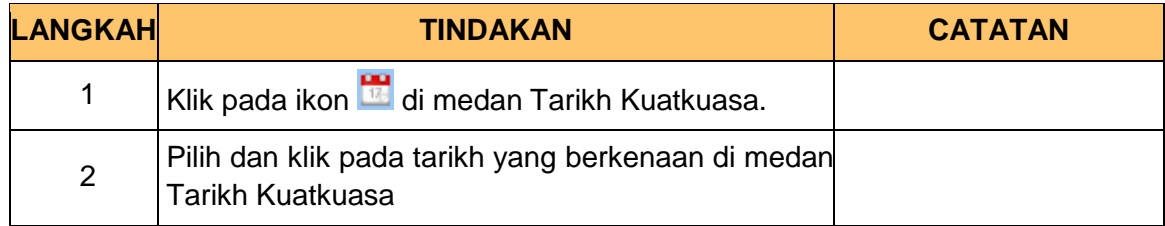

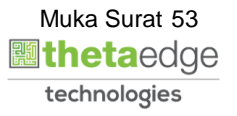

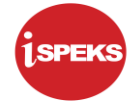

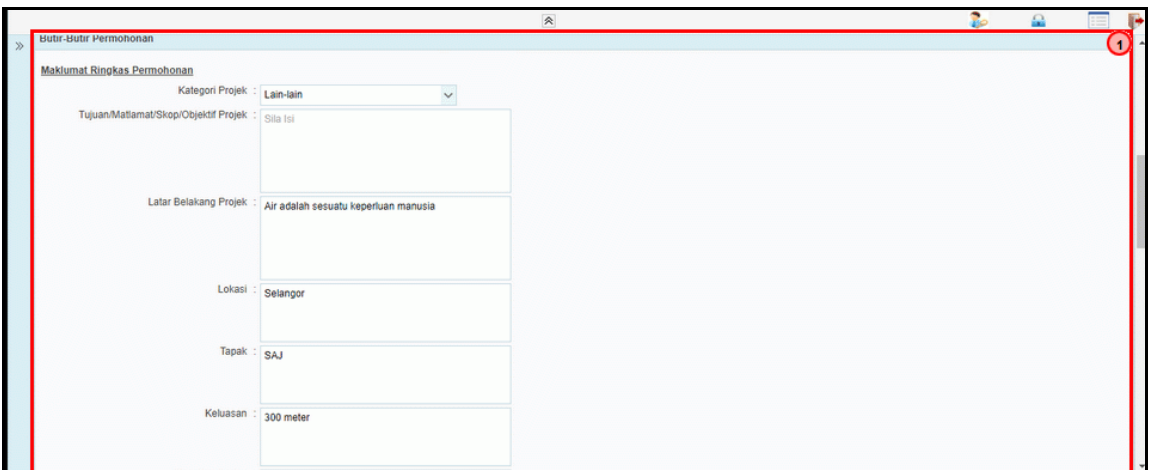

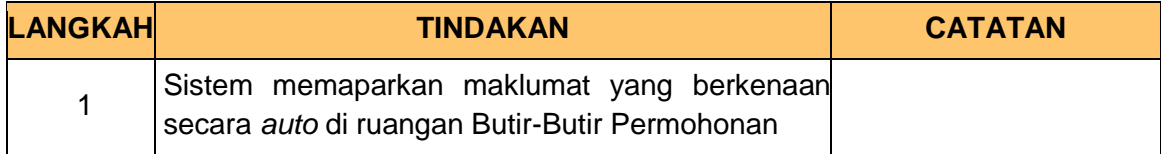

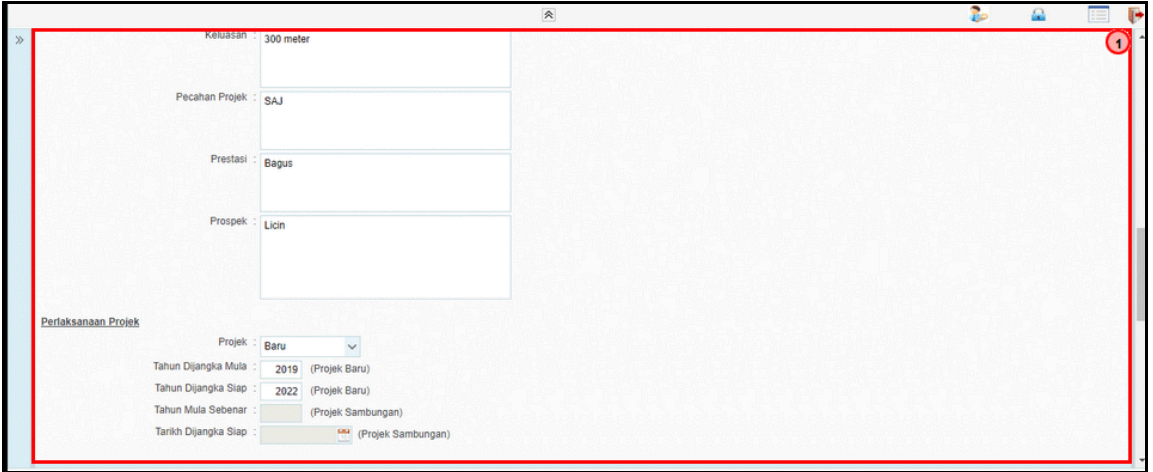

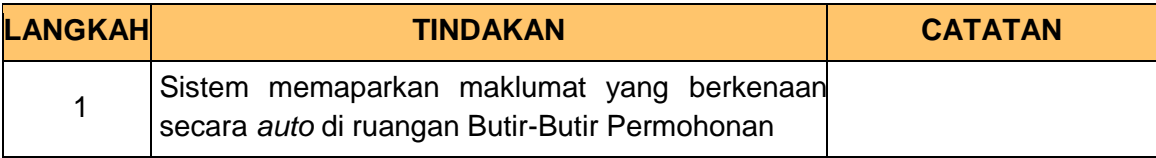

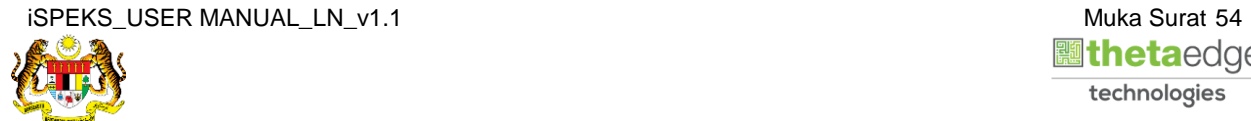

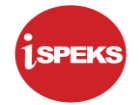

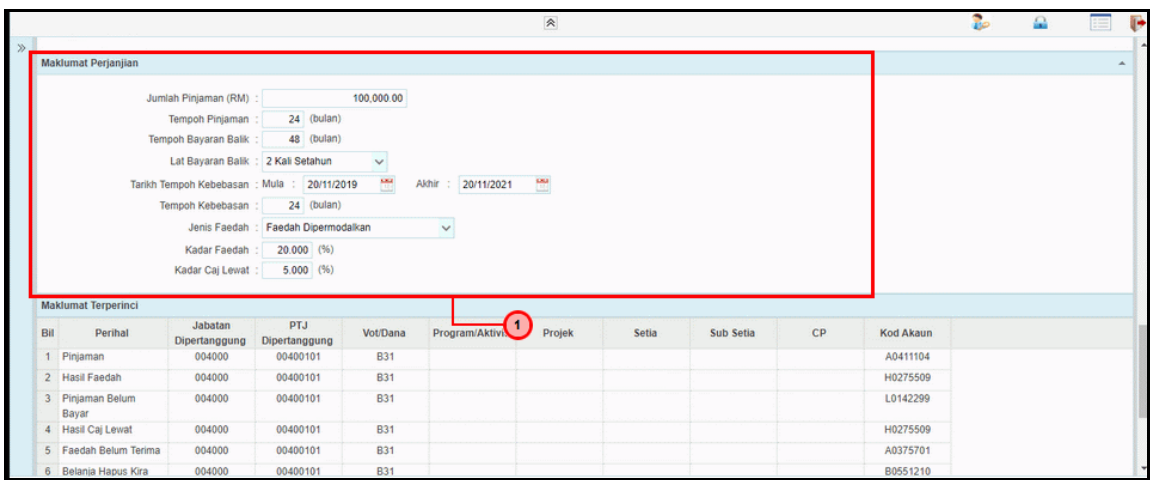

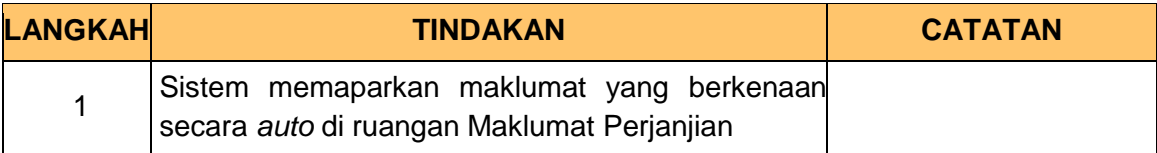

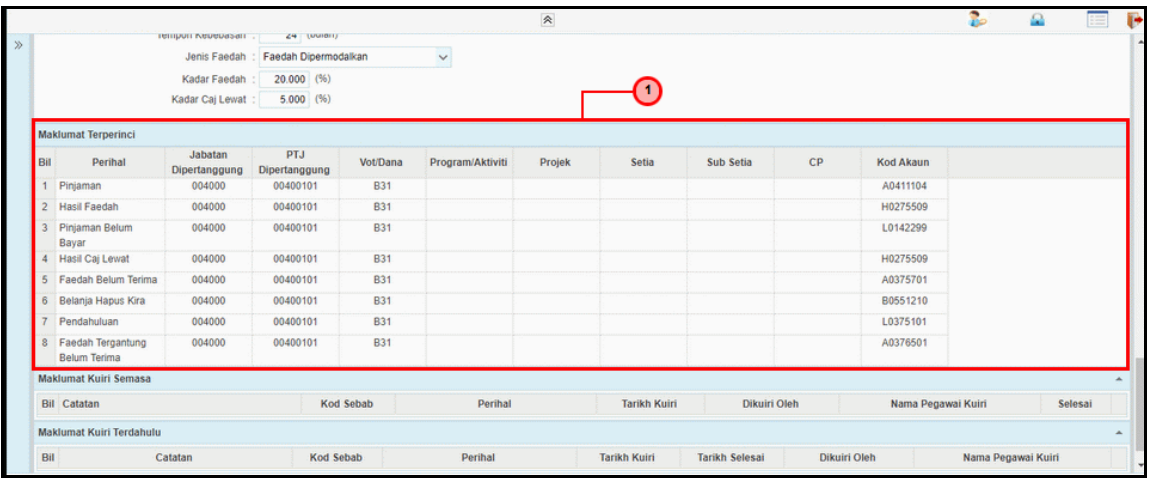

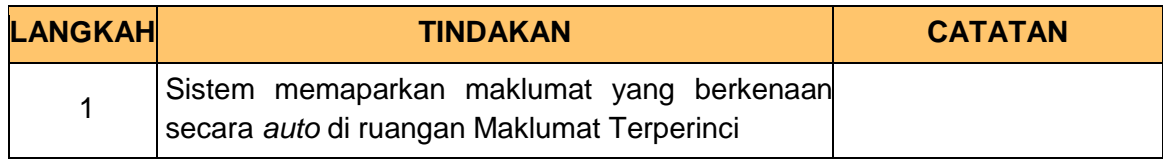

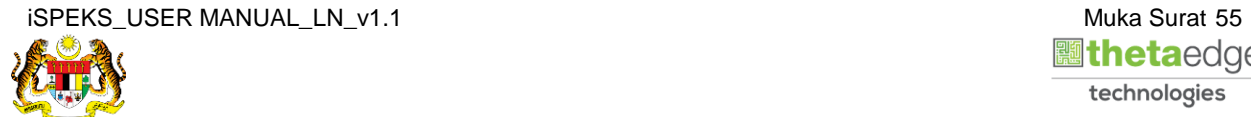

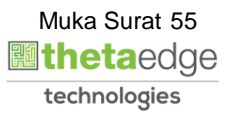

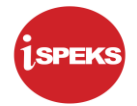

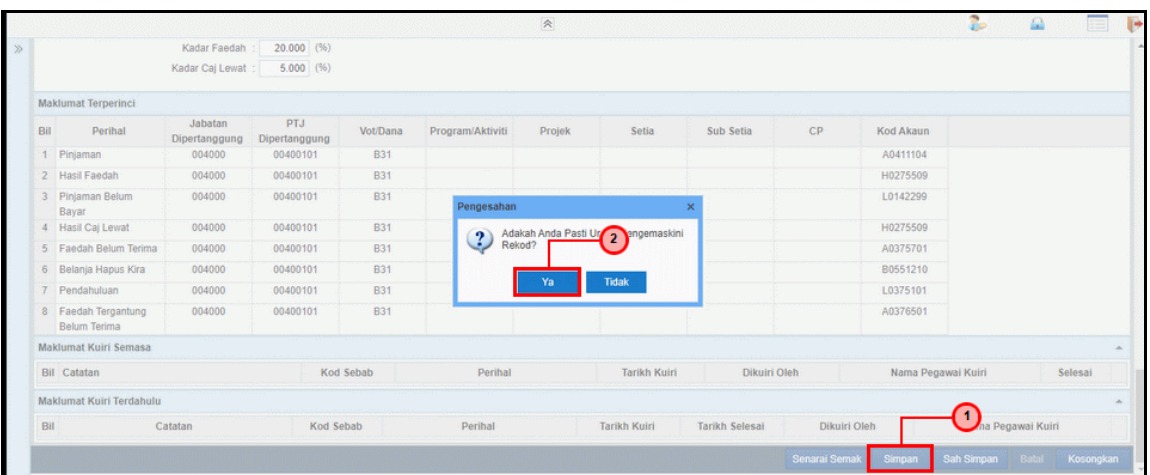

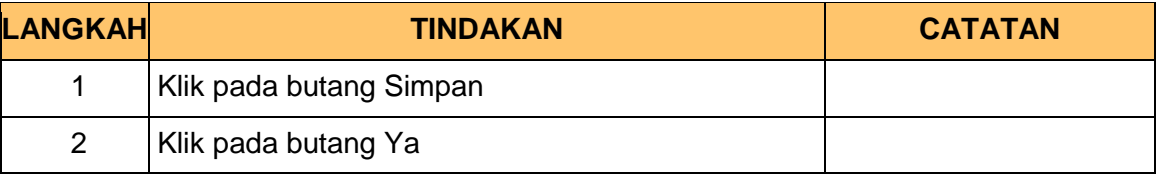

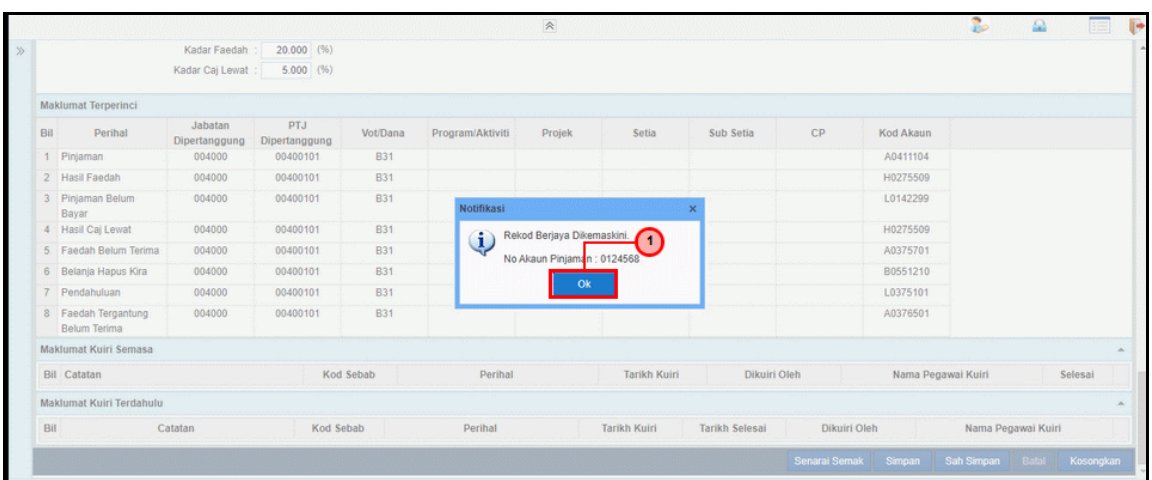

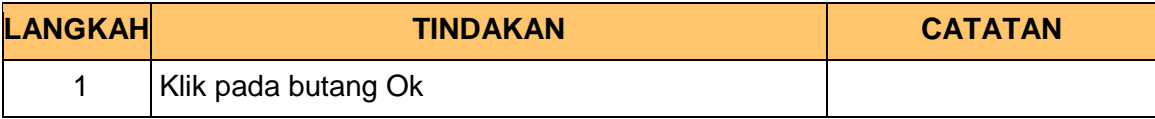

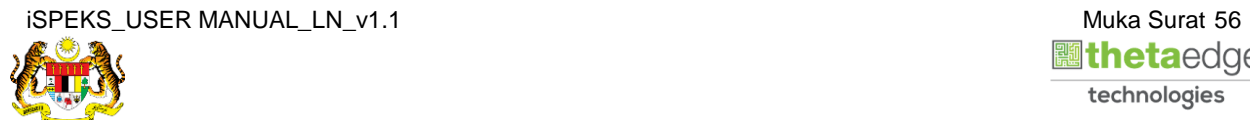

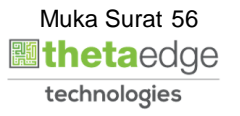

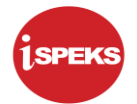

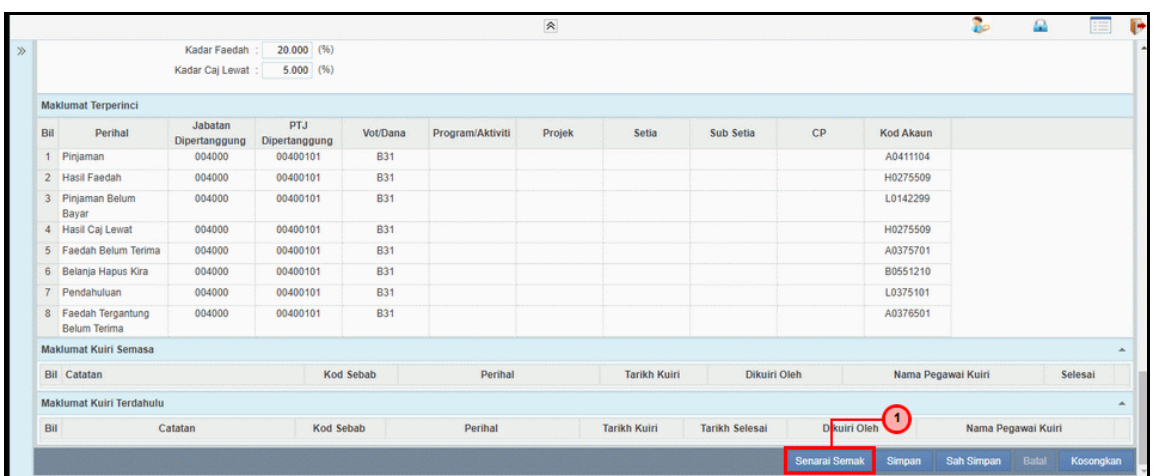

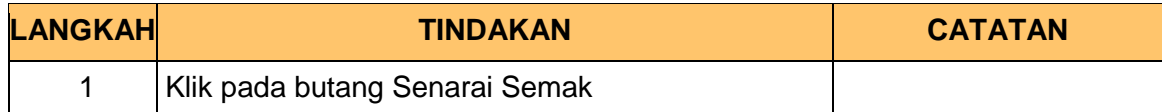

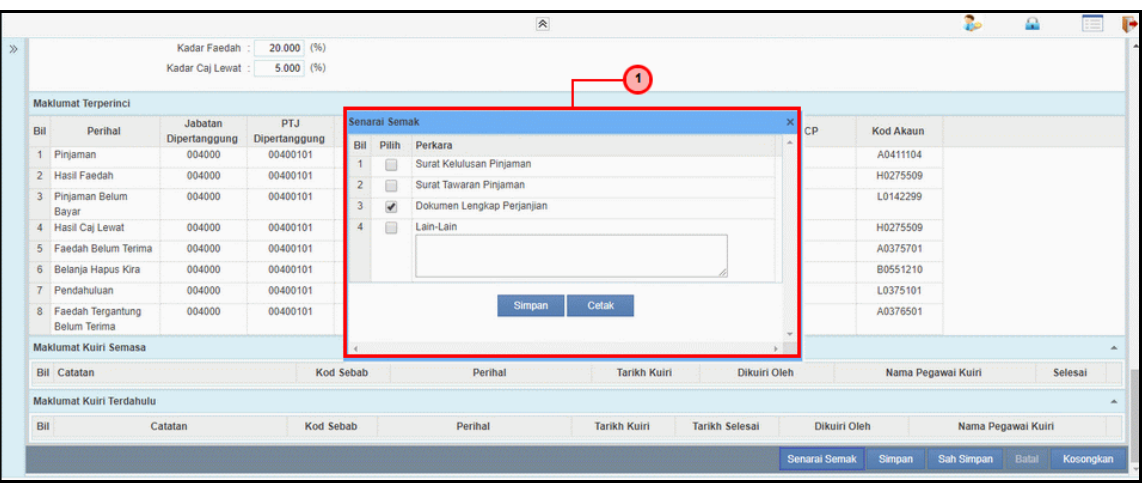

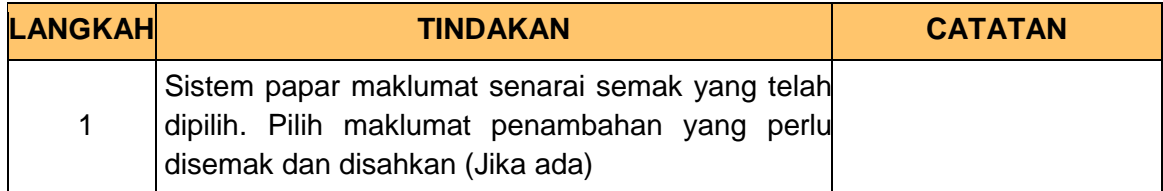

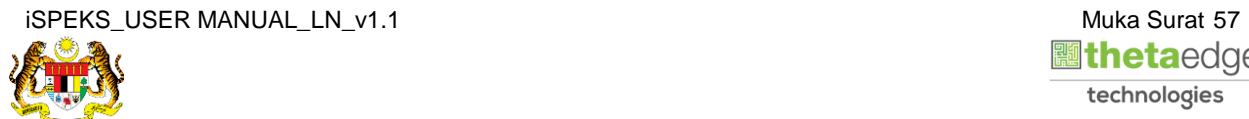

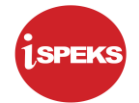

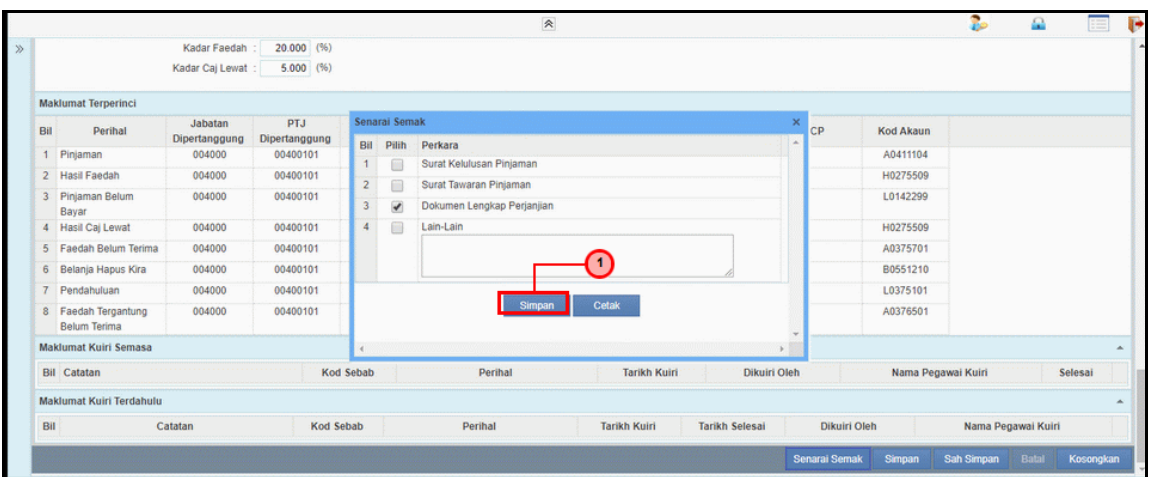

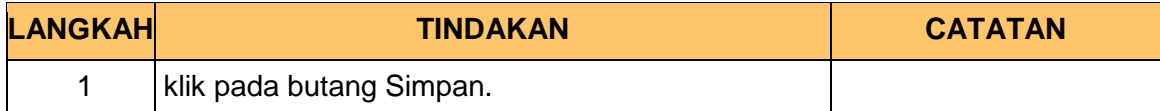

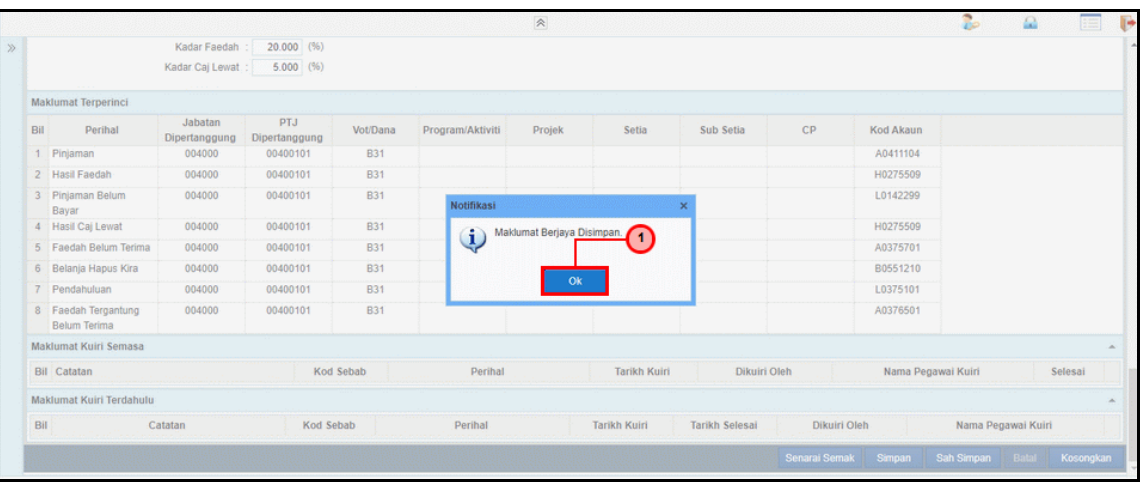

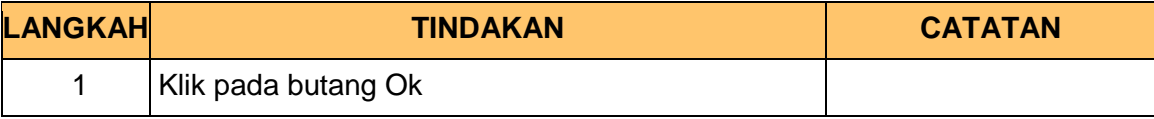

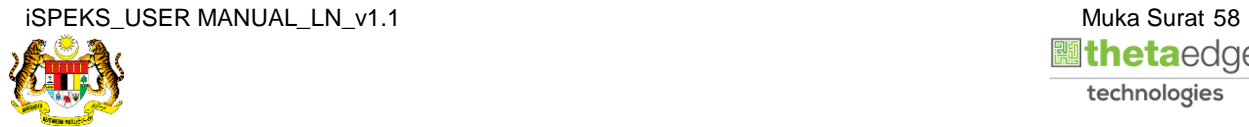

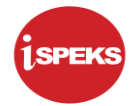

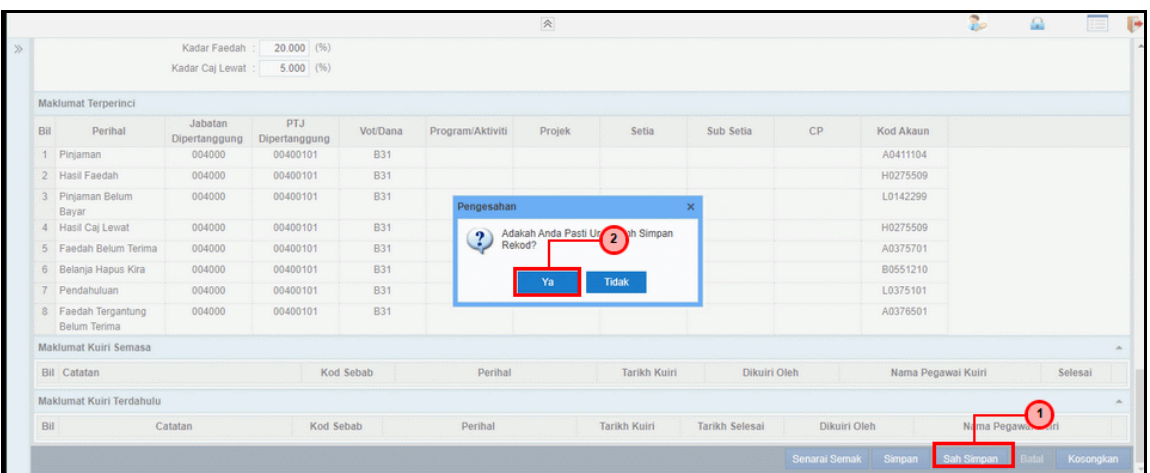

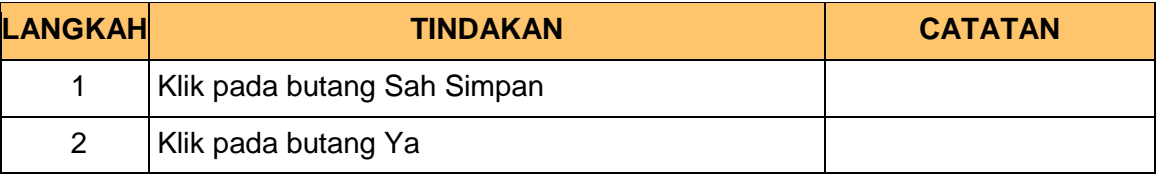

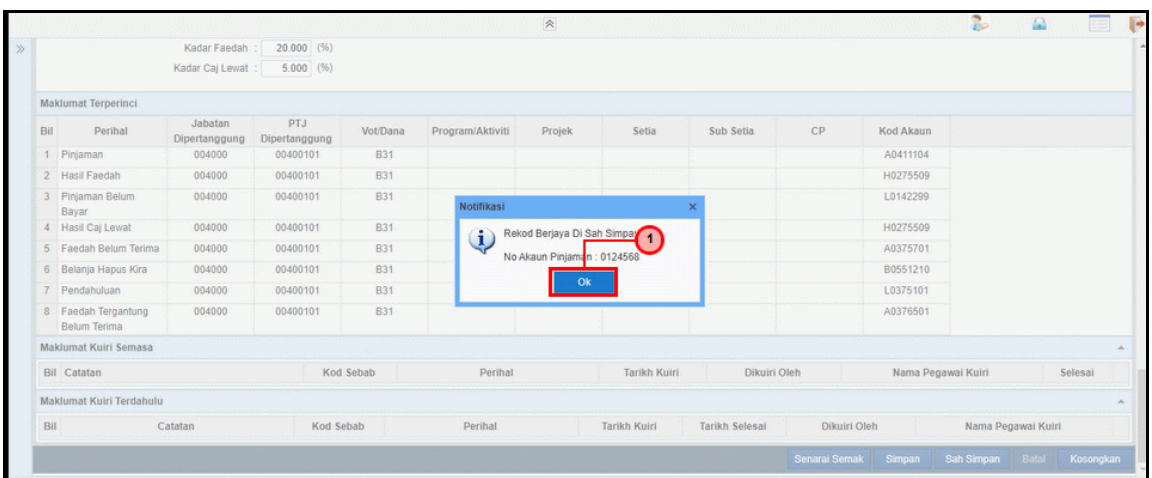

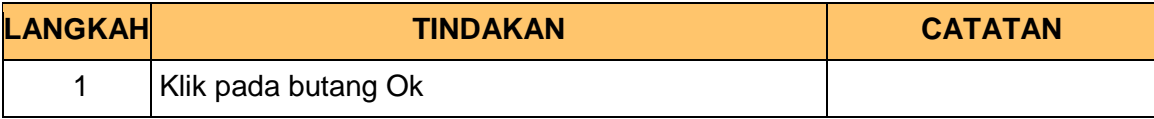

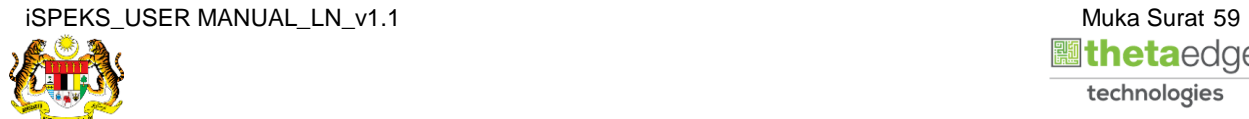

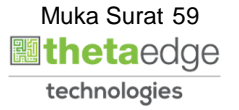

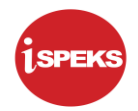

# **24.** Skrin **Log Keluar iSPEKS** dipaparkan.

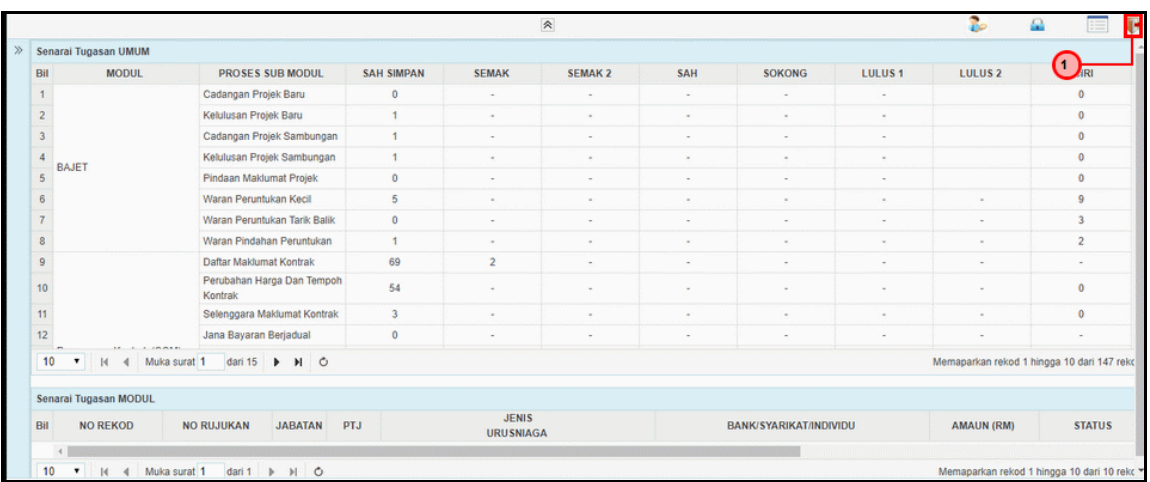

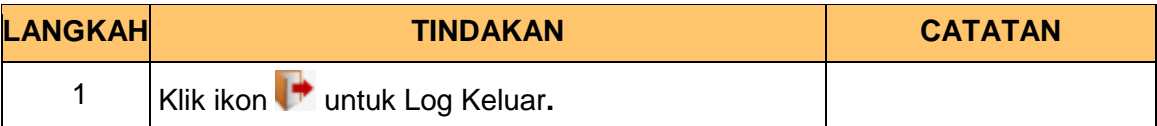

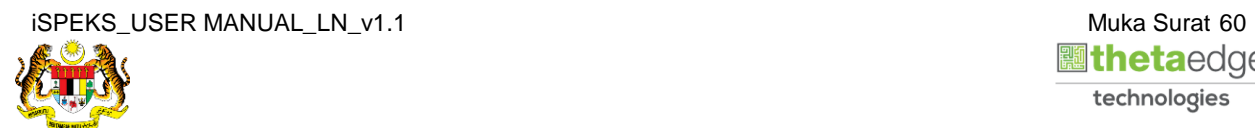

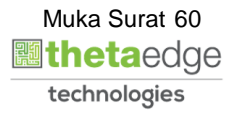

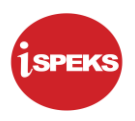

### **3.2 Skrin Penyemak**

Skrin ini membenarkan Penyemak di Peringkat PKN untuk membuat Semakan bagi Proses Maklumat Perjanjian Pinjaman.

**1.** Skrin **Log Masuk Aplikasi iSPEKS** dipaparkan.

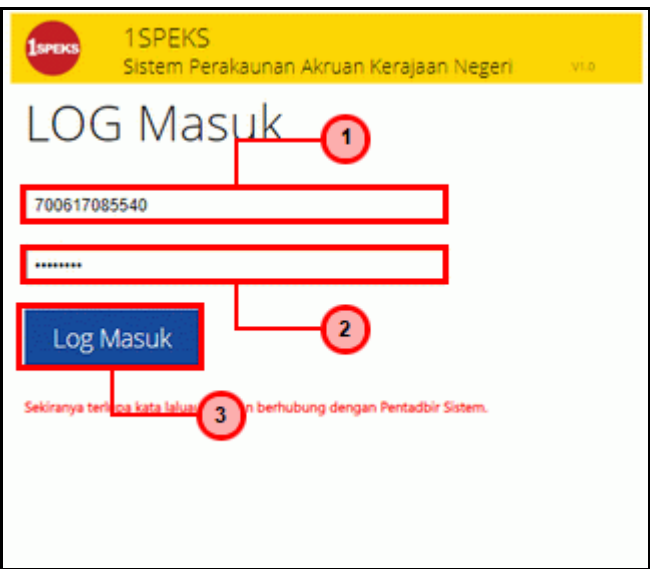

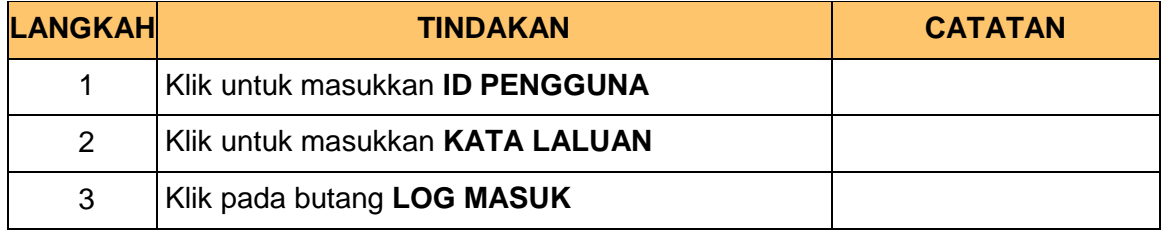

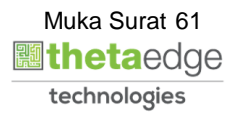

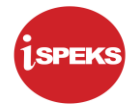

**2.** Skrin *Dashboard* **Senarai Tugasan iSPEKS** dipaparkan.

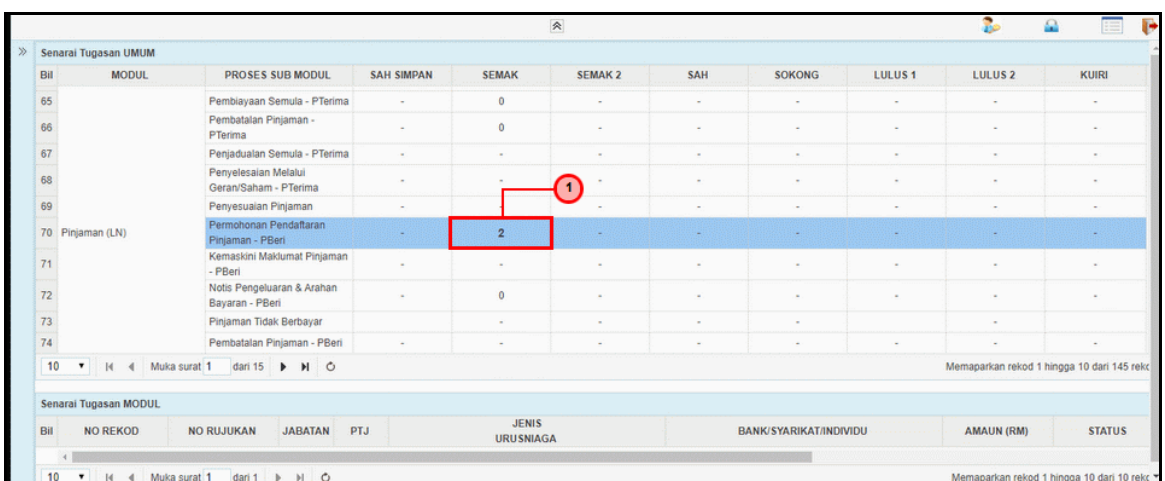

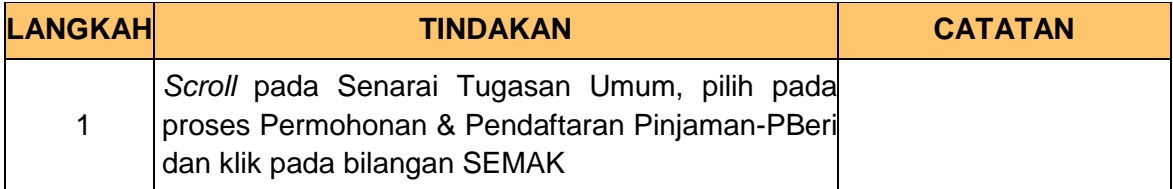

### **3.** Skrin **Senarai Tugasan iSPEKS** dipaparkan.

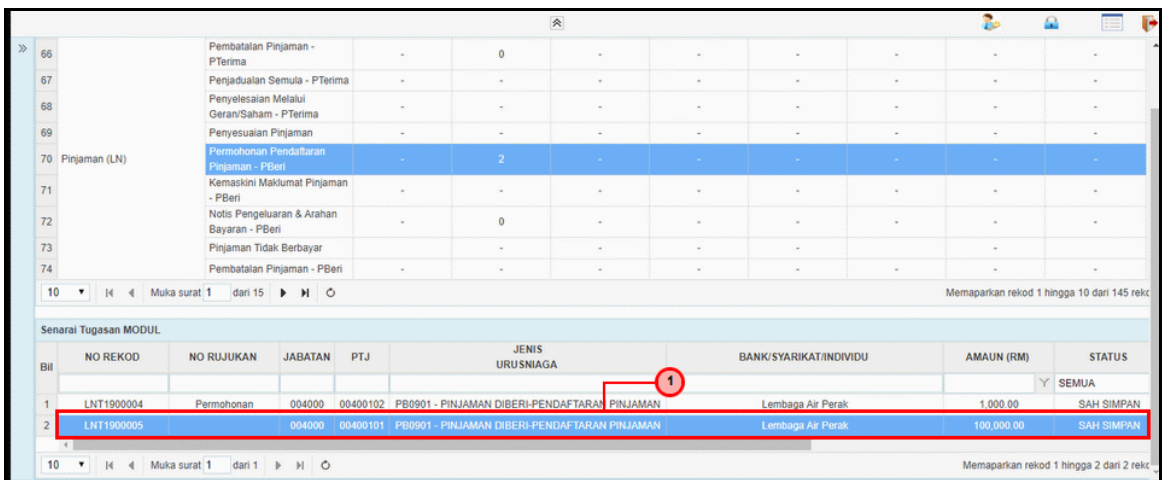

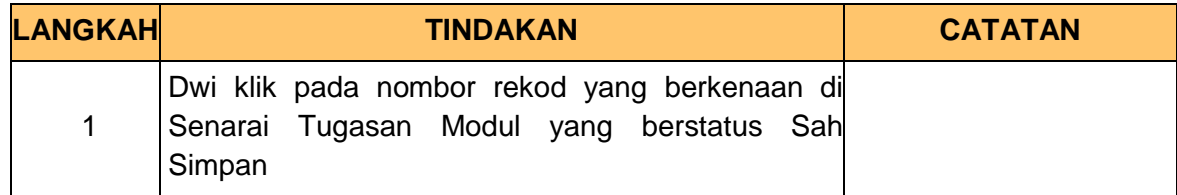

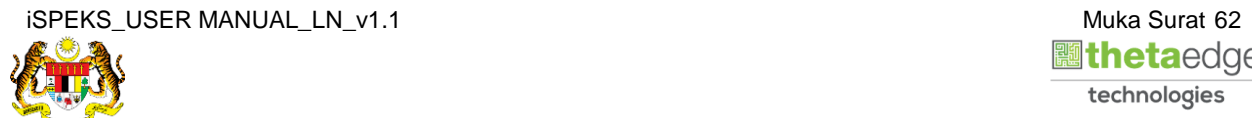

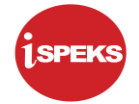

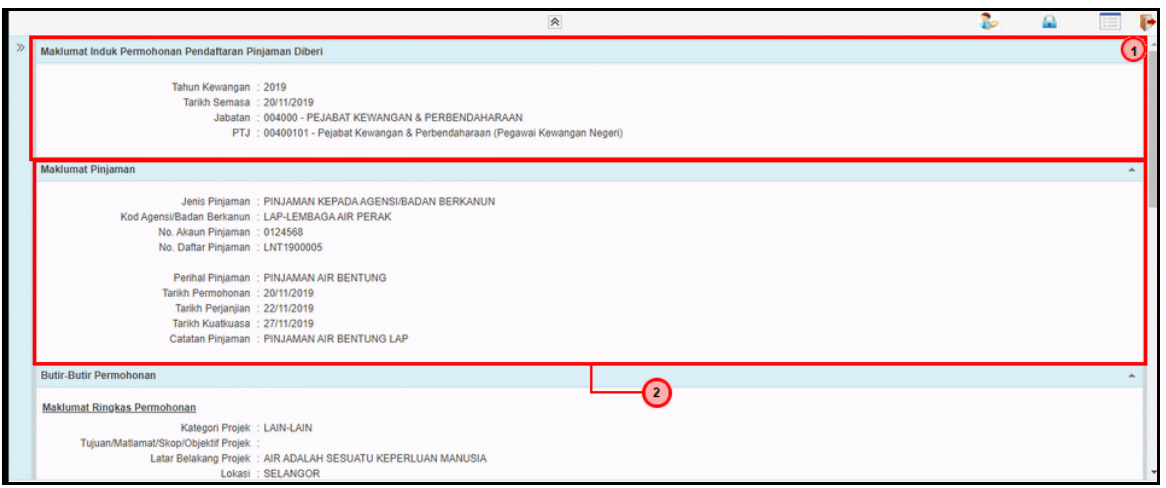

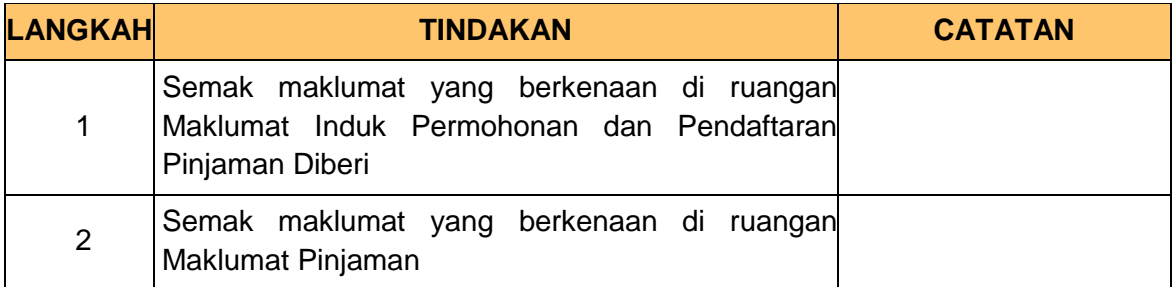

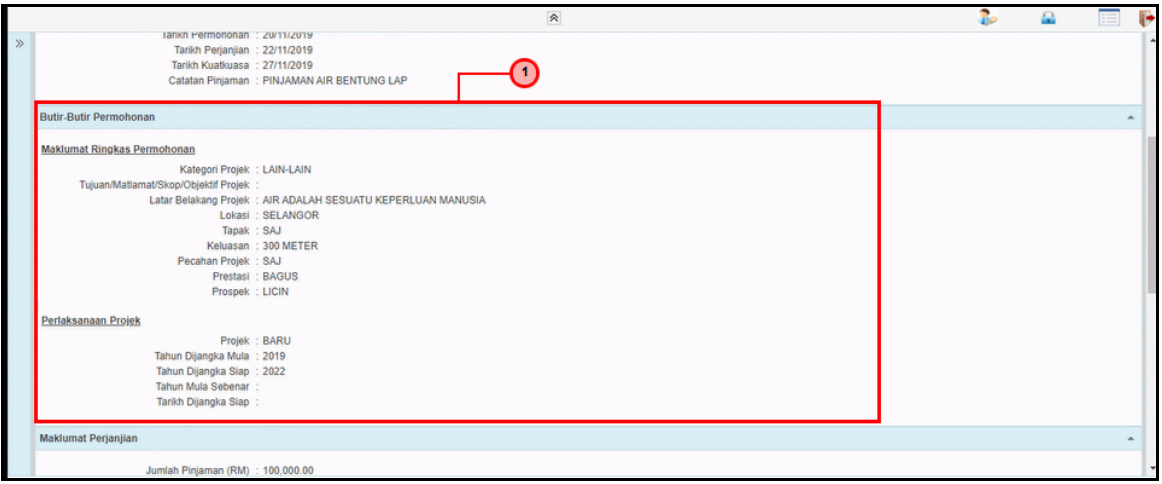

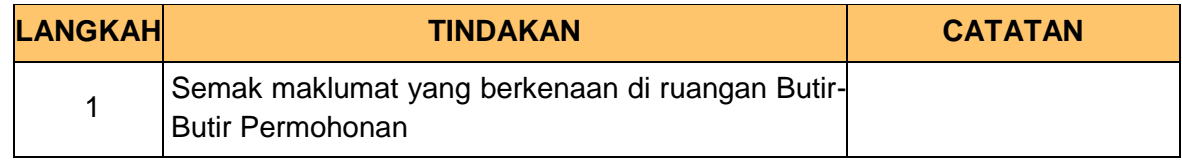

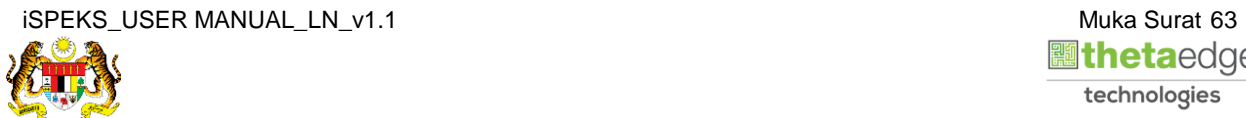

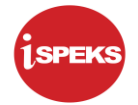

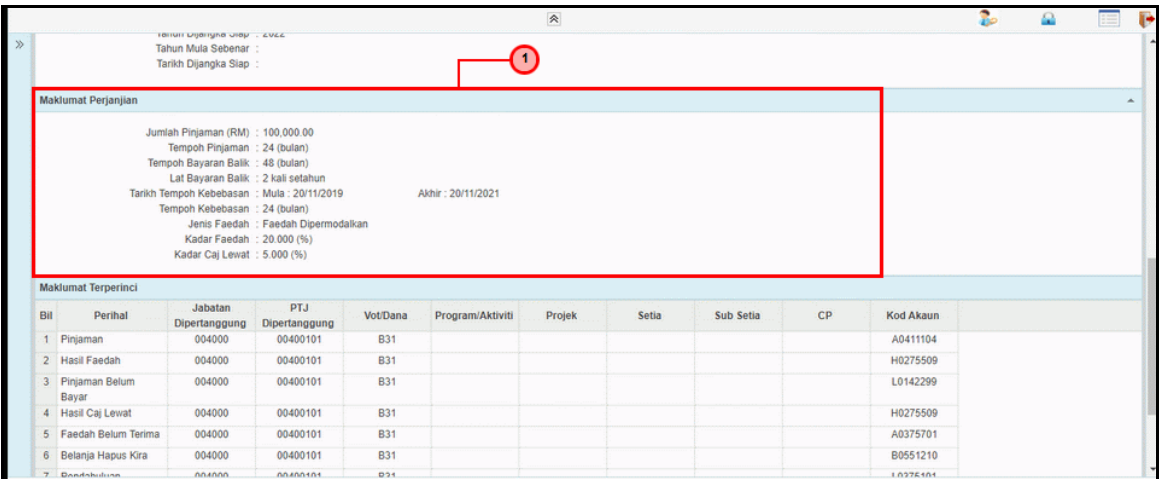

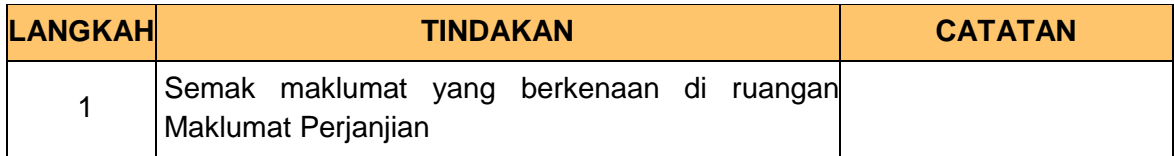

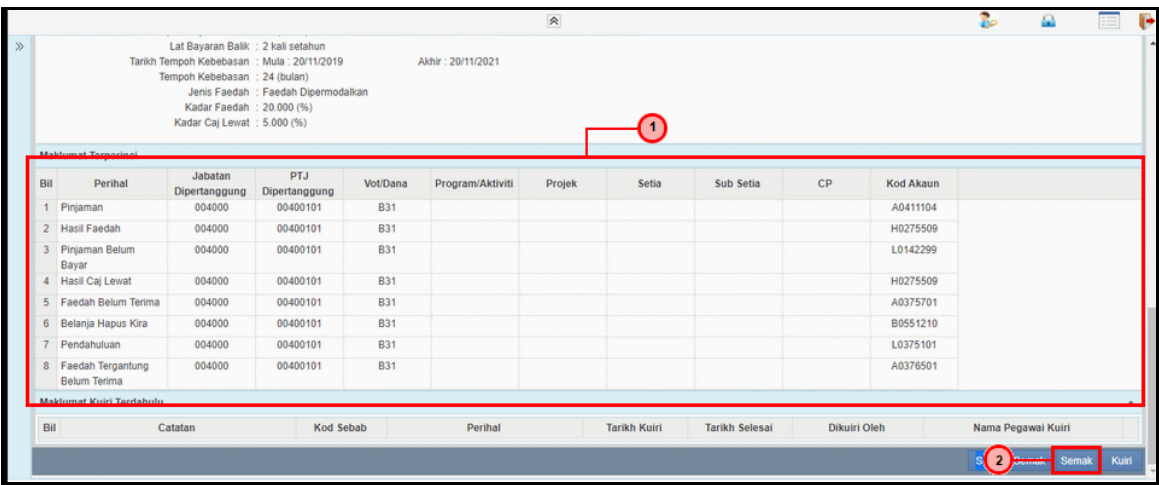

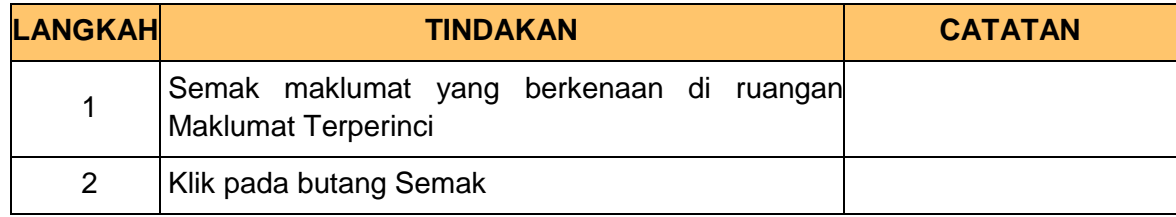

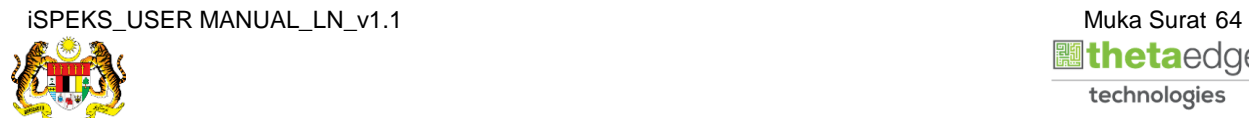

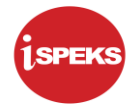

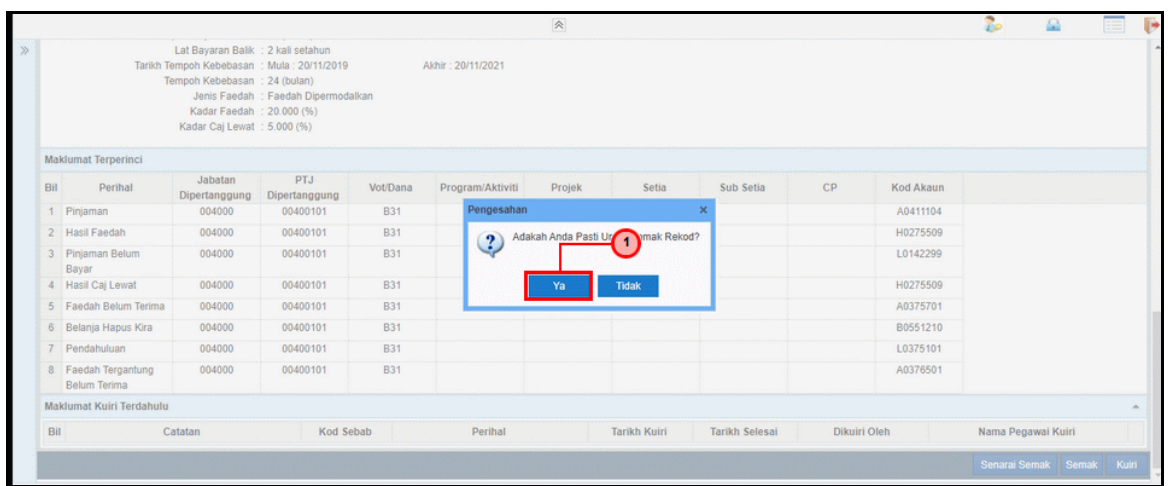

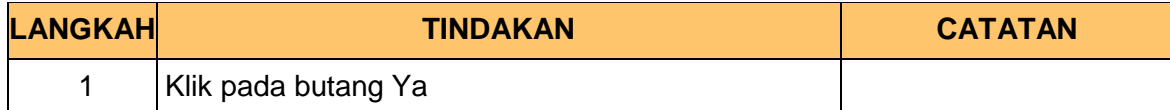

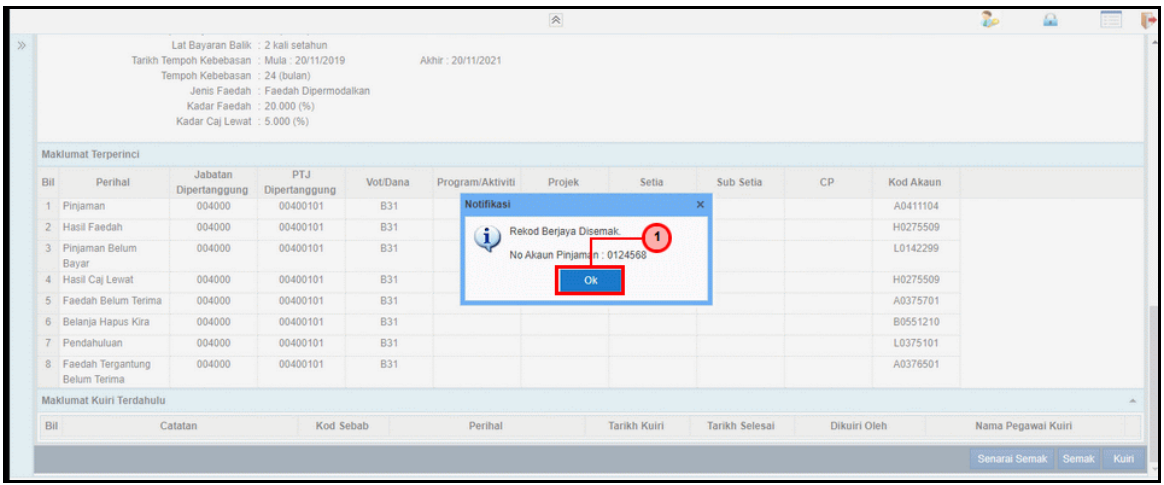

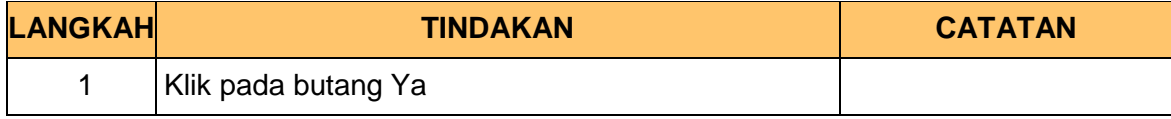

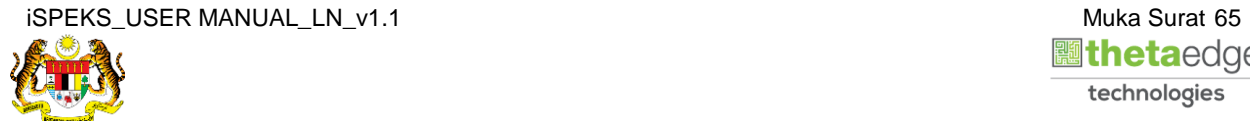

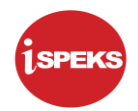

# **10.** Skrin **Log Keluar iSPEKS** dipaparkan.

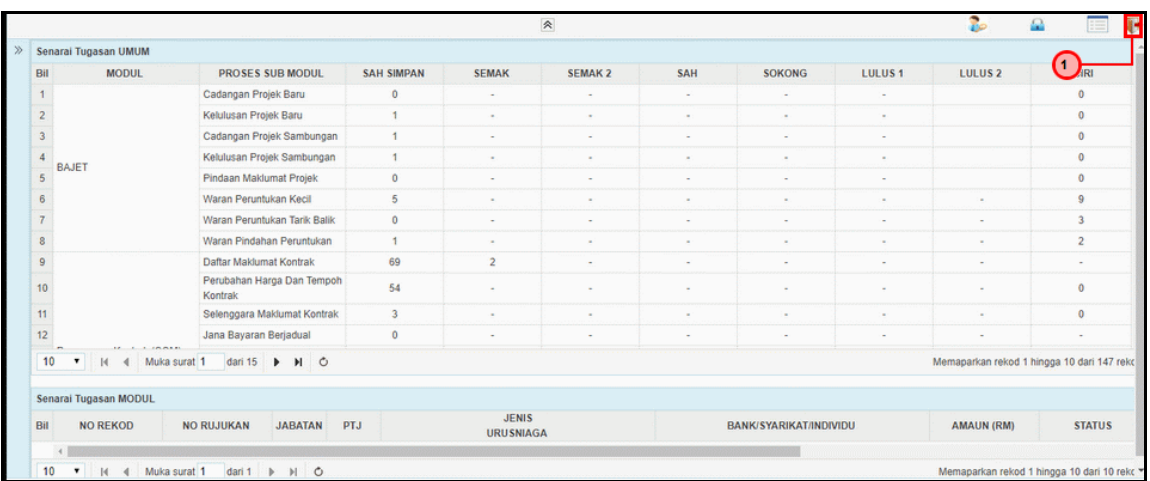

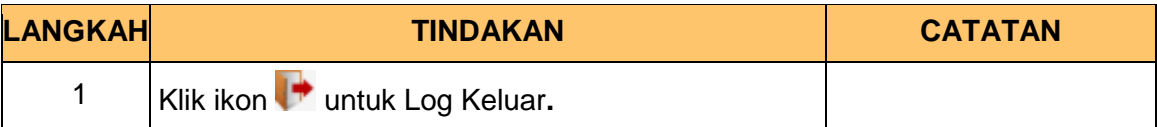

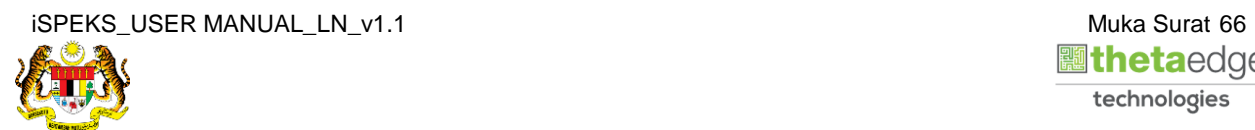

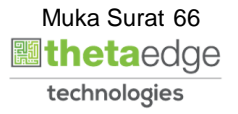

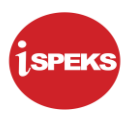

# **3.3 Skrin Pelulus**

Skrin ini membenarkan Pelulus di Peringkat PKN untuk meluluskan bagi Proses Maklumat Perjanjian Pinjaman.

**1.** Skrin **Log Masuk Aplikasi iSPEKS** dipaparkan.

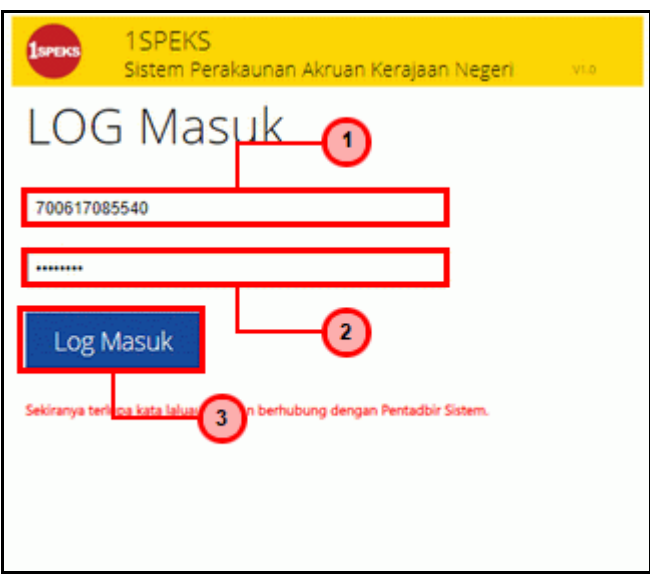

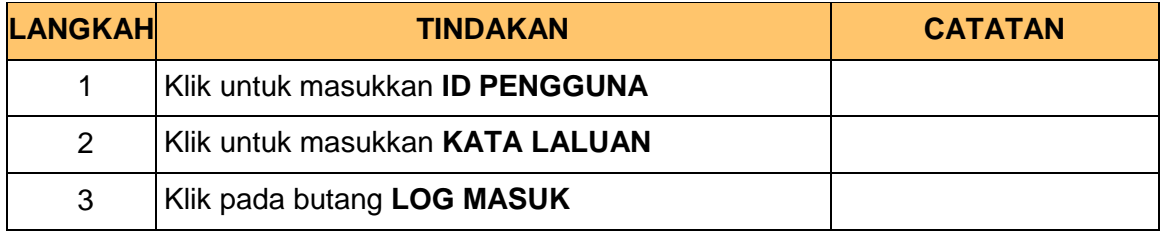

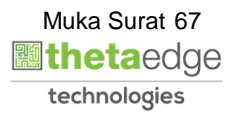

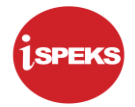

#### **2.** Skrin *Dashboard* **Senarai Tugasan iSPEKS** dipaparkan.

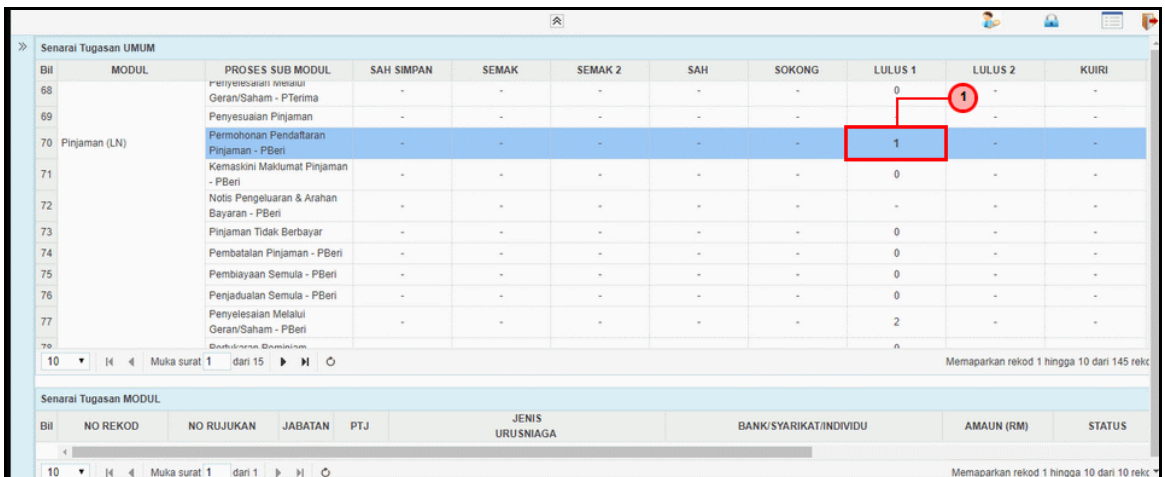

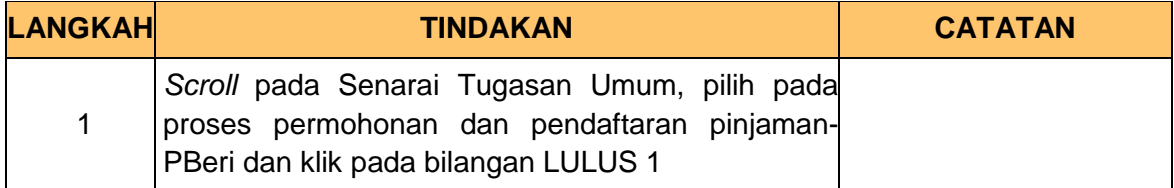

### **3.** Skrin **Senarai Tugasan iSPEKS** dipaparkan.

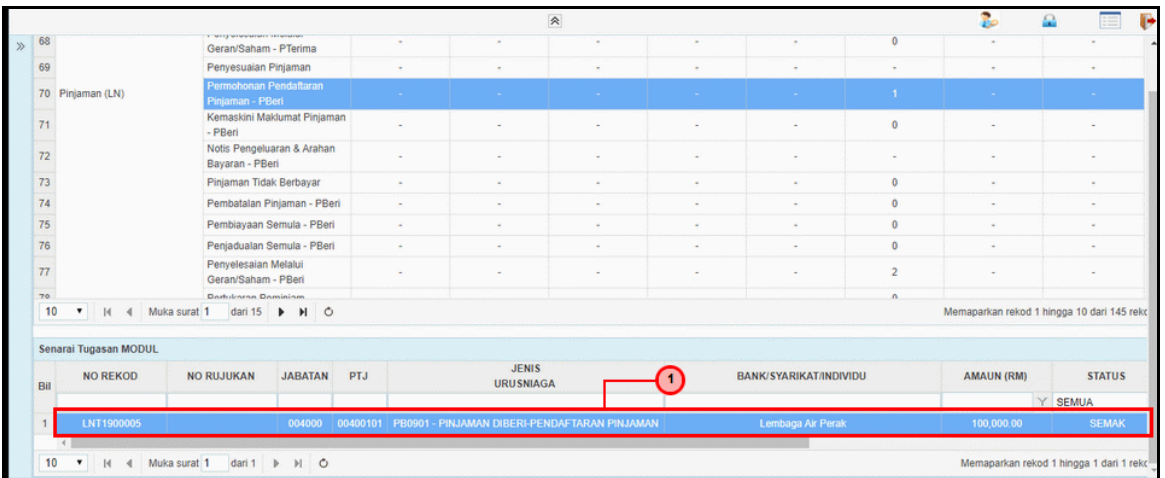

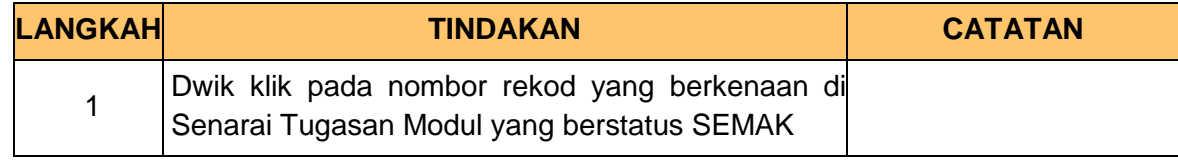

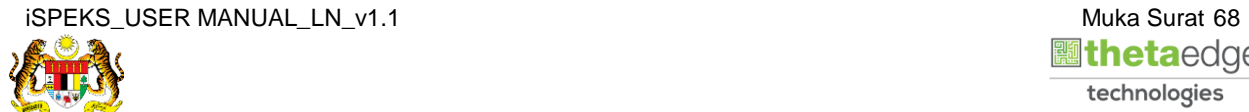
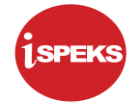

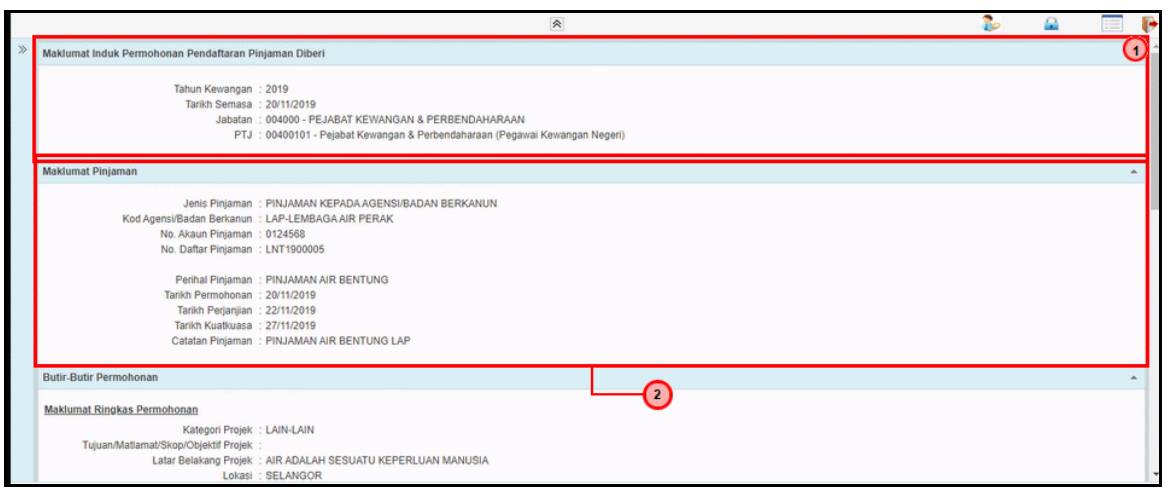

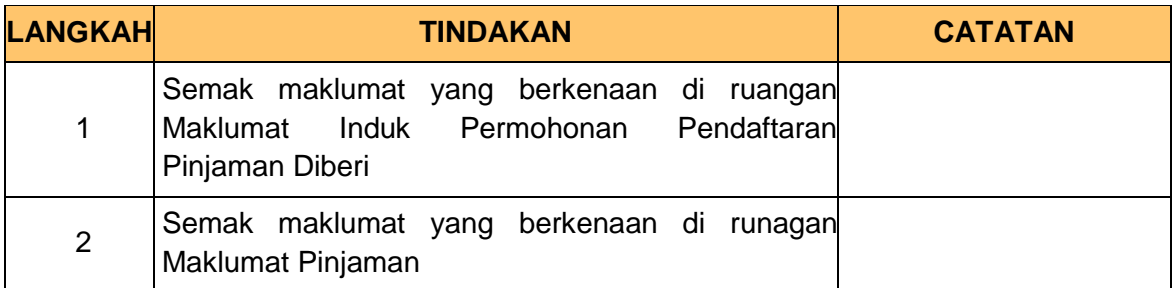

**5.** Skrin **Kelulusan Permohonan Pendaftaran Pinjaman** dipaparkan.

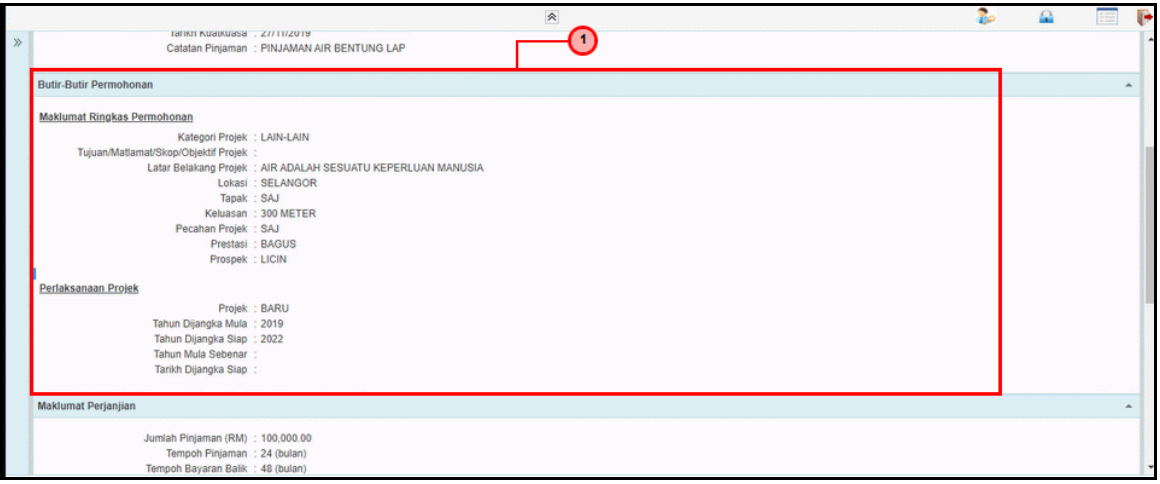

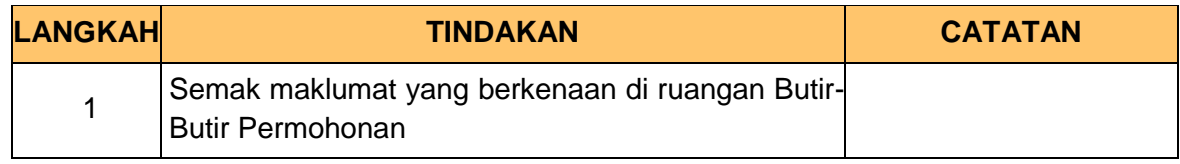

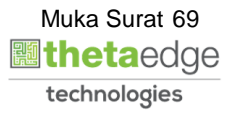

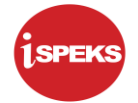

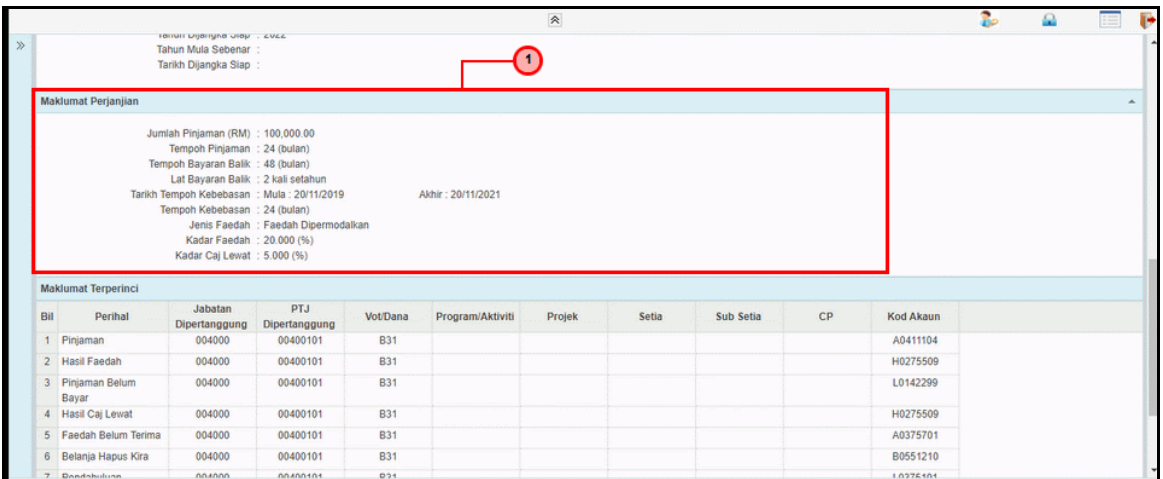

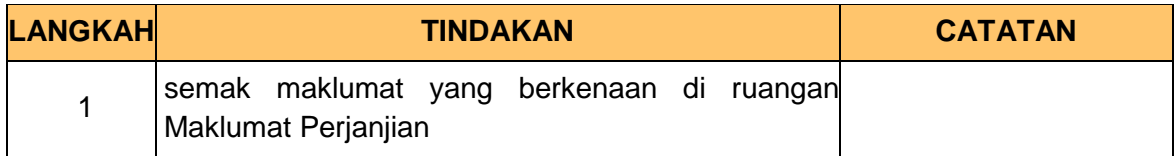

# **7.** Skrin **Kelulusan Permohonan Pendaftaran Pinjaman** dipaparkan.

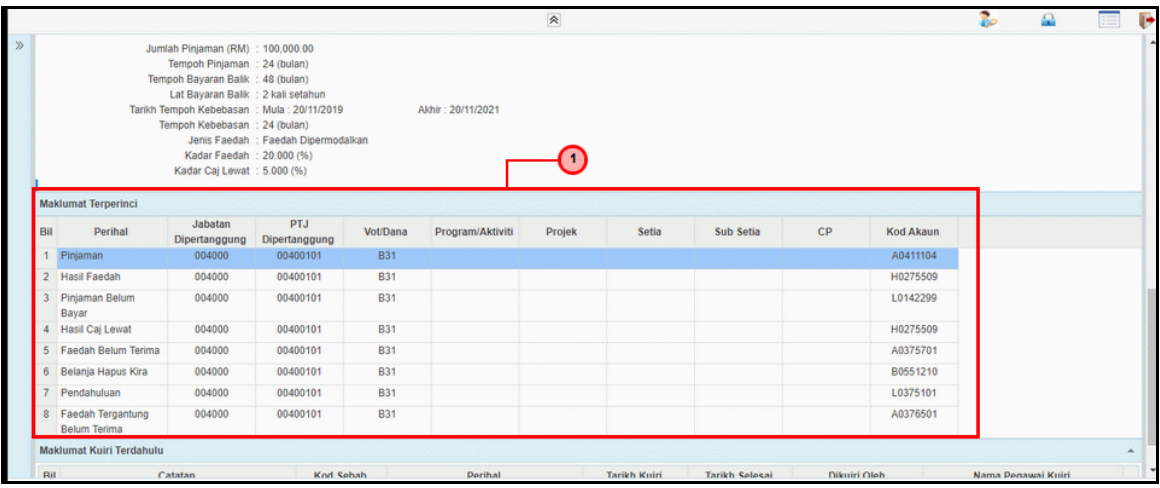

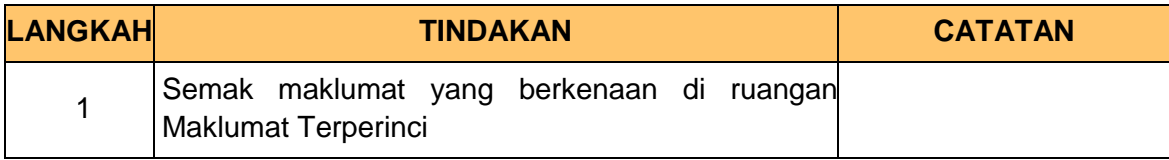

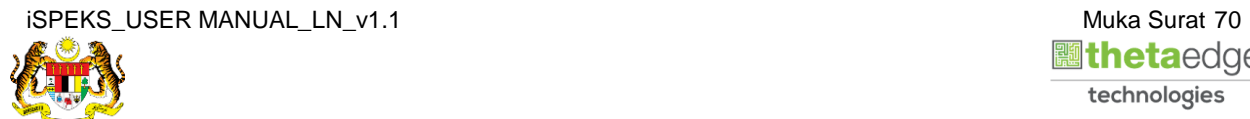

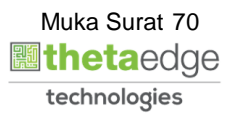

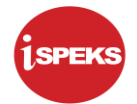

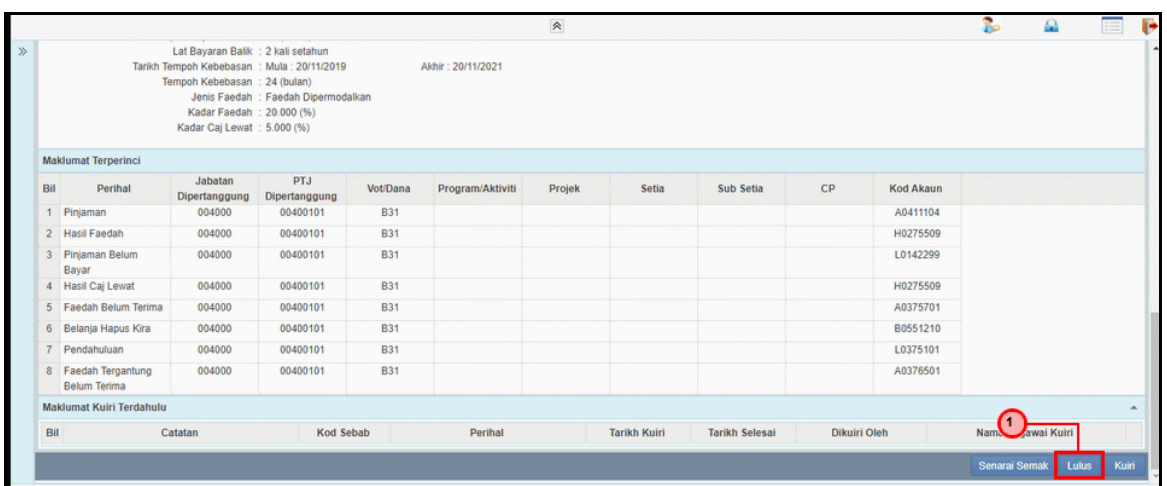

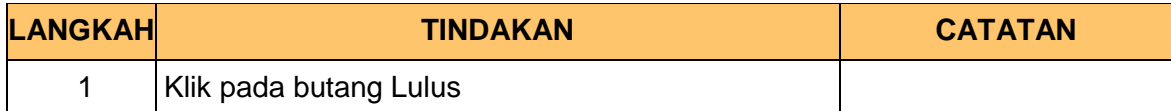

**9.** Skrin **Kelulusan Permohonan Pendaftaran Pinjaman** dipaparkan.

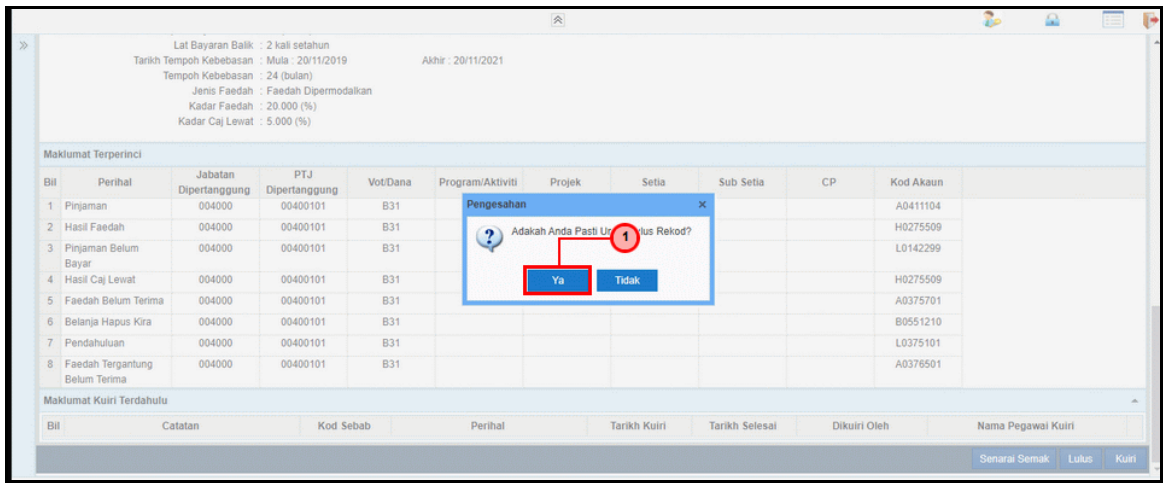

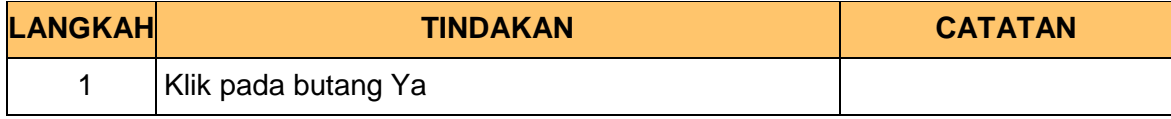

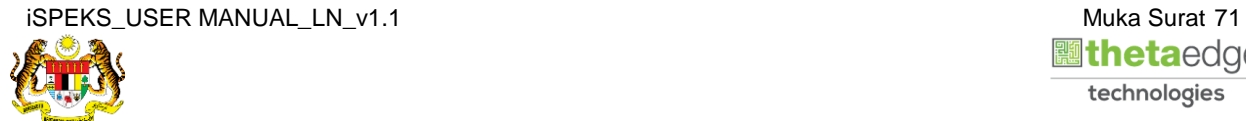

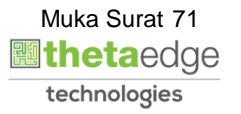

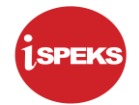

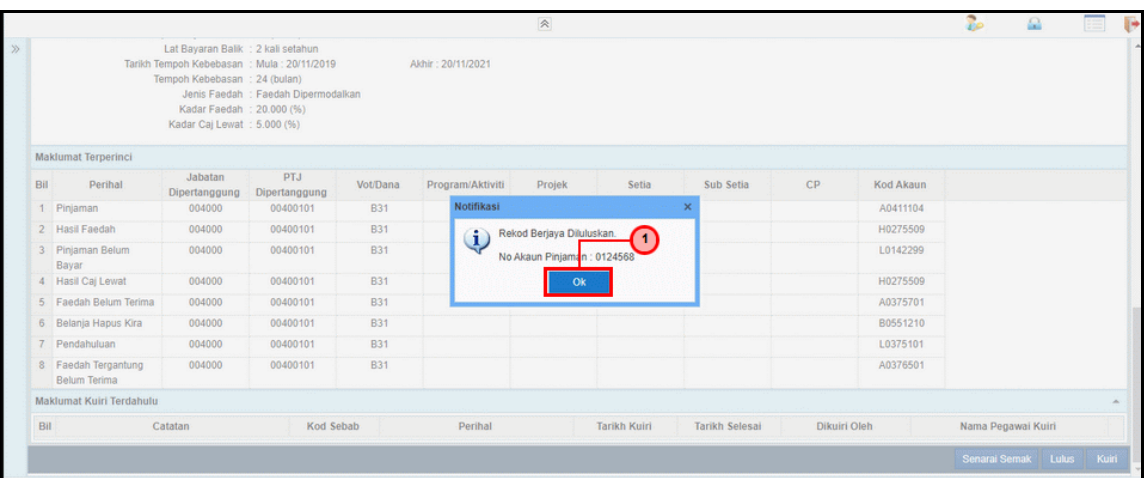

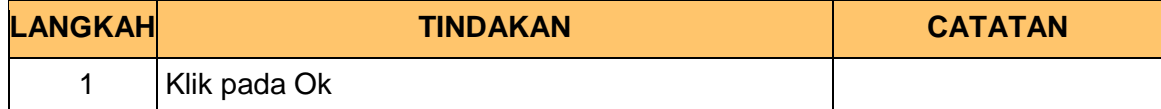

# **11.** Skrin **Log Keluar iSPEKS**dipaparkan.

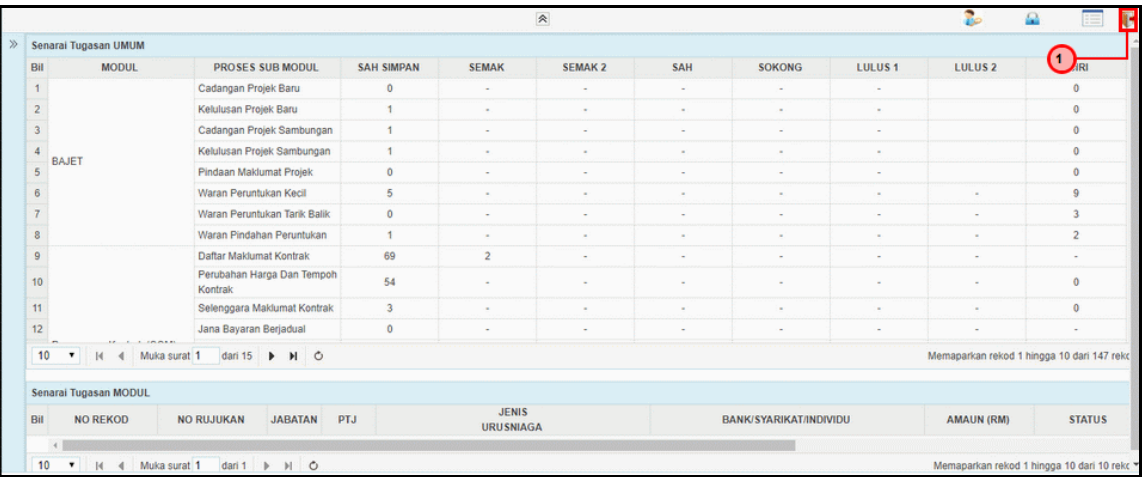

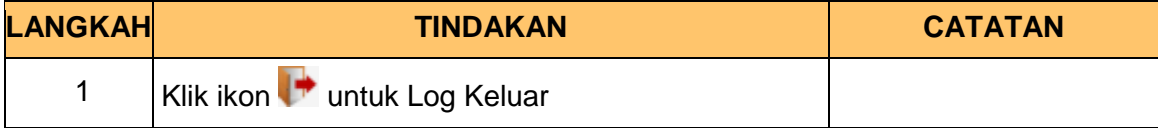

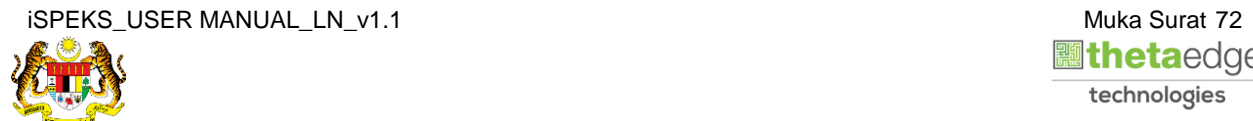

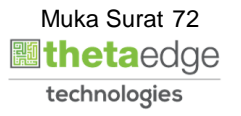

# **4.0 CETAKAN SURAT PERJANJIAN**

### **4.1 Skrin Penyedia**

Skrin ini membenarkan Penyedia di Peringkat PKN untuk membuat **Cetakan Surat Perjanjian Pinjaman** bagi Proses Maklumat Perjanjian Pinjaman.

### **1.** Skrin **Log Masuk Aplikasi iSPEKS** dipaparkan.

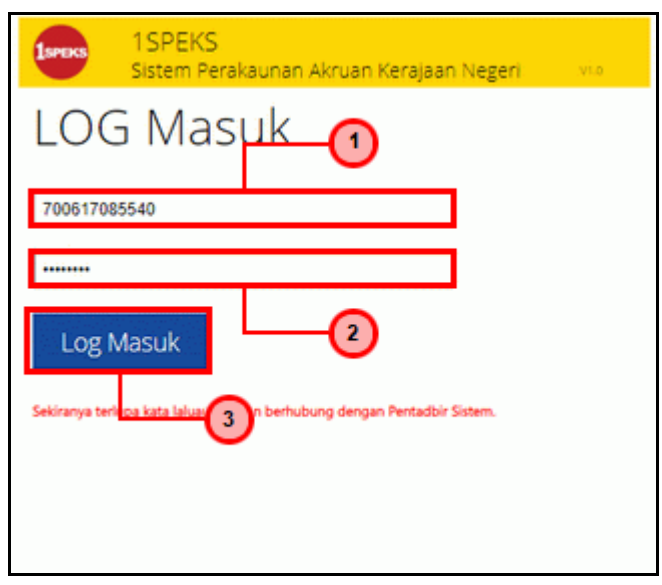

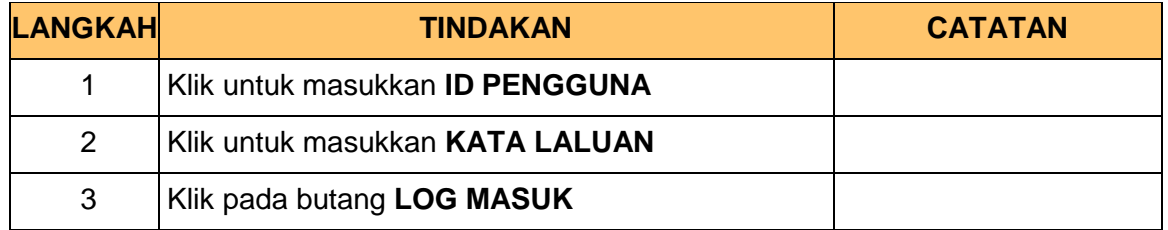

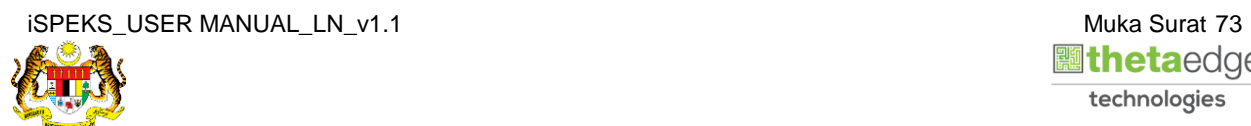

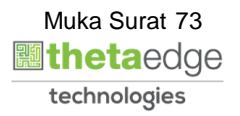

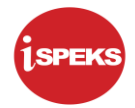

**2.** Skrin *Dashboard* **Senarai Tugasan iSPEKS** dipaparkan.

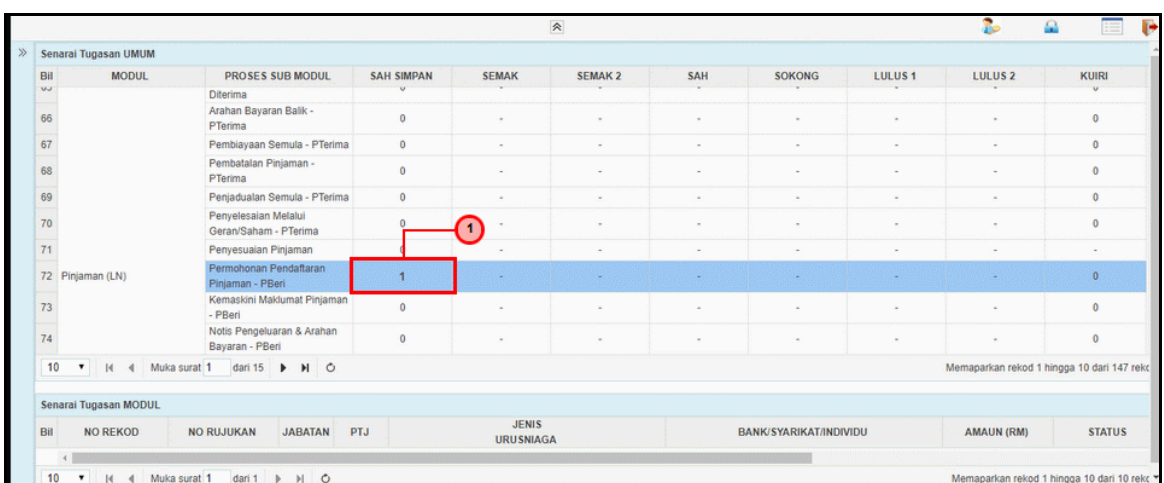

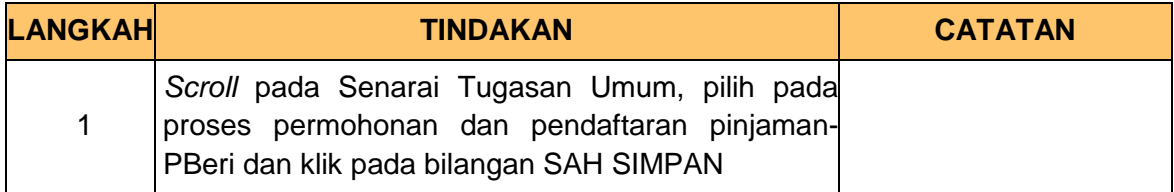

#### **3.** Skrin **Senarai Tugasan iSPEKS** dipaparkan.

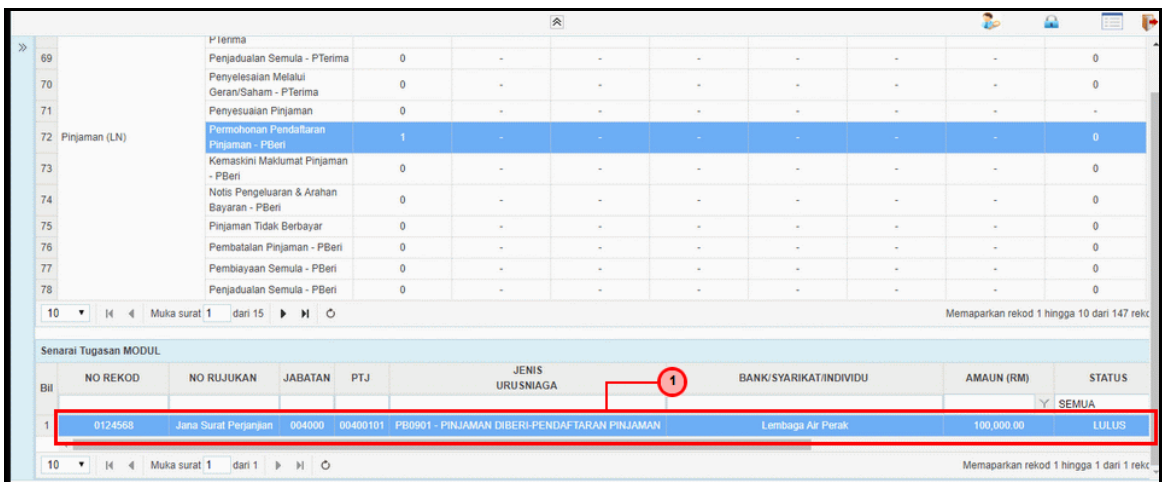

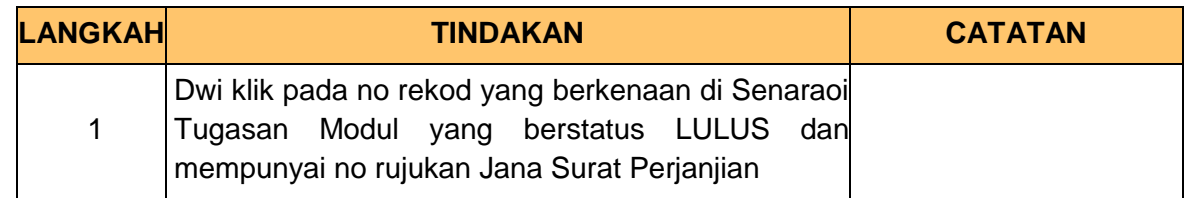

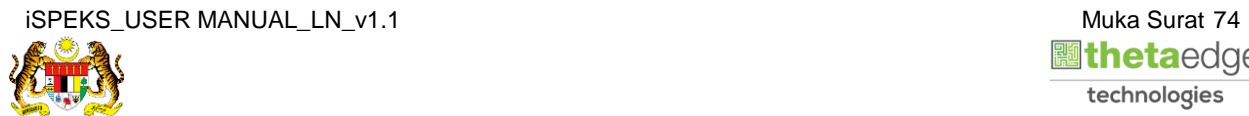

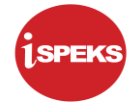

**4.** Skrin **Penyedia Permohonan Pendaftaran Pinjaman** dipaparkan.

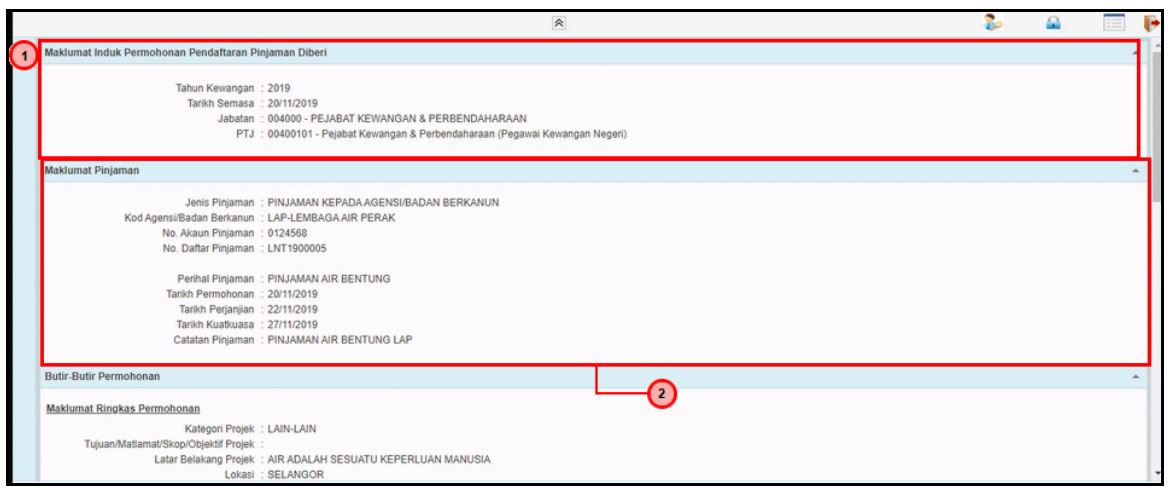

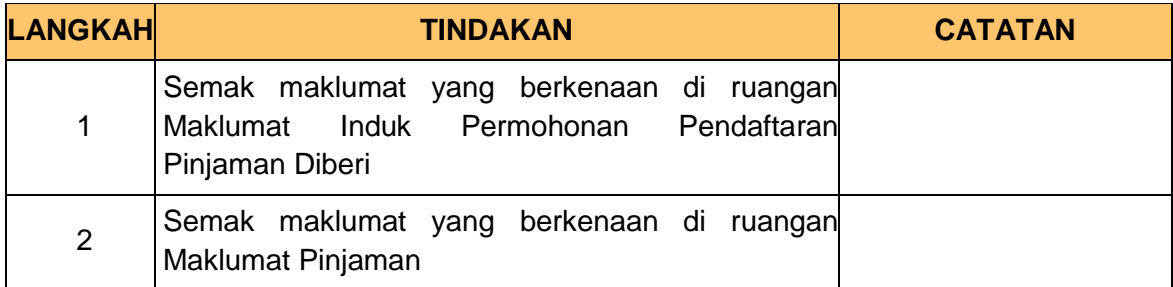

**5.** Skrin **Penyedia Permohonan Pendaftaran Pinjaman** dipaparkan.

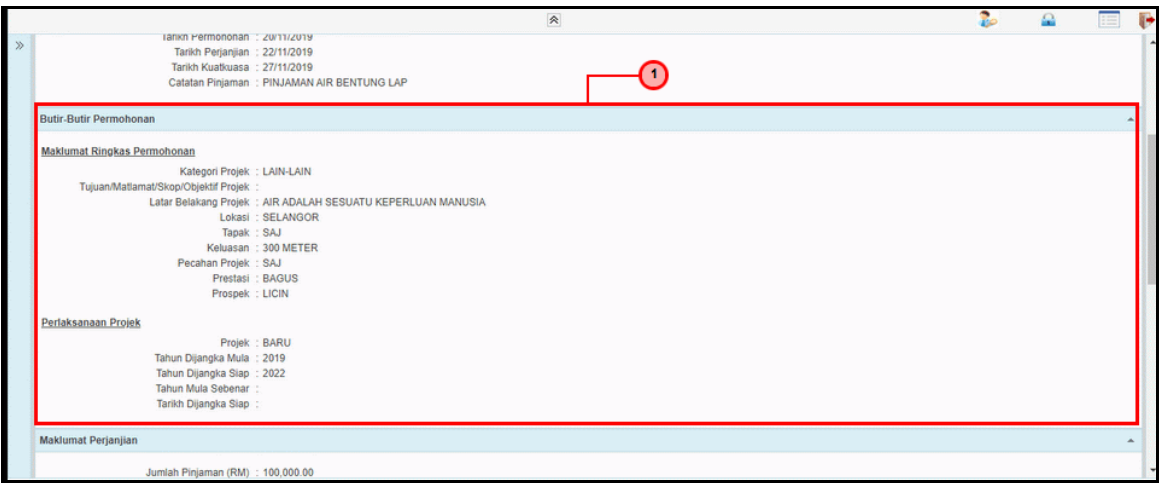

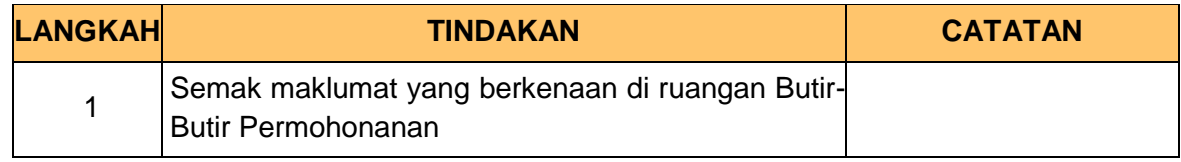

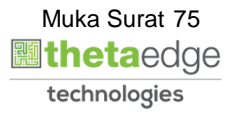

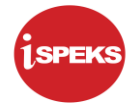

**6.** Skrin **Penyedia Permohonan Pendaftaran Pinjaman** dipaparkan..

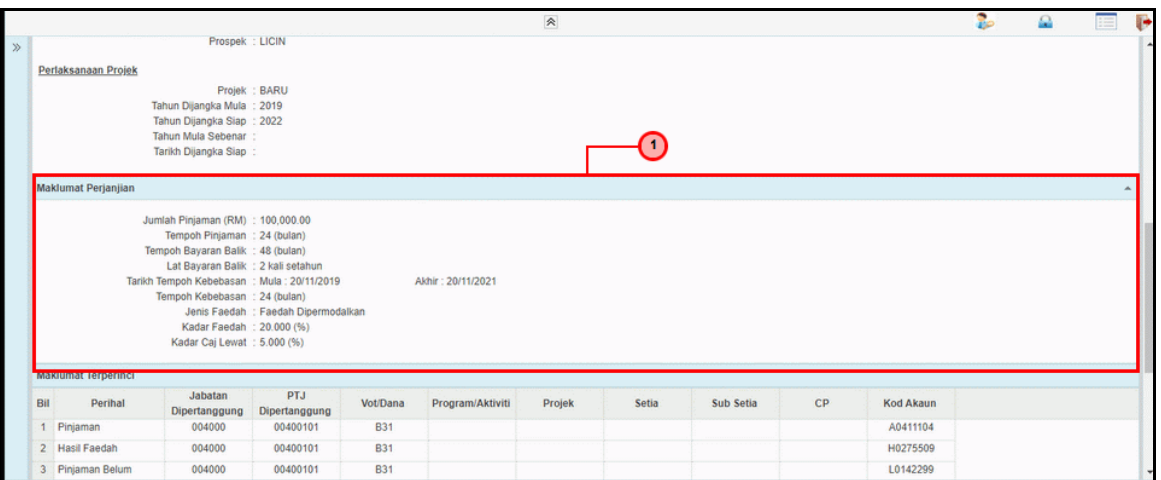

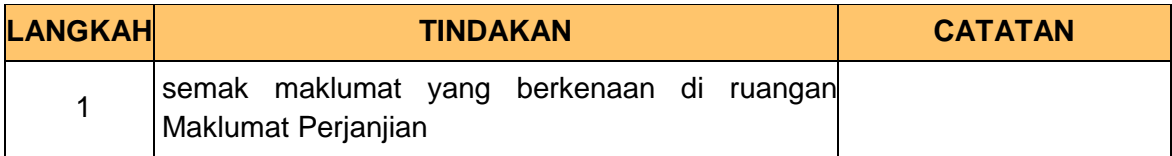

**7.** Skrin **Penyedia Permohonan Pendaftaran Pinjaman** dipaparkan.

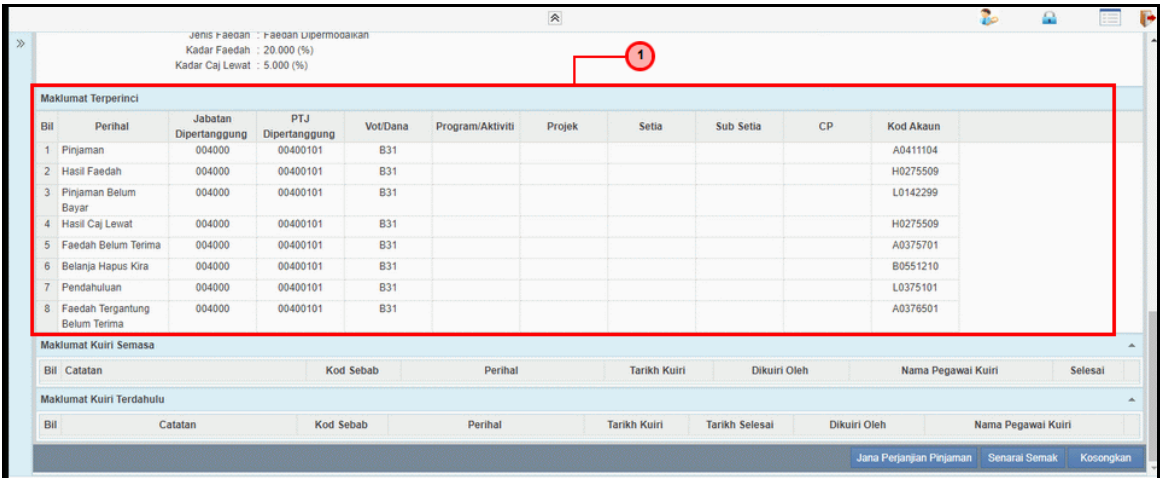

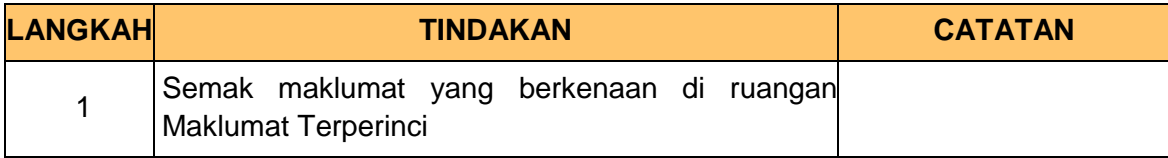

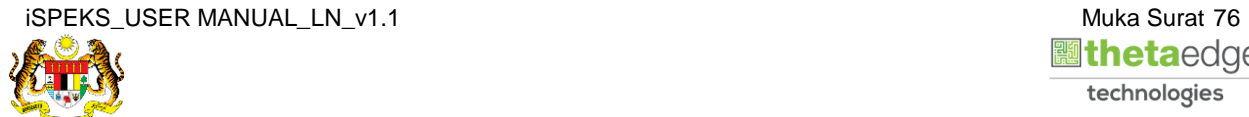

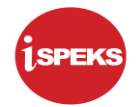

**8.** Skrin **Penyedia Jana Perjanjian Pinjaman** dipaparkan..

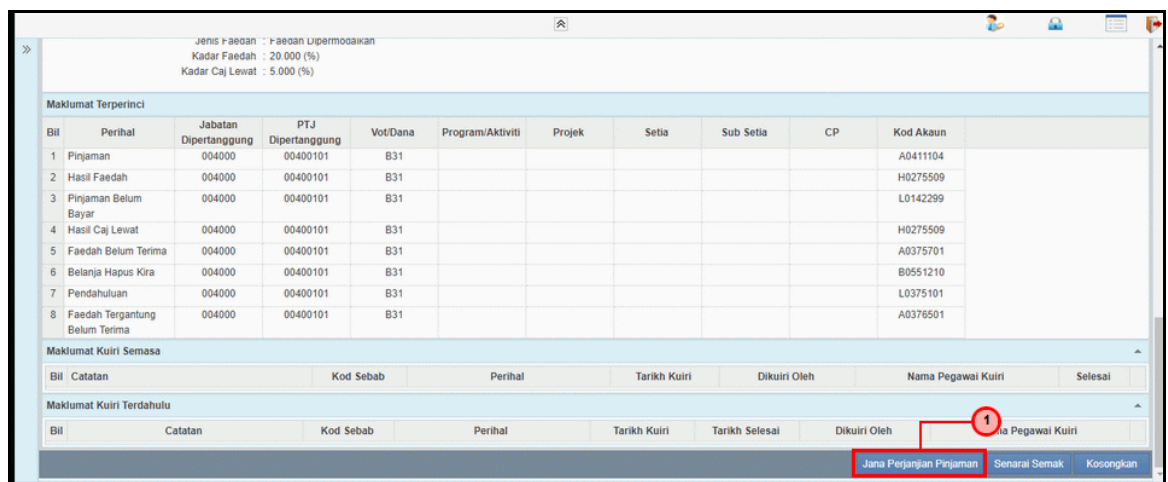

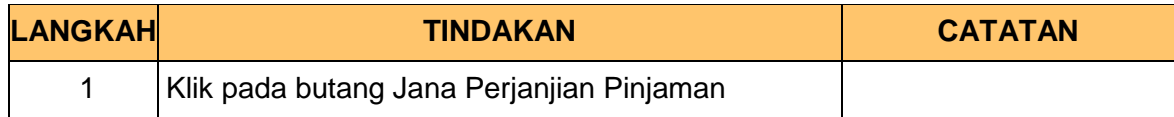

**9.** Skrin **Cetakan Salinan Surat Perjanjian Pinjaman** dipaparkan.

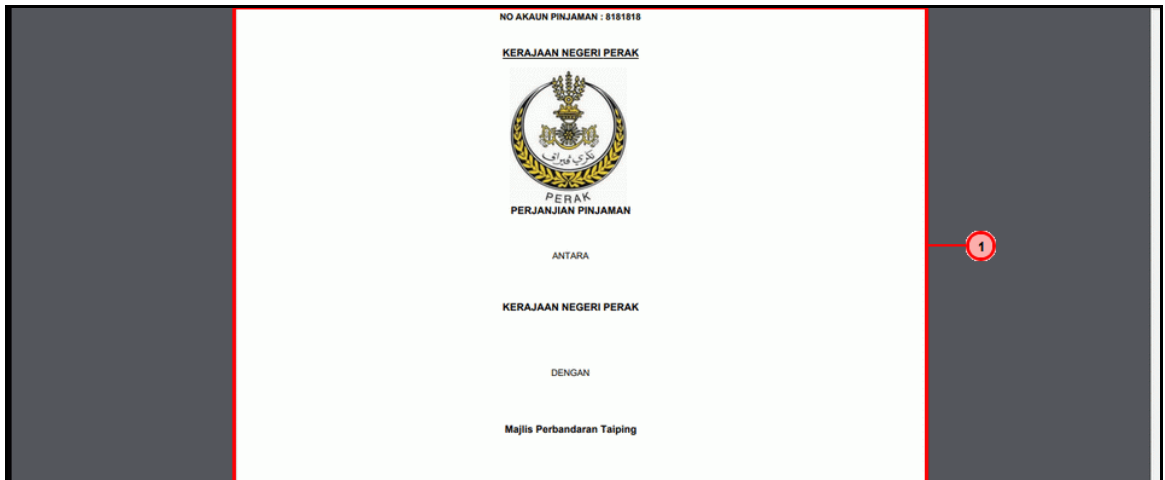

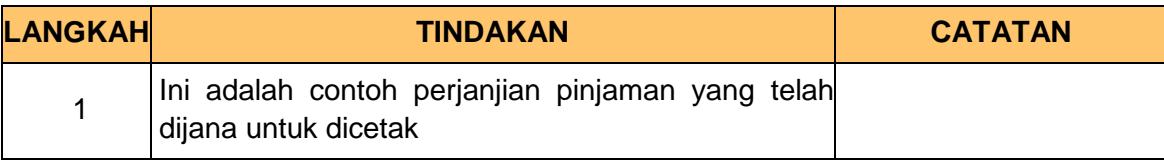

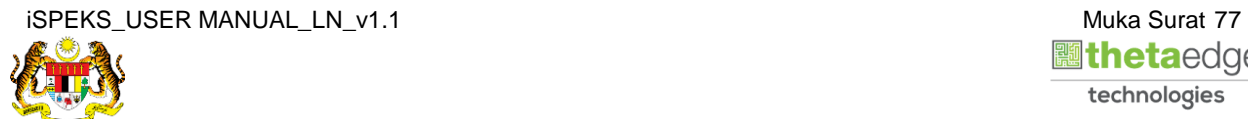

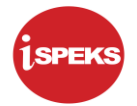

#### **10.** Skrin **Penyedia Permohonan Pendaftaran Pinjaman** dipaparkan.

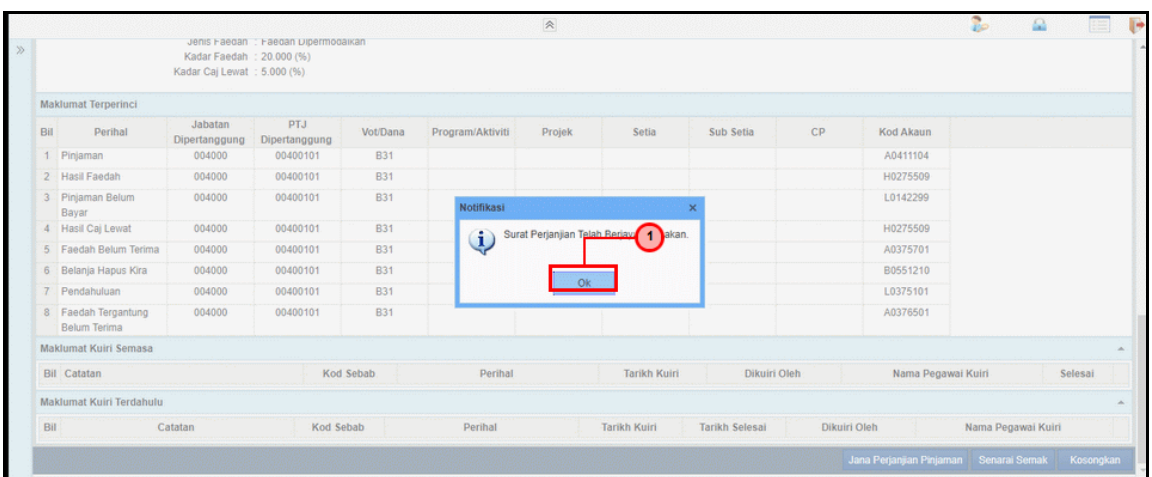

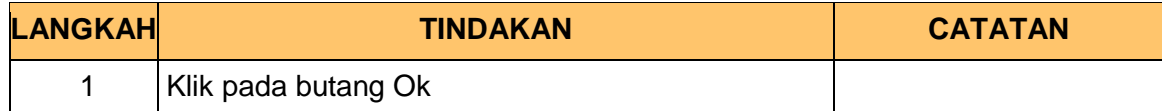

# **11.** Skrin **Log Keluar iSPEKS** dipaparkan.

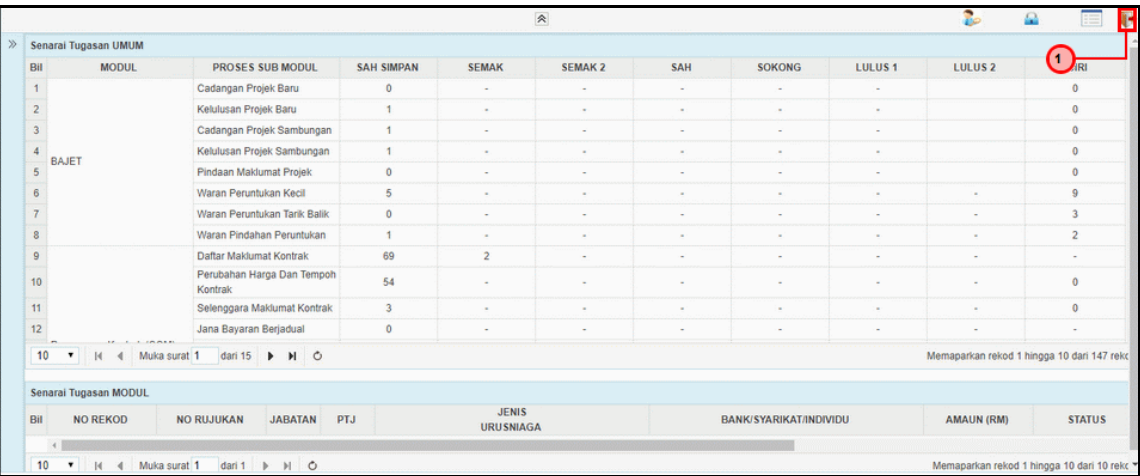

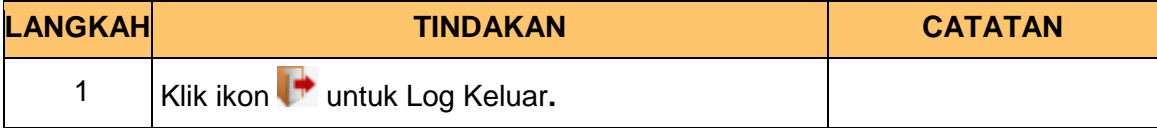

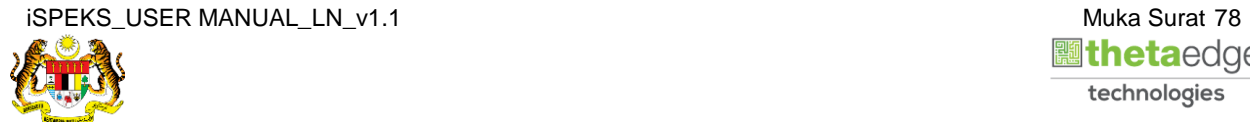